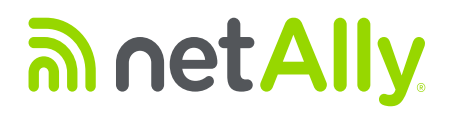

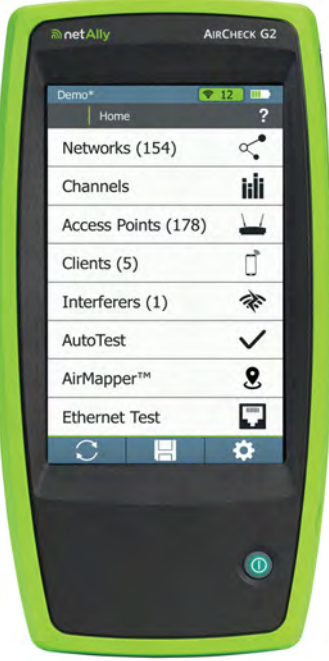

# **AirCheck™ G2Wireless Tester**

**User Manual**

Revised 02/2021Copyright © 2016-2021 NetAlly®. All rights reserved. All product names are trademarks of their respective companies. Wi-Fi® is a registered trademark of the Wi-Fi Alliance.

## **LEGAL NOTIFICATION**

Use of this product is subject to the End User License Agreement available at**<http://NetAlly.com/terms-and-conditions>** or which accompanies the product at the time of shipment or, if applicable, the legal agreement executed by and between NetAlly and the purchaser of this product.

Open-Source Software Acknowledgment: This product may incorporate open-source components. NetAlly will make available open-source code components of this product, if any, at **g[ithub.com/netallyopensource](https://github.com/netallyopensource)**.

NetAlly reserves the right, at its sole discretion, to make changes at any time in its technical information, specifications, service, and support programs.

## **Table of Contents**

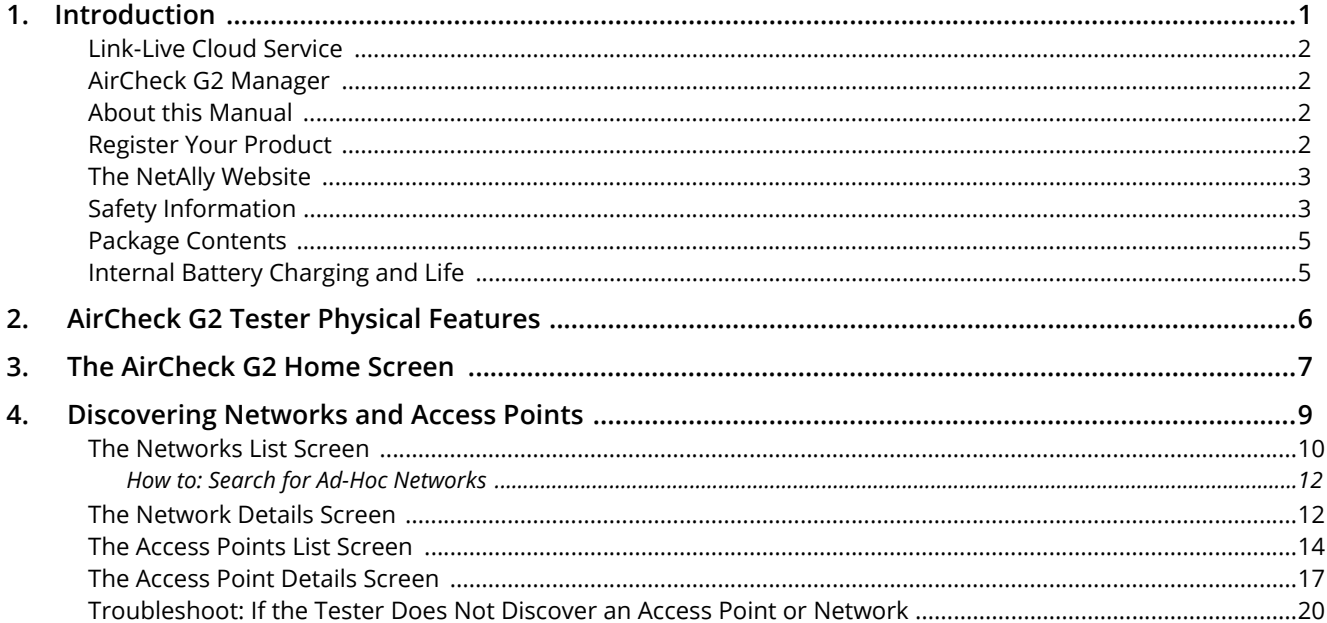

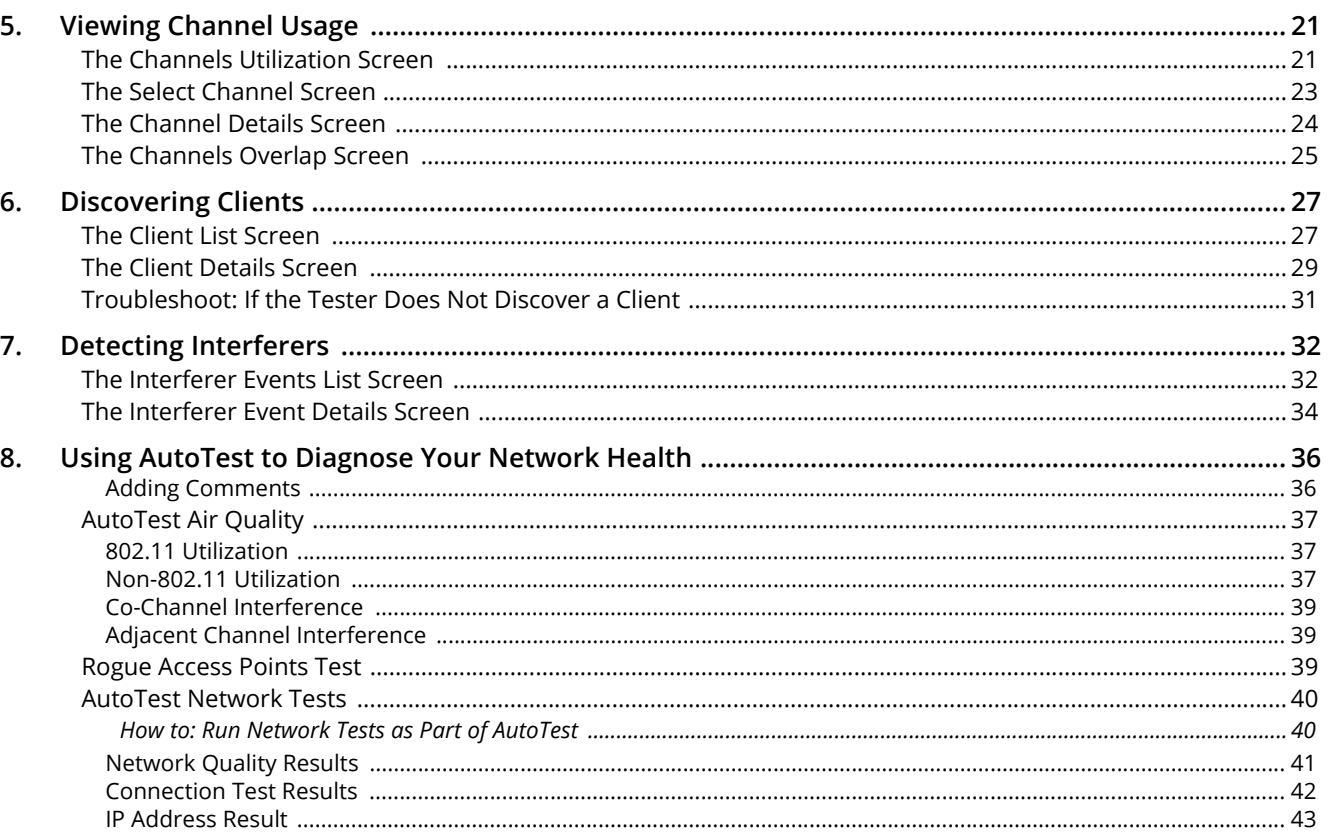

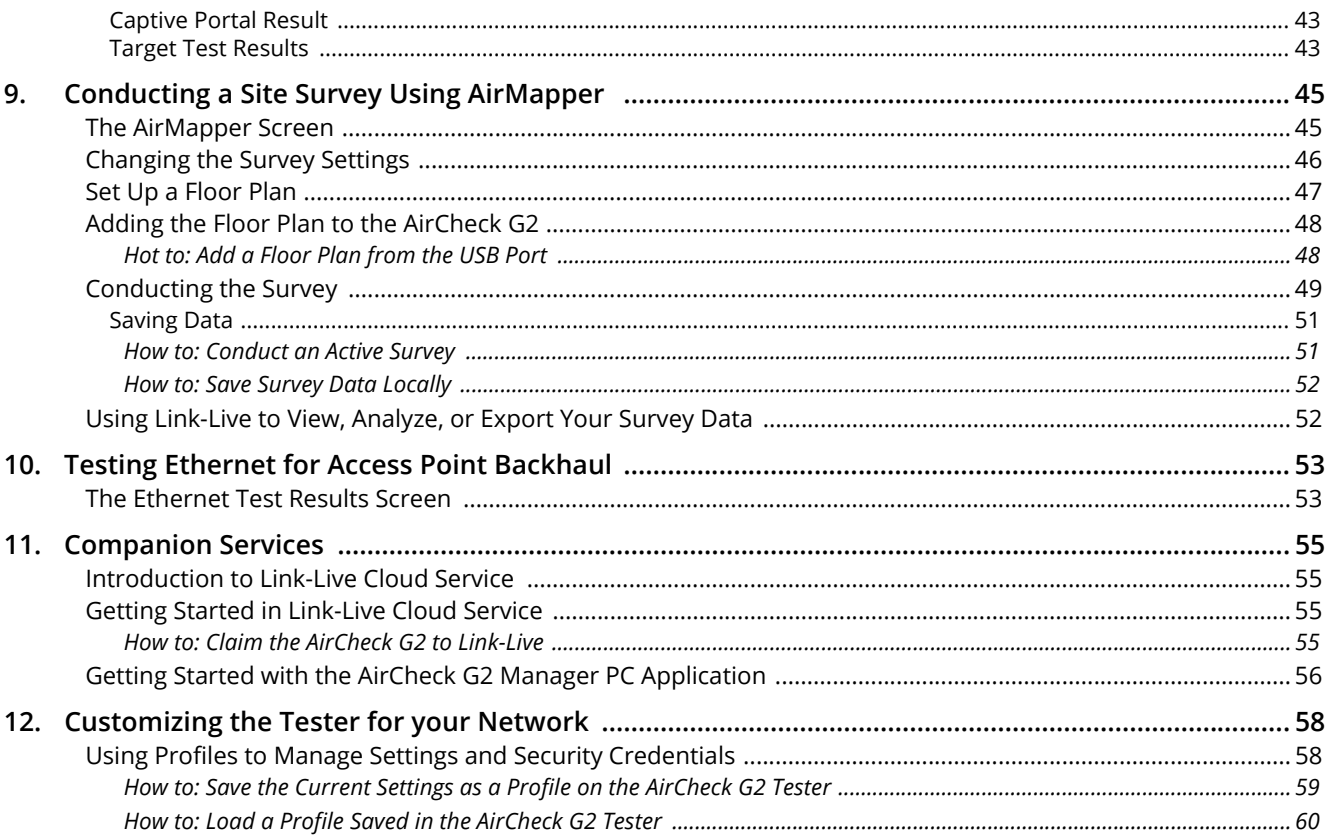

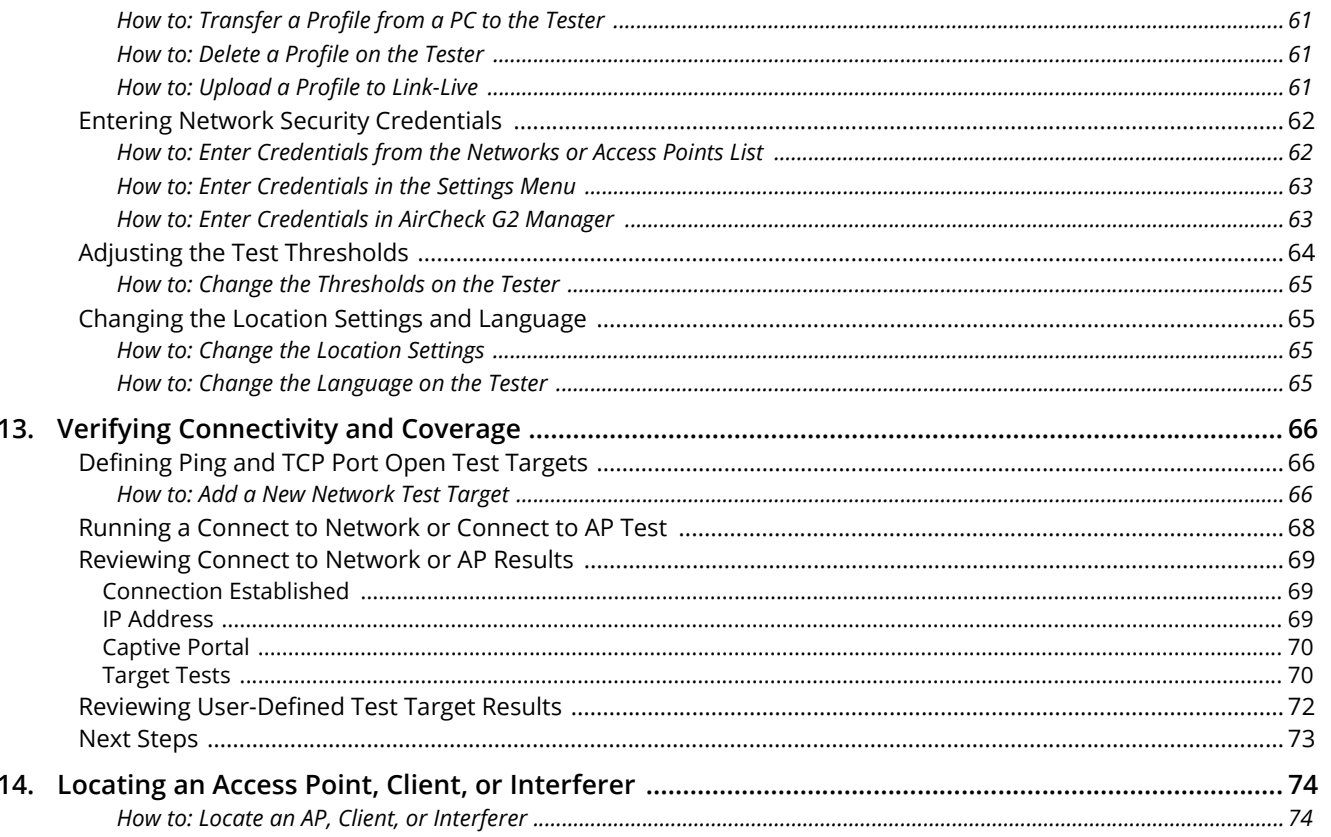

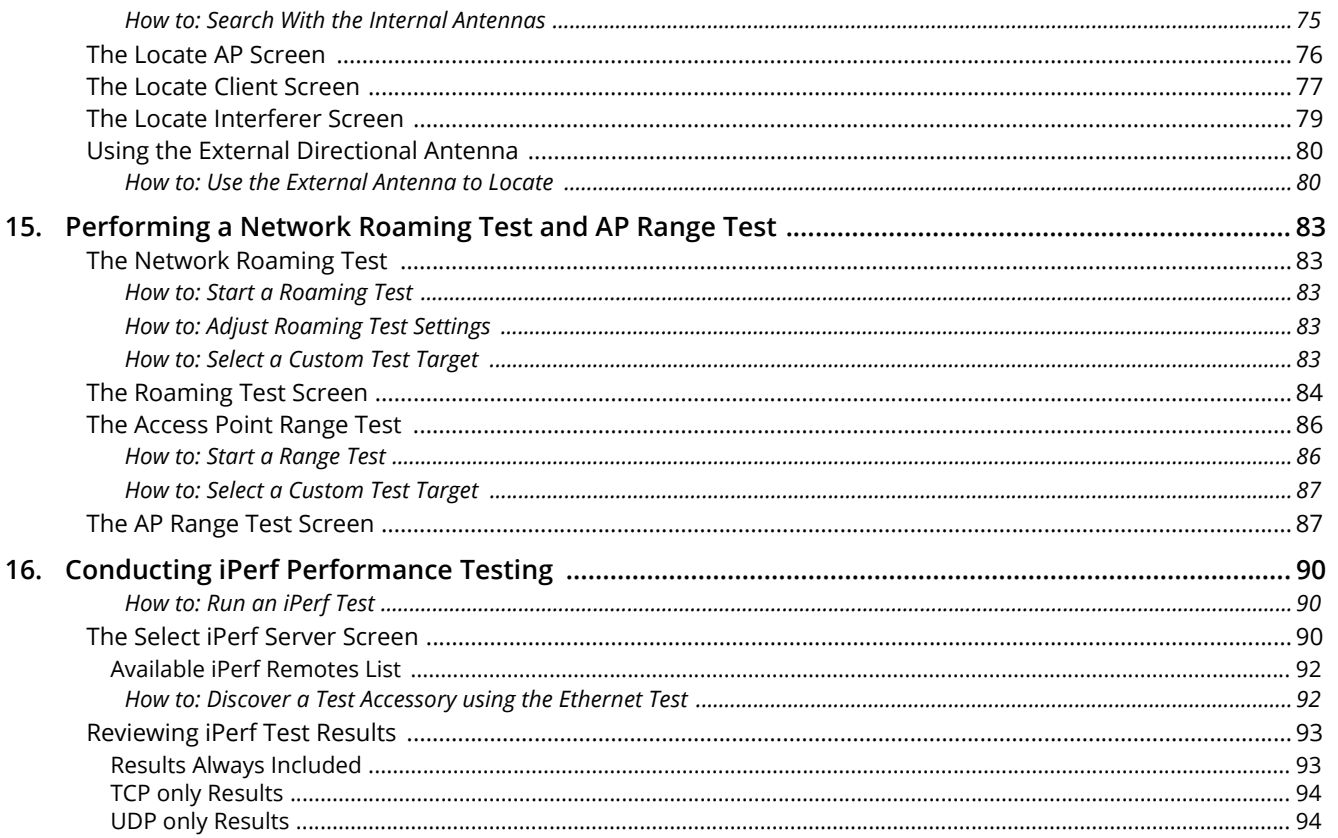

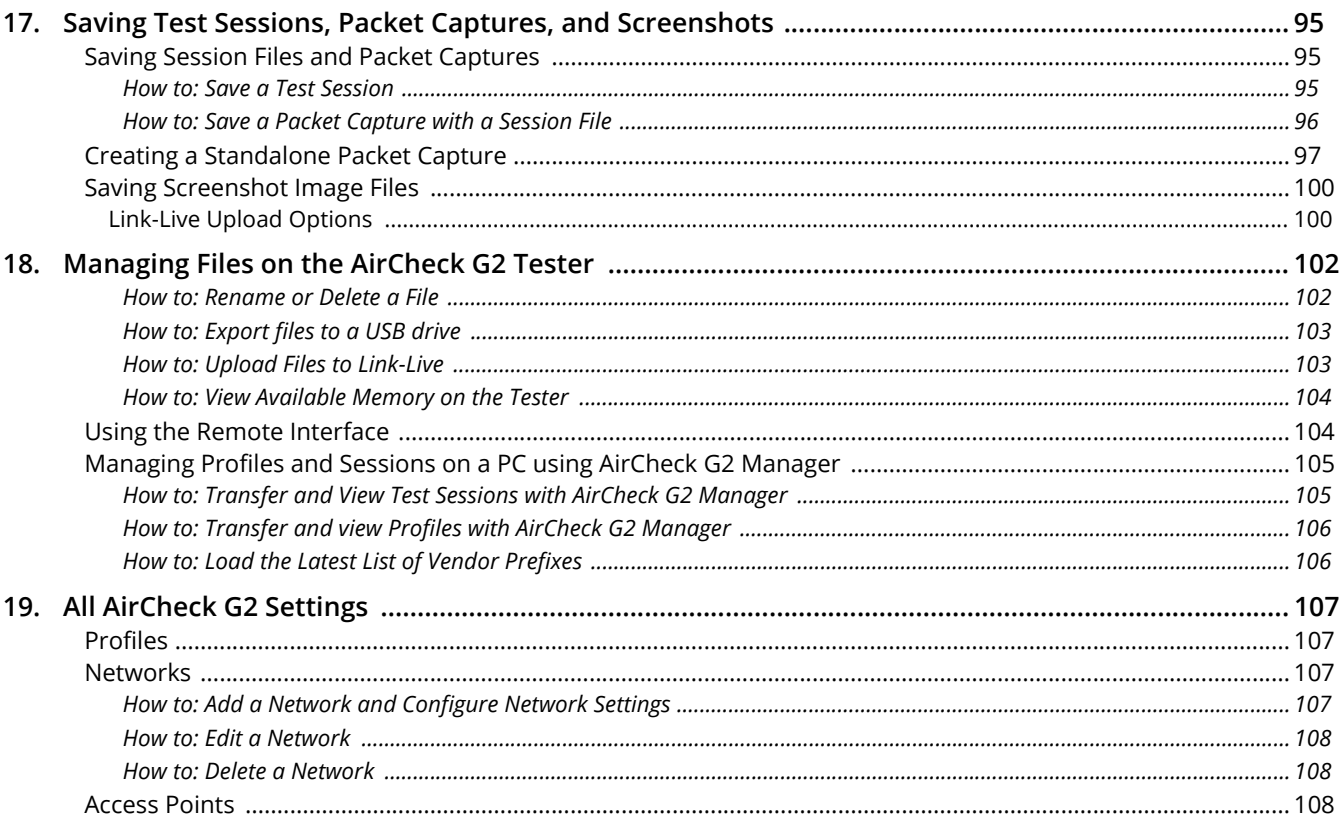

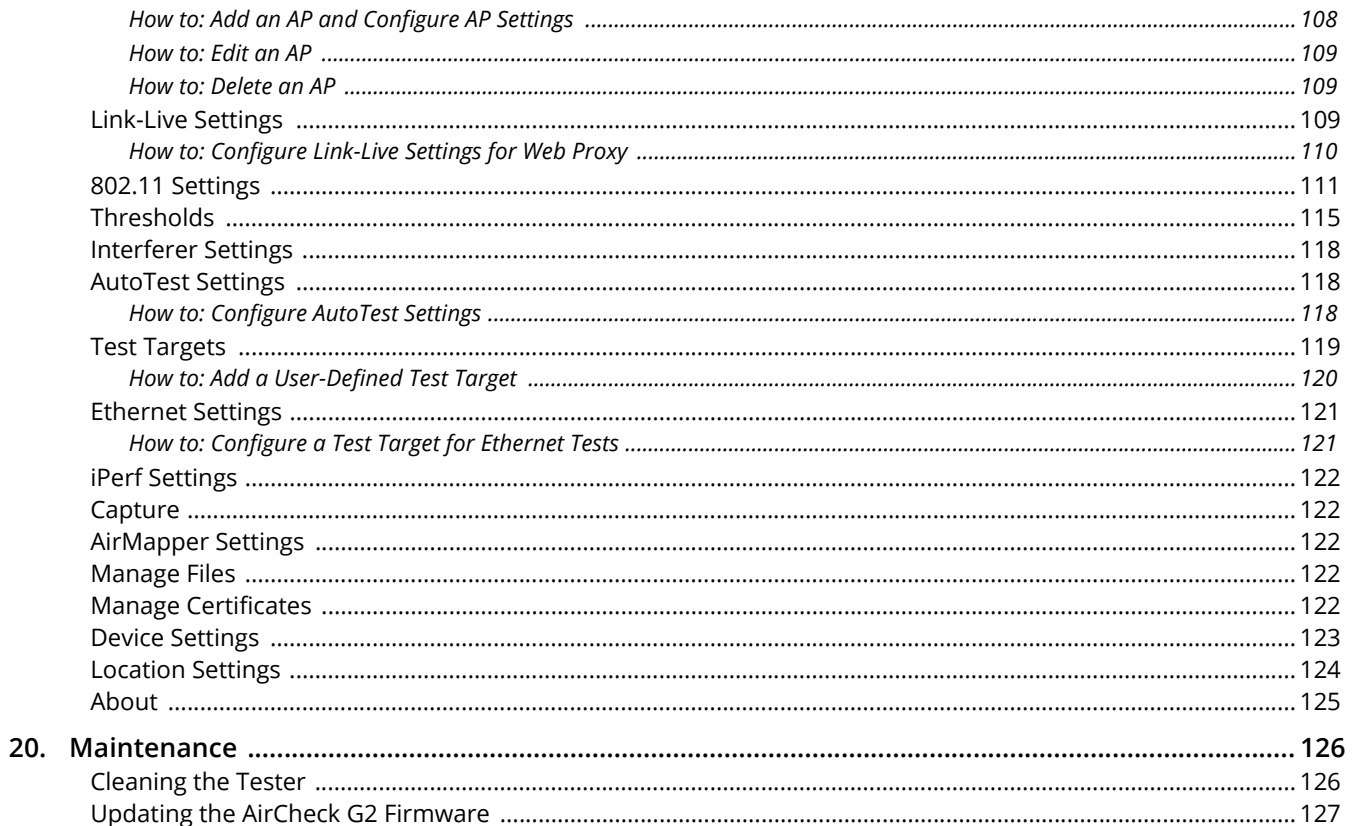

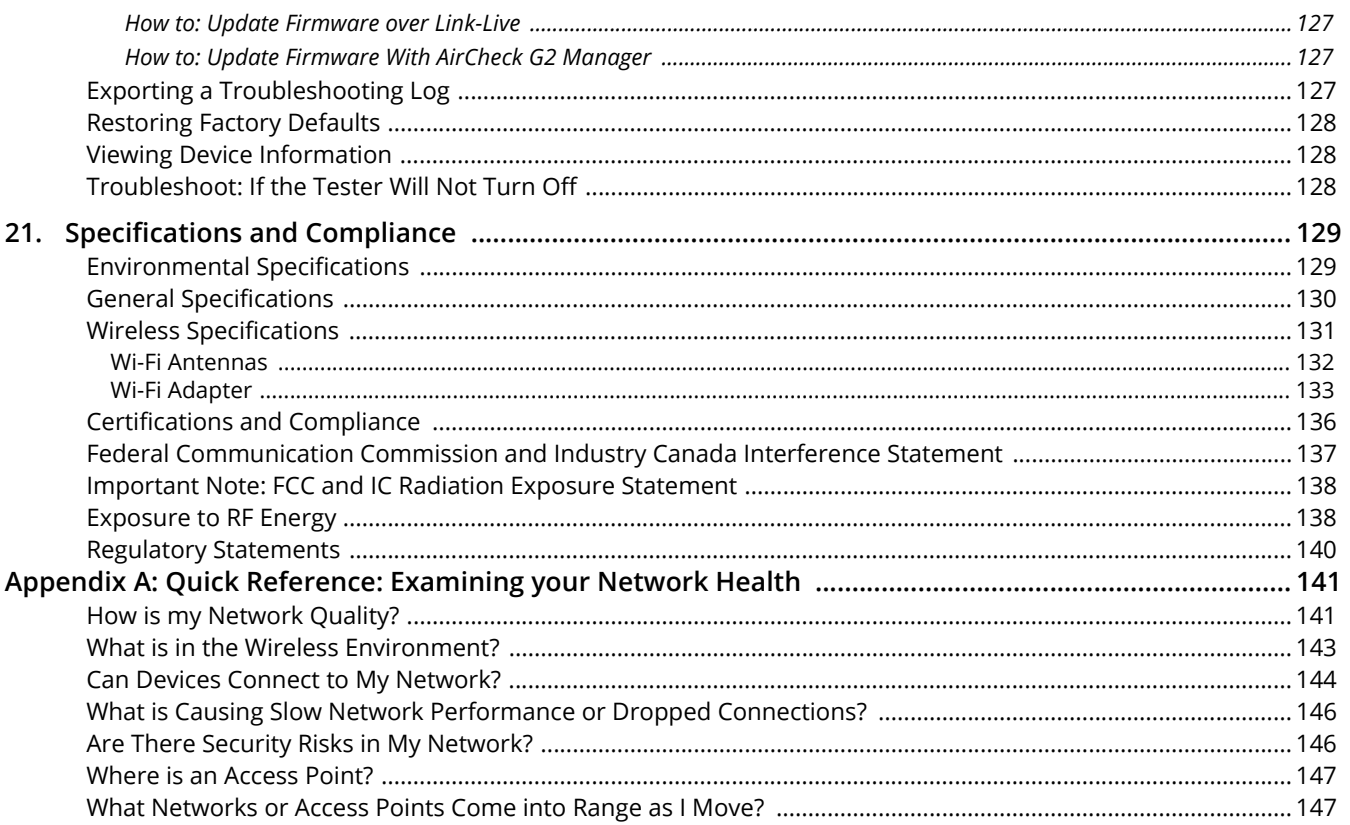

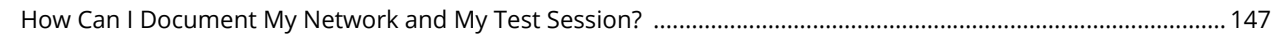

# **List of Figures**

## Page

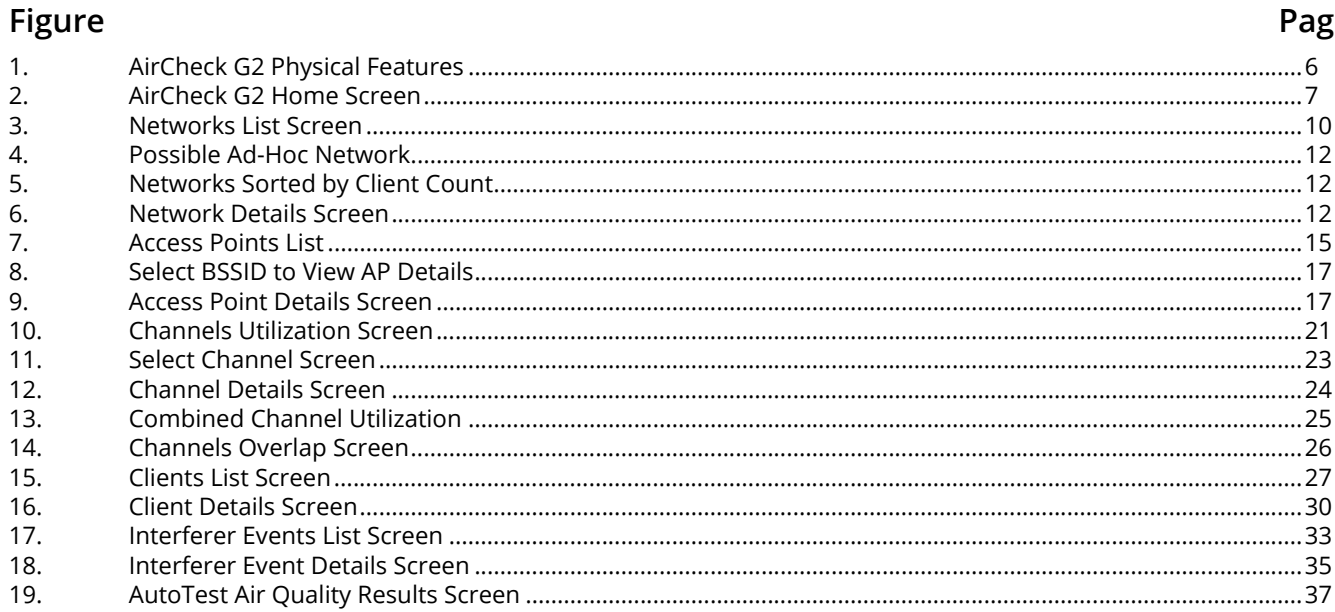

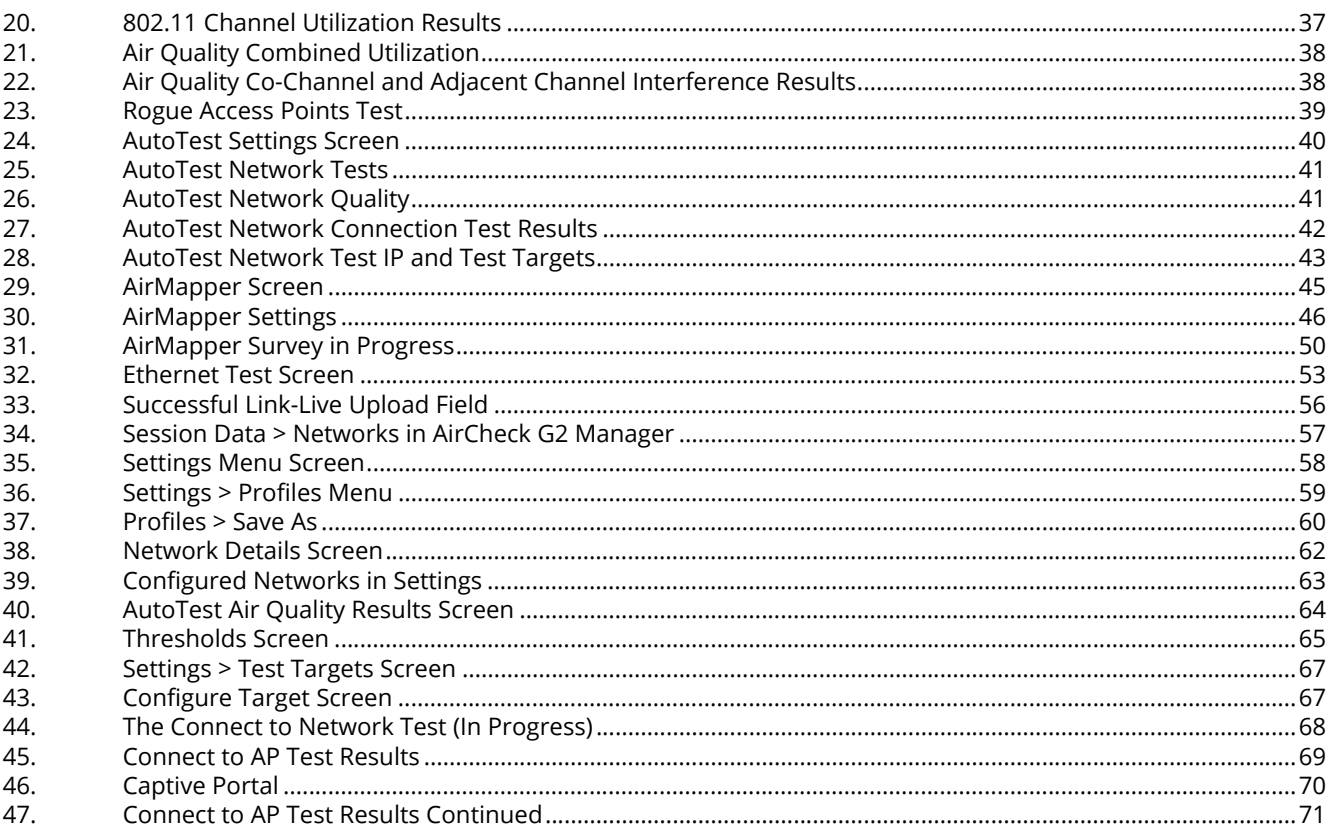

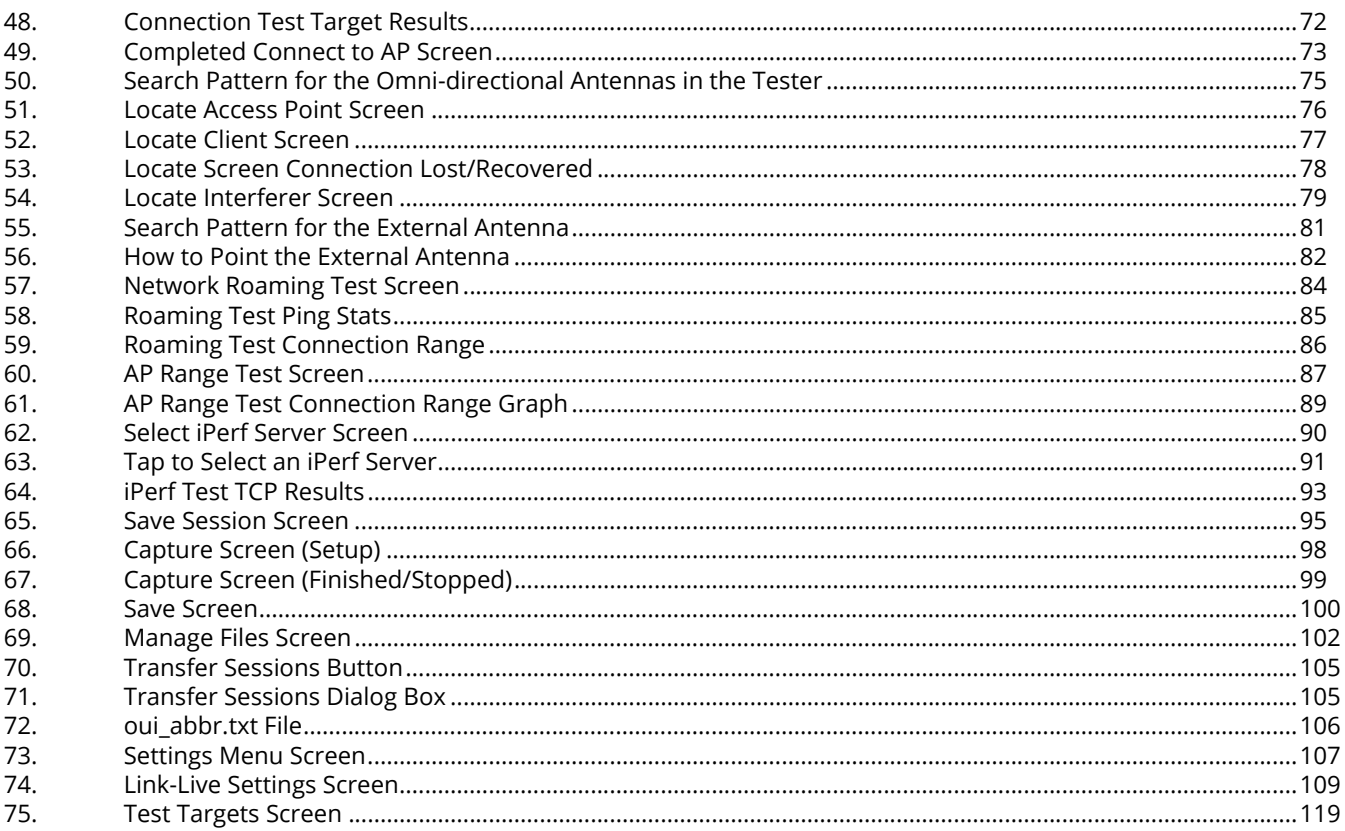

## **AirCheck G2 Wireless Tester**

## <span id="page-14-0"></span>**1. INTRODUCTION**

The AirCheck G2 Wireless Tester is a portable tool for verifying network availability and performance and troubleshooting connection issues. Networking and IT professionals can, for example, use the AirCheck G2 to ensure that 802.11 wireless LANs are available to mobile users or examine channel usage to identify the source of problems.

The AirCheck G2 operates on 802.11b/g/n/ax networks in the 2.4-GHz band and 802.11a/n/ac/ax networks in the 5-GHz band. It offers the following test types:

- • The high-level discovery screens for **Networks**, **Access Points**, **Clients,** and **Interferers** show an overview of the devices that AirCheck G2 has detected on your network.
- • From the discovery screens, you can tap any network or device's name to view its detailed connections and measurements.
- • The **Channels** utilization screen allows you to examine in-depth the usage for all channels in your network.
- • The **AirMapper**™ function lets you gather locationbased Wi-Fi measurements to create visual heat maps of key performance metrics in the Link-Live™ Cloud Service or the AirMagnet® Survey PRO application.
- • **AutoTest** provides a comprehensive summary of your Wi-Fi **Air Quality** and **Network Quality** at the current time and location.
- • The wired **Ethernet Test** measures PoE voltage and link speed and indicates whether the tester can connect to network and user-defined targets.
- • The **Locate** function helps you physically find access points, clients, and interferers.
- • Network **Roaming** and AP **Range** tests define the boundaries of your network.

In addition to the AirCheck G2 hand-held unit, the Link-Live Cloud Service and AirCheck G2 Manager PC application provide managing, organizing, and documenting capabilities for your tester and test data.

## <span id="page-15-0"></span>**Link-Live Cloud Service**

The Link-Live Cloud Service is a free, online system for viewing, tracking, and organizing your AirCheck G2 test results, which are automatically uploaded to Link-Live once configured. To start, create a user account at **[Link-Live.com](http://Link-Live.com)**.

**[See "Introduction to Link-Live Cloud Service," page 55.](#page-68-1)**

## <span id="page-15-1"></span>**AirCheck G2 Manager**

The AirCheck G2 Manager PC application allows you to configure tester Profiles; transfer, store, organize, and report test results; and update your AirCheck G2 software. For example, you can use AirCheck G2 Manager to compare information from different test sessions to see changes in a wireless LAN and generate reports based on test data.

Download the AirCheck G2 Manager software from Link-Live at **https://Link-Live.com/downloads**.

**[See "Getting Started with the AirCheck G2 Manager PC](#page-69-0)  [Application," page 56.](#page-69-0)**

## <span id="page-15-2"></span>**About this Manual**

This User Manual covers all AirCheck G2 functionality, with additional details not covered in the embedded Help on the tester.

It is designed to be easy to navigate on a screen, with Adobe PDF Bookmarks to the left, and **blue hyperlinks** that point to content in other parts of the manual. **Blue underlined links** go to external resources on the Internet.

## <span id="page-15-3"></span>**Register Your Product**

Registering your product with NetAlly gives you access to valuable information on product updates, troubleshooting procedures, and other services. To register, fill out the online form on the NetAlly website at **[NetAlly.com/Registration](http://NetAlly.com/Registration)**.

## <span id="page-16-0"></span>**The NetAlly Website**

Our website at **[NetAlly.com/products/AirCheck](http://NetAlly.com/products/AirCheck)** provides additional documentation, release notes, software updates, and other resources.

For technical assistance, you can also visit **[NetAlly.com/Support](http://NetAlly.com/Support)**.

For mail correspondence:

NetAlly 2075 Research Parkway, Suite 190 Colorado Springs, CO 80920

## <span id="page-16-1"></span>**Safety Information**

Table [1](#page-16-2) gives descriptions of the safety symbols used on the tester and in this manual.

#### **Table 1. Safety Symbols**

<span id="page-16-2"></span>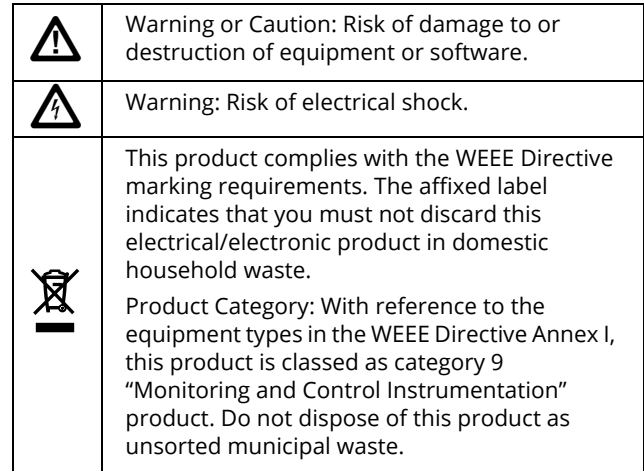

## *A* Warning  $\bigwedge$

**Read all safety information before using this Product.**

**Carefully read all instructions.**

**Use the Product only as specified, or the protection supplied by the Product can be compromised.**

**Use only manufacturer approved power adapters to charge the battery.**

**Do not use the Product around explosive gas, vapor, or in damp or wet environments.**

**Examine the case before you use the Product. Look for cracks or missing plastic. Carefully look at the insulation around the terminals.**

**Do not operate the Product with covers removed or the case open. Hazardous voltage exposure is possible if connected to a PoE source.**

**Batteries contain hazardous chemicals that can cause burns or explode. If exposure to chemicals occurs, clean with water and get medical aid.**

**Do not short the battery terminals together.**

**Do not disassemble or crush battery cells and battery packs. Do not put battery cells and battery packs near heat or fire. Do not put in sunlight.**

## *M* Caution **/**

**If you use an external antenna, use only the antenna made for the AirCheck G2. The tester may not operate correctly with other antennas and may violate local regulations.**

**Any adjustment to the device's controls or operation must not violate your local regulations on lowpower-radio-wave emitting devices.** 

**Any adjustments to the Product should be performed by a technician with expertise on radio frequency devices maintenance.** 

**Do not attempt to open the unit or replace any internal device components (ICs, transistors, etc.), which may lead to violation of local regulations as well as void the Product warranty.** 

**U-NII devices operating in the 5.25-5.35 GHz and 5.47- 5.725 GHz band, without radar detection are restricted to use indoors.**

## <span id="page-18-0"></span>**Package Contents**

The AirCheck G2 comes with the accessories in the list below. If something is damaged or missing, tell the dealer where you purchased the product.

- •AirCheck G2 with internal rechargeable battery
- •AC adapter
- •USB cable for connecting the tester to a PC
- •Carrying case
- •Quick Start Guide
- •Compliance Document

## <span id="page-18-1"></span>**Internal Battery Charging and Life**

Charge the battery for 3 hours before you use it for the first time. When the tester is off, the battery charges in approximately 7 hours. However, you can use the tester while you charge the battery.

To charge the battery, connect the AC adapter to the **Charging Port**, shown in **[Figure 1](#page-19-1)** on page [6](#page-19-1).

The battery life is approximately 4.5 hours during typical operation.

The battery icon in the upper-right corner of the screen visually displays the amount of charge remaining before the internal battery is completely drained:

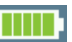

The battery is fully or almost fully charged.

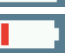

The battery life is low. Connect the ac adapter to the charging port to charge the battery and ensure the tester continues to operate.

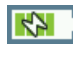

The ac adapter is connected to the charging port.

*NOTE:* The battery will not charge if the internal temperature of the tester is above 122ºF (50ºC).

#### <span id="page-19-0"></span>**2.AIRCHECK G2 TESTER PHYSICAL FEATURES**

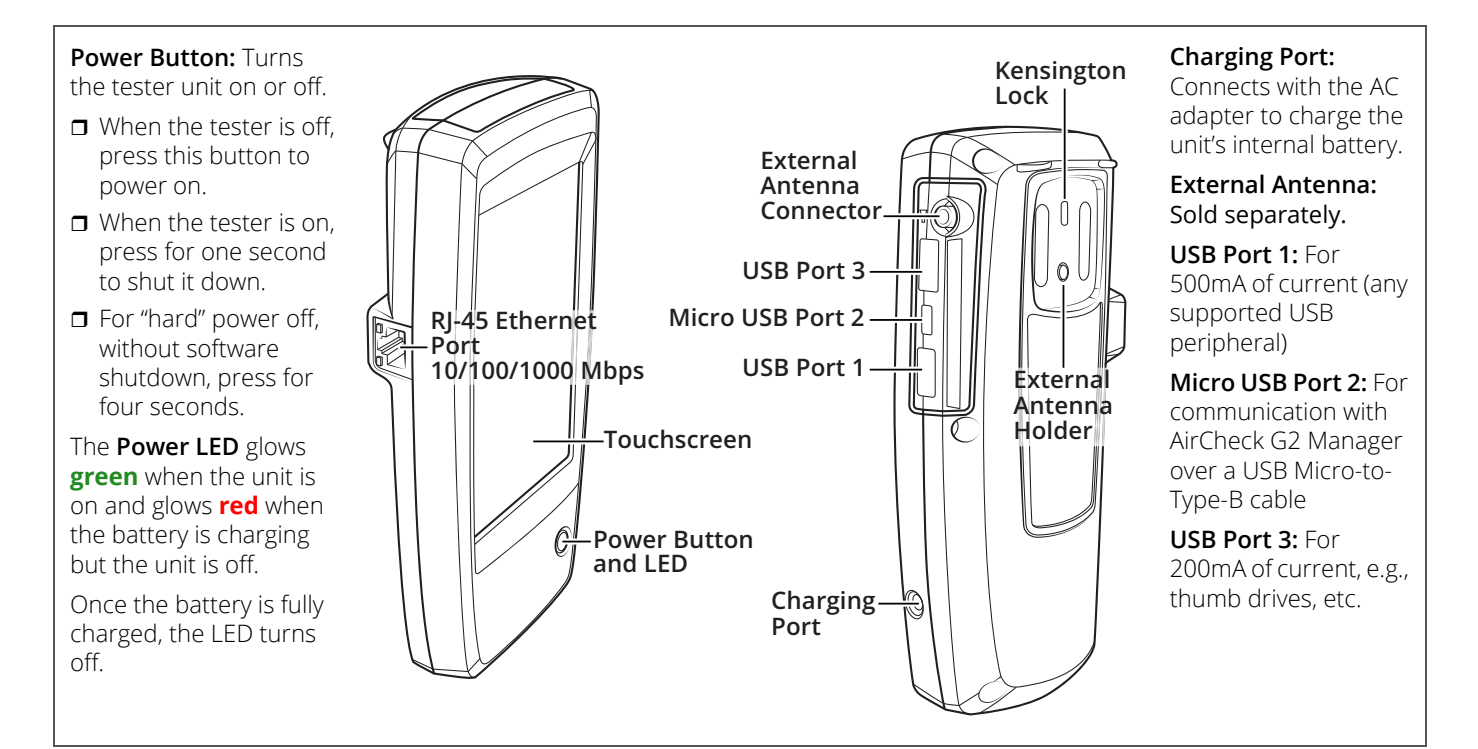

#### <span id="page-19-1"></span>**Figure 1. AirCheck G2 Physical Features**

#### <span id="page-20-0"></span>**3.THE AIRCHECK G2 HOME SCREEN**

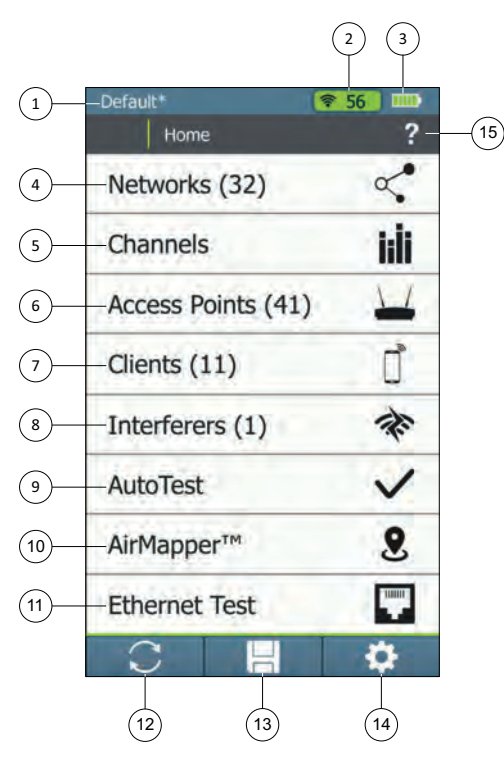

<span id="page-20-1"></span>**Figure 2. AirCheck G2 Home Screen**

The AirCheck G2 features a full color touchscreen. Touch functions are noted in the following descriptions of the Home Screen components:

- **Profile Name:** Displays the name of the Profile the tester is currently using. The Profile is **Default** if you have not created a custom Profile. The name shows an asterisk (**\***) if you have changed a Profile-related setting on the tester since you loaded or saved the Profile. *NOTE:* Tap the profile name to open the Profiles screen, where you can save, manage, load, and upload your profiles to Link-Live. **[See "Using Profiles to Manage](#page-71-1)  [Settings and Security Credentials," page 58.](#page-71-1)**
- The **Channel Indicator** Shows the Wi-Fi channel that AirCheck G2 is scanning in real time.
- **The Battery Life Indicator** visually displays the amount of charge remaining.
- **Networks (#)**  $\sqrt{\binom{4}{x}}$ : Discovers wireless LANs and displays the number of networks discovered in parentheses. Tap this row to view the discovered Networks list screen. **[See](#page-22-0) ["Discovering Networks and Access Points," page 9.](#page-22-0)**
- **Channels**  $\prod$ **:** Illustrates usage of WLAN channels. Tap to view the **Channel Utilization** screen. **[See "Viewing](#page-34-0)  [Channel Usage," page 21.](#page-34-0)**
- **Access Points (#)** : Discovers access points and displays the number discovered. Tap to view the discovered **Access Points** list. **[See "Discovering](#page-22-0)  [Networks and Access Points," page 9.](#page-22-0)**
- **Clients (#)** | : Discovers associated and un-associated (e.g., probing) clients and displays the number discovered. Tap to view the discovered **Clients** list. **[See](#page-40-0)  ["Discovering Clients," page 27.](#page-40-0)**
- **(8)** Interferers (#)  $\rightarrow$  : Discovers potential interfering devices. Tap to view the **Interferer Events** list screen. **[See](#page-45-0)  ["Detecting Interferers," page 32.](#page-45-0)**
- **(9) AutoTest V:** Automatically checks the health of your network by measuring air quality (channel usage and interference) and configured networks. Tap to begin AutoTest and open the **AutoTest** screen. **[See "Using](#page-49-0)  [AutoTest to Diagnose Your Network Health," page 36.](#page-49-0)**
- **AirMapper :** This function gathers location-based Wi-Fi measurements to create visual heat maps of key performance metrics in the Link-Live Cloud Service or the AirMagnet Survey PRO application. **[See "Conducting a](#page-58-0)  [Site Survey Using AirMapper," page 45.](#page-58-0)**
- **(11) Ethernet Test <b>E E**: This function runs a wired network test across 10/100/1000 Mbps links and verifies Power over Ethernet (PoE). Tap this row to begin an Ethernet test and open the **Ethernet Test** screen. **[See "Testing](#page-66-0)  [Ethernet for Access Point Backhaul," page 53.](#page-66-0)**

**(12) <b>Refresh :** Clears the current results and restart the discovery process.

### **Caution**

**Tapping the Refresh button erases all unsaved test results.**

- **Save**  $\left| \frac{1}{n} \right|$ **:** Saves your current discovery and test results to a session file. **[See "Saving Session Files and Packet](#page-108-1)  [Captures," page 95.](#page-108-1)**
- **Settings** : Opens the screen to manage settings and files. **[See "All AirCheck G2 Settings," page 107.](#page-120-0)**
- **Help :** Tap this icon to open the relevant Help topic for the screen.

To save a screen capture, hold your finger on the icon for one second to save an image of the current screen to internal storage on the tester. The tester beeps once when a screenshot is saved. **[See "Saving Screenshot](#page-113-0)  [Image Files," page 100.](#page-113-0)**

#### *Note*

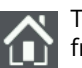

Tap the **Home** button to return to the Home Screen from any other screen on the AirCheck G2.

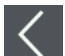

Tap the **Back** button to return to the previous screen from any screen except the Home Screen.

#### <span id="page-22-0"></span>**4.DISCOVERING**  $\propto$  **NETWORKS** AND  $\perp$  **ACCESS POINTS**

The **Networks** list and the **Access Points** list are populated with SSIDs and access points that have been discovered by the AirCheck G2 in your location.

- **1** From the Home Screen, select either **Networks** or **Access Points**. The tester shows the **Networks** list (**[Figure 3](#page-23-1)**) or the **Access Points** list (**[Figure 7](#page-28-0)**).
- **2** To see details about a network or access point, tap its row in the list to open the **Network** or **AP Details** screen.

#### *NOTES:*

- • By default, the tester hears wireless signals on both the 2.4-GHz (b/g/n/ax) and 5-GHz (a/n/ac/ax) frequency bands. To change this setting, from the Home Screen, go to **Settings > 802.11 Settings > Bands**.
- • The **Networks** and **Access Points** screens automatically update with each scanning cycle.
- • An SSID is in **black** text if the network (or access point) is in range.

• By default, a device row's background turns gray to indicate that a network or

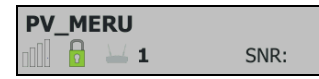

device has not been detected for the last four scans, or is now out of range. To change this setting, from the Home Screen, go to **Settings > 802.11 Settings > Inaudible Devices**.

- • If a network name is shown as **[Hidden]**, the network does not broadcast its SSID.
- • If an SSID shows in square brackets, the tester found the hidden SSID in packets from other wireless clients.
- • Colored bars that indicate the status or rating of **Signal Strength** and **Level**, **Noise**, and **SNR** are controlled by Thresholds, which can be configured in **Settings**. **[See "Adjusting the Test Thresholds," page 64.](#page-77-0)**

<span id="page-23-0"></span>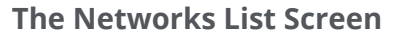

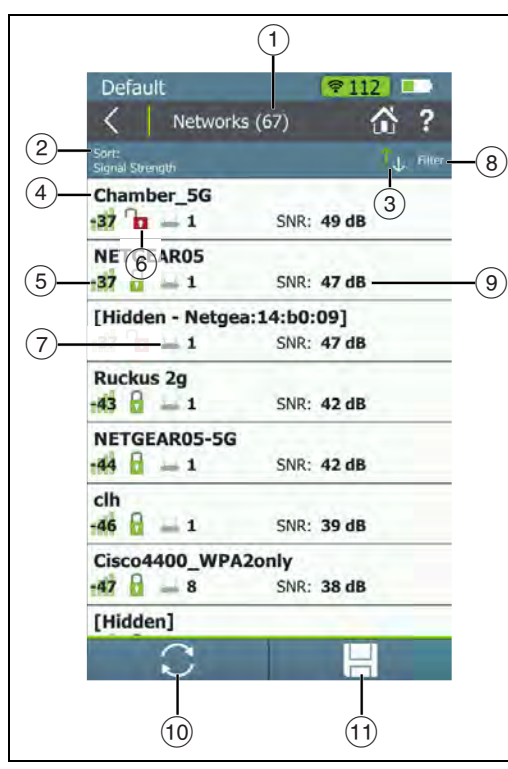

<span id="page-23-1"></span>**Figure 3. Networks List Screen**

The **Networks** list screen provides an overview of the Wi-Fi networks that the AirCheck G2 has discovered in your environment. The networks are identified by SSID.

- **Networks (#):** The screen title displays the number of networks discovered by the tester.
- **Sort (Option Field):** This field shows the sort option that is currently applied. In **[Figure 3](#page-23-1)**, the sort option applied is **Signal Strength**. This is the default.

Tap the **Sort:** field to change the order in which networks are listed. The value by which the list is sorted shows prominently for each network. For example, if you change to **Sort** by **Client Count**, the **Networks** list screen displays the number of connected **Clients** on each network (See **[Figure 5](#page-25-3)**), instead of the **SNR**, as shown in **[Figure 3](#page-23-1)**.

- **Sort Order Button:** These arrows switch the list order from ascending to descending, and vice versa.
- **SSID:** Service Set Identifier; The name of the wireless network.
- **Signal Strength Bar Graph:** The signal strength in dBm of the AP with the strongest signal strength connected to the network.
- **Security** status of the network:

 $\Gamma$  Red open lock: The network does not have security enabled.

 $\Box$  Yellow closed lock: One or more access points use WEP or Cisco LEAP security protocol. These are less secure than other protocols.

Green closed lock: All access points use security protocols that are more secure than WEP, for example, WPA or WPA2.

 Gray closed lock: Access points on this network are using multiple security protocols.

 **Access Points #**: The number displayed next to the icon is the number of access points near your location.

 **Filter Button:** Tap this field to add a filter for specific network characteristics, such as SSID string, minimum signal strength, or 802.11 media type.

*NOTE:* You can set only one filter at a time. Once a filter is set, the **Networks** list screen re-opens. The title of the screen changes to "**Networks (X of Y)**", such that  $X =$  the number of networks filtered, and Y = the total number of networks discovered.

This icon appears to the right of the active filter. Tap the icon to remove the filter.

Tap the Help button ? on the Filter Networks By: screen for more detail about each option.

 **SNR:** Signal-to-Noise Ratio, a measure of signal strength relative to noise. The ratio is measured in decibels (dB). *NOTE:* For networks, the SNR of the strongest AP in the network is displayed.

This is also a variable field, which changes based on the **Sort** option currently applied. For example, if the list is sorted by **Client Count**, the number of clients connected to the network appears in this space on the screen (as shown in **[Figure 5](#page-25-3)**).

For **Networks**, this space can also show the **802.11 Type**, **Band**, or time since the network was **Last Seen**.

**Refresh:** Tap this icon to clear the current **C** results and restart the current discovery process.

### **Caution**

**Tapping the Refresh button erases all unsaved test results.**

**The Save:** Tap this button to save a session file containing the discovery and test results that have been collected since the AirCheck G2 last refreshed. **[See "Saving Session Files and](#page-108-1)  [Packet Captures," page 95.](#page-108-1)**

#### <span id="page-25-0"></span>*How to: Search for Ad-Hoc Networks*

On the **Networks** list screen, look for networks with 0 APs and 1 or more clients. These could be Ad-Hoc Networks.

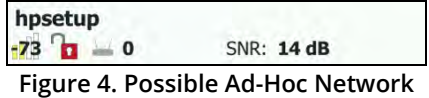

<span id="page-25-2"></span>For help searching, **Sort** the **Networks** list by **Client Count** to be able to see the number of connected clients for each discovered network on the list screen. **[Figure 5](#page-25-3)** shows the **Networks** list sorted by **Client Count**:

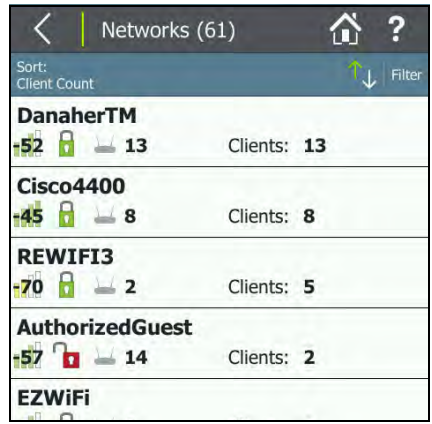

<span id="page-25-3"></span>**Figure 5. Networks Sorted by Client Count**

## <span id="page-25-1"></span>**The Network Details Screen**

Tap any network's row on the **Networks** list screen (**[Figure 3](#page-23-1)**) to open the **Network Details** screen.

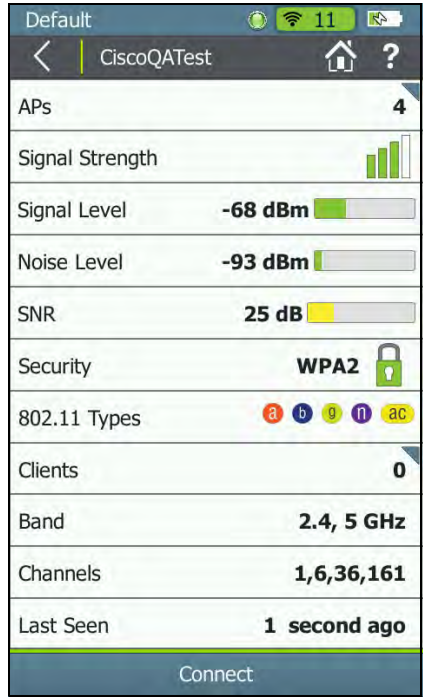

<span id="page-25-4"></span>**Figure 6. Network Details Screen**

This triangle symbol  $\blacksquare$  in the top right corner of a field indicates that you can tap the field to go to a new screen. Touch functions are explained in the following descriptions:

**Screen Title:** The SSID of the network shown.

**APs:** The number of access points detected on this network at your location. Tap this row to open the **Access Points** list screen with the APs filtered for the selected network.

**Signal Strength:** The signal strength of the strongest AP on the network.

**Signal Level:** The signal level in dBm from the strongest AP.

**Noise Level:** The noise level in dBm from the environment.

**SNR:** Signal-to-Noise Ratio is a measure of signal strength relative to noise; an indication of signal quality for a reliable client's connection. The ratio is measured in decibels (dB).

**Security** status of the network:

 $\Gamma$  Red open lock: The network does not have security enabled.

**R** Yellow closed lock: One or more access points use WEP or Cisco LEAP security protocol. These are less secure than other protocols.

Green closed lock: All access points use security protocols that are more secure than WEP, for example, WPA or WPA<sub>2</sub>

 Gray closed lock: Access points on this network are using multiple security protocols.

**802.11 Types:** The 802.11 standards that the access points in the network use:

**a** 802.11a: Uses the 5-GHz band.

 $\bullet$  802.11b: Uses the 2.4-GHz band.

802.11g: Uses the 2.4-GHz band.

802.11n: Can be used in the 2.4 GHz or 5 GHz bands.

**802.11ac: Uses the 5-GHz band.** 

 $\alpha$  802.11ax: Can be used in the 2.4 GHz or 5 GHz bands.

**Clients:** The number of Wi-Fi clients discovered on the network. Tap this row to open the **Clients** screen, which shows all clients filtered for the selected network.

**Band:** The radio band used by the network: 2.4 GHz, 5 GHz, or both.

**Channels:** The Wi-Fi channels used by the network.

*NOTES:* 

- For 20-MHz channels: the channel number.
- For 40-, 80-, and 160-MHz channels: the primary channel number.

• For multiple channels: all channel numbers, as space permits (followed by "..." if truncated).

**Last Seen:** The time since the last packet was detected from the selected network.

**Connect:** Tap this button to connect to the Wi-Fi network and run a **Connection** test. **[See "Running a Connect to Network](#page-81-0)  [or Connect to AP Test," page 68.](#page-81-0)**

## <span id="page-27-0"></span>**The Access Points List Screen**

Tap **Access Points** on the Home Screen to open the list of discovered APs.

*NOTES:* If Group Virtual APs is enabled in **Settings:** 

- Virtual APs are grouped by
	- a. BSSIDs for which the lower 4 bits are the same.
	- a. Access Points with the same beacon name and within the same band, regardless of BSSID.
- The **Access Points** list shows individual physical APs.
	- If the AP grouping setting is to **Off**, each virtual access point is shown as a single access point.
	- Access points that support both bands are shown as two separate access points, regardless of AP grouping settings.

**[See "802.11 Settings," page 111.](#page-124-0)**

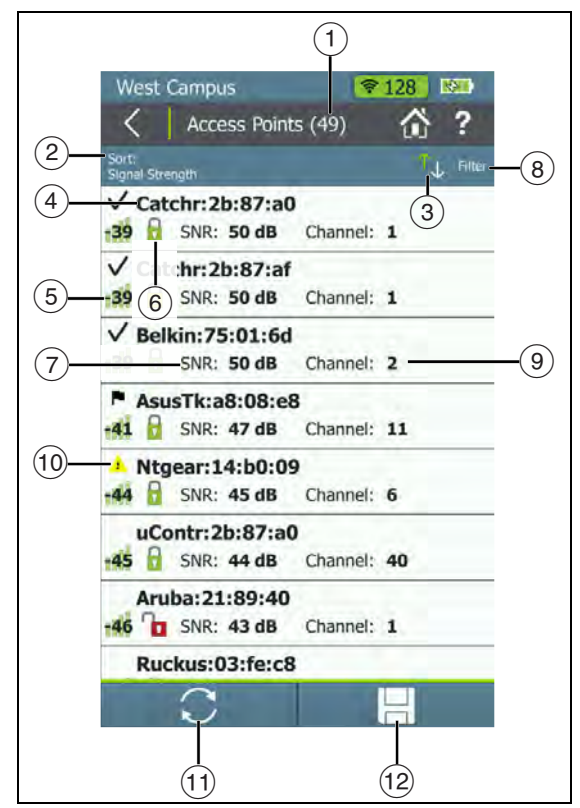

<span id="page-28-0"></span>**Figure 7. Access Points List**

The **Access Points** list screen displays all the access points that AirCheck G2 has discovered.

- **Access Points (#):** The number of APs discovered by the tester.
- **Sort (Option Field):** This field shows the sort option that is currently applied. In **[Figure 7](#page-28-0)**, the sort option applied is **Signal Strength**. This is the default.

Tap the **Sort** field to change the order in which access points are listed. The value by which the list is sorted shows prominently for each access point. For example, if you change to **Sort** by **Client Count**, the **Access Points** list screen displays the number of connected clients for each AP, instead of the **Channel**, as shown in **[Figure 7](#page-28-0)**.

- **(3) Sort Order Button:** These arrows switch the list order from ascending to descending, and vice versa.
- **BSSID:** Basic Service Set Identifier; The MAC address of the access point.
- **Signal Strength:** The AP's signal strength in dBm.
- **Security** status of the AP:

 $\Gamma$  Red open lock: The network does not have security enabled.

 $\frac{1}{2}$  Yellow closed lock: One or more access points use WEP or Cisco LEAP security protocol. These are less secure than other protocols.

Green closed lock: All access points use security protocols that are more secure than WEP, for example, WPA or WPA2.

 Gray closed lock: Access points on this network are using multiple security protocols.

- **SNR:** The AP's Signal-to-Noise Ratio, a measure of signal strength relative to noise. The ratio is measured in decibels (dB).
- **Filter Button:** Tap here to filter for specific AP characteristics, such as minimum signal strength, 802.11 type, or channel.

*NOTE:* You can set only one filter at a time. Once a filter is set, the **Access Points** screen re-opens. The title of the screen changes to "**Access Points (X of Y)**", such that  $X =$  the number of access points filtered, and Y = the total number of access points discovered.

This icon appears to the right of the active filter. Tap the icon to remove the filter.

Tap the Help button 2 on the Filter Access Points By: screen for more detail about each option.

**Channel:** The channel used by the AP.

This is also a variable field, which changes based on the **Sort** option currently applied. For example, if the list is sorted by **Client Count**, the number of clients connected to the access point appears in this space on the screen.

For **Access Points**, this space can also show the **SSID, BSSID**, **Band**, or time since the network was **Last Seen**.

- **Authorization Class Icon:** If the AP has a user-assigned authorization class saved to the current profile, an authorization indicator appears to the left of the AP name. Authorization Class can be assigned to individual APs from the AP Details screen, and the default Authorization can be set in **Settings > 802.11 Settings.**
- **Refresh:** Tap this icon to clear the current results and restart the discovery process.

## **Caution**

**Tapping the Refresh button erases all unsaved test results.**

**EXECTE Save:** Tap this button to save a session file containing the discovery and test results that have been collected since the AirCheck G2 last refreshed. **[See "Saving Session Files and](#page-108-1)  [Packet Captures," page 95.](#page-108-1)**

## <span id="page-30-0"></span>**The Access Point Details Screen**

Tap an Access Point's row on the **Access Points** list screen to open the **Details** screen for that AP.

When **Group Virtual APs** is turned **On**, multiple SSIDs from the same AP radio are shown and counted as one AP. If you tap one of these access points to open its **Details**, the tester displays a list of BSSIDs for you to choose from.

|                    | Select BSSID      |          |  |  |
|--------------------|-------------------|----------|--|--|
| Cisco4400_WPA2only |                   |          |  |  |
|                    | Cisco1252-3Cent   |          |  |  |
| 00:17:df:a1:0f:dd  |                   |          |  |  |
|                    |                   | [Hidden] |  |  |
| Cisco1252-3Cent    |                   |          |  |  |
| 00:17:df:a1:0f:de  |                   |          |  |  |
| <b>Cisco4400</b>   |                   |          |  |  |
| Cisco1252-3Cent    |                   |          |  |  |
|                    | 00:17:df:a1:0f:df |          |  |  |

<span id="page-30-1"></span>**Figure 8. Select BSSID to View AP Details**

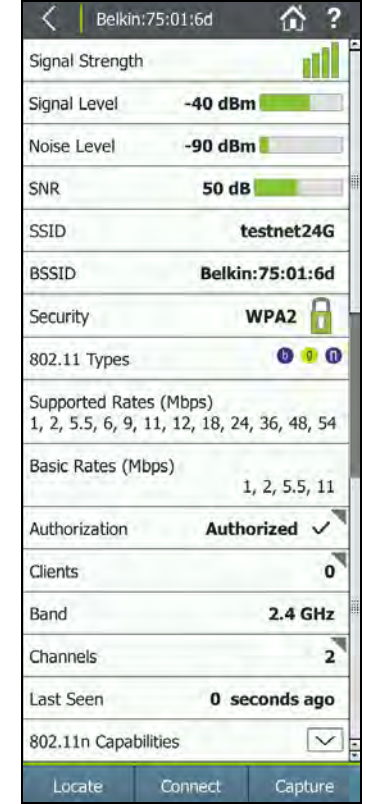

<span id="page-30-2"></span>**Figure 9. Access Point Details Screen**

**Screen Title:** The AP's name (BSSID, vendor AP name, or user-created alias) is displayed at the top of the AP Details screen.

**Signal Strength:** The signal strength rating for the AP.

**Signal Level:** The AP's signal level in dBm.

*NOTE:* If **Custom Signal Adjustments** are applied to a client, an asterisk (\*) appears next to the Signal Level value on this screen. To access this setting, go to **Settings > 802.11 Settings > Custom Signal Adjustments**.

**Noise Level:** The noise level in dBm of the channel used.

**SNR:** Signal-to-Noise Ratio is a measure of signal strength relative to noise; an indication of signal quality for a reliable client's connection. The ratio is measured in decibels (dB).

**SSID:** Service Set Identifier; The name of the wireless network to which the AP is connected.

**BSSID:** The MAC address of the SSID. The address starts with a vendor abbreviation prefix, if the prefix is available.

## **Security status of the AP:**

 $\Gamma$  Red open lock: The network does not have security enabled.

**R** Yellow closed lock: One or more access points use WEP or Cisco LEAP security protocol. These are less secure than other protocols.

Green closed lock: All access points use security protocols that are more secure than WEP, for example, WPA or WPA<sub>2</sub>

 Gray closed lock: Access points on this network are using multiple security protocols.

**802.11 Types:** The 802.11 types that the access point supports:

**802.11a: Uses the 5-GHz band.** 

- **b** 802.11b: Uses the 2.4-GHz band.
- $9$  802.11g: Uses the 2.4-GHz band.
- **10** 802.11n: Can be used in the 2.4 GHz or 5 GHz bands.
- **aC** 802.11ac: Uses the 5-GHz band.
- $\overline{a}X$  802.11ax: Can be used in the 2.4 GHz or 5 GHz bands.

**Supported Rates (Mbps):** The extended physical (PHY) rates that the AP is configured to support.

**Basic Rates (Mbps):** The basic physical (PHY) rates that the AP is configured to support.

**Authorization:** Either the AP's manually selected Authorization Class or the default Authorization Class. The default authorization can be **None**, **Authorized**, or **Unknown**. Tap this field to configure the Alias Name and Authorization Class for the selected AP.

User-assignable Authorization Classes include the following:

- **Default** Selecting Default sets the Authorization Class to the default configuration. If you have not set a default authorization, the default for unassigned is **None**. The default AP Authorization Class can be changed on the AirCheck G2 in **Settings > 802.11 Settings > Default AP Authorization** or using AirCheck G2 Manager's Profile Setup.
- **Authorized**  $\vee$  For APs that are approved for use on your network.
- **Flagged F** To give visibility to a specific AP, such as a temporary or guest AP.
- **Neighbor 22** For APs that are owned and controlled by neighboring organizations.
- Unauthorized **1** For APs that are not supposed to be on the network and may present a security risk.
- **Unknown •** For APs that have not yet been identified or otherwise classified.

*NOTE:* If the AP supports more than one BSSID, the majority of the BSSIDs must be marked with the same user-assigned Authorization status before the symbol appears on the Access Points screen.

**Clients:** The number of clients connected to the AP.

 Tap this row to open the **Clients** list screen with the clients filtered for the selected AP.

**Band:** The radio band the AP supports.

**Channels:** The channels that the access point is using. Tap this row to open the **Channels Utilization** screen for the primary channel.

**Last Seen:** The amount of time that has passed since the tester last detected the AP.

**802.11n Capabilities:** Select the down arrow  $\boxed{\smile}$  to expand for the AP's 802.11n capabilities.

- Information is taken from HT Capabilities in the beacon.
- This field is included for 802.11n, 802.11ac, and 802.11ac APs.

**802.11ac Capabilities:** Select the down arrow  $\sqrt{\sqrt{}}$  to expand for the AP's 802.11ac capabilities.

- Information is taken from the HT and VHT Capabilities in the beacon, so it includes both the 802.11n and 802.11ac Capabilities information.
- This field included for 802.11ac and 802.11ax APs.

**802.11ax Capabilities:** Select the down arrow  $\boxed{\smile}$  to expand for the AP's 802.11ax capabilities.

- Information is taken from the HE Capabilities in the beacon.
- This field is available only for 802.11ax APs.

**Locate:** Tap this button to open the **Locate** screen and physically locate an access point. **[See "Locating an Access](#page-87-0)  [Point, Client, or Interferer," page 74.](#page-87-0)**

**Connect:** Tap this button to connect to the access point and run a **Connection** test. **[See "Running a Connect to Network](#page-81-0)  [or Connect to AP Test," page 68.](#page-81-0)**

**Capture:** Tap this button to open the **Capture** screen and start a packet capture on the selected AP. **[See "Creating a](#page-110-0)  [Standalone Packet Capture," page 97.](#page-110-0)**

## <span id="page-33-0"></span>**Troubleshoot: If the Tester Does Not Discover an Access Point or Network**

If the tester cannot hear an access point, consider the following possible causes:

- • The tester cannot hear the access point because you are too far away.
- • The access point does not beacon when the tester is listening to the channel that the access point uses.
- • The tester cannot hear the access point because the signal cannot go through a wall or some other barrier.
- • There is too much interference on the channel that the access point uses. Select **Channels** from the Home Screen to view the interference from non-802.11 sources on the channel.
- A filter is active on the current screen that is filtering out one or more APs. Tap  $\blacktriangleright$  to clear the filter.
- • Other configuration settings do not match the AP characteristics (band, channel, etc.).
- • The Interferers Only Scan setting is enabled in **Settings > Interferer Settings.**

#### <span id="page-34-0"></span>**5.WIEWING <b>i: 1** CHANNEL USAGE

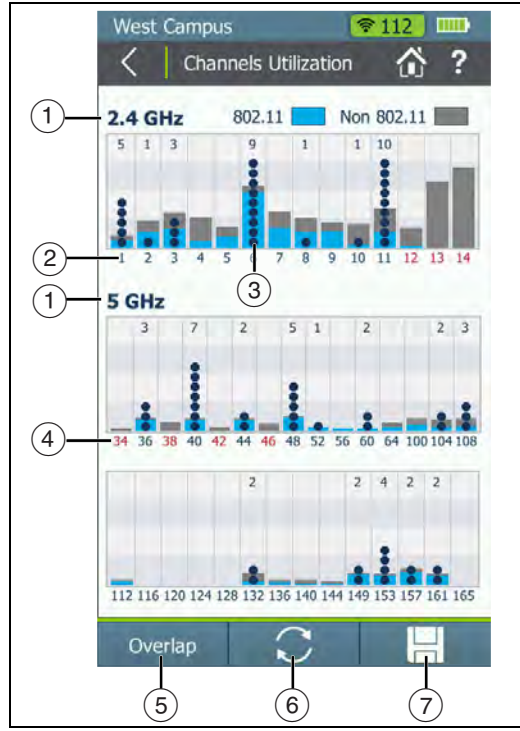

<span id="page-34-2"></span>**Figure 10. Channels Utilization Screen**

## <span id="page-34-1"></span>**The Channels Utilization Screen**

From the Home Screen, tap **Channels** to open the **Channels Utilization** screen, which provides an overview of all channels and their APs.

AirCheck G2 calculates and records the average **802.11** and **Non 802.11** channel utilization for each channel per each scan. Discrete channel utilization measurements begin when you power on and update with each scan.

- **Bands:** By default, the tester scans channels on the **2.4 GHz** and **5 GHz** bands. To change the bands for this function, go to **Settings > 802.11 Settings > Bands**.
- **Channel Number:** The channel corresponding with the bar graph above it.
- **Bar Graphs and Dots:** The bar graphs show how much of the channel capacity is used by 802.11 devices (**blue**) and by non-802.11 interference (**gray**). The taller the bar, the noisier the channel.
	- The **dark blue** dots in the bar graphs show how many access points are using the channel as the primary channel. The numeric value above the
	- 11 dots also indicates the number of APs discovered on that channel. In the example to the left, Channel 11 has six APs.

#### *NOTES:*

- • If the **Combine Utilization** setting is enabled in **Settings > 802.11 Settings**, this screen does not separate 802.11 and non-802.11 Utilization and shows only a combined total Utilization.
- • Channels that do not have access points can still show 802.11 usage because of overlap from access points on adjacent channels.
- • If there are too many APs to show individual dark blue dots, the dots are truncated to leave space for the correct number of APs to display above.
- **Illegal Channel Number:** Invalid channels are highlighted in **red**, according to the country selected in **Settings > Location Settings.**
- **Overlap:** Tap this button to open the **Channels Overlap** screen, which displays a graphical representation of channel width and overlap. **[See "The Channels Overlap](#page-38-0)  [Screen," page 25.](#page-38-0)**
- **8 C** Refresh: Tap this icon to clear the current results and restart channel scanning.

#### **Caution**

Tapping the **C** Refresh button erases all **unsaved test results.**

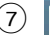

 **Save:** Tap this button to save a session file containing the discovery and test results that have been collected since the AirCheck G2 last refreshed. **[See "Saving Session Files and Packet](#page-108-1)  [Captures," page 95.](#page-108-1)**

When you save a session, AirCheck G2 records the average and the last channel utilizations (i.e., the total utilization, 802.11 utilization, and non-802.11 utilization) for each channel in the session. These results are sent to AirCheck G2 Manager or Link-Live when you upload the session file.

Tap a channel's column to zoom in on that channel in the **Select Channel** screen.
## **The Select Channel Screen**

The **Select Channel** screen offers a close-up view of the selected channel.

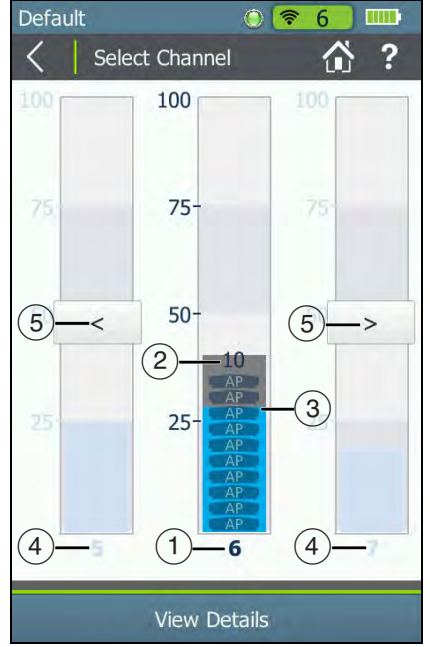

**Figure 11. Select Channel Screen** 

- $(1)$  The channel being selected.
- $(2)$  The number of APs on the channel.
- $(3)$  The bar graphs show how much of the channel capacity is used by 802.11 devices (**blue**) and by non-802.11 interference (**gray**). The graphs update dynamically.
	- *NOTE:* If the **Combine Utilization** setting is enabled in **Settings > 802.11 Settings**, this screen does not separate 802.11 and non-802.11 Utilization and shows only a combined total Utilization.
- $(4)$  The next lower and upper adjacent channels (faded).
- $(5)$  The left and right arrows for scrolling the lower or higher channels.

*NOTE:* When you are on the **Select Channel** screen, AirCheck G2 stops scanning channels and remains only on the channel that is selected.

Tap the middle channel bar or **View Details** to open the **Channel Details** screen for the selected channel.

## **The Channel Details Screen**

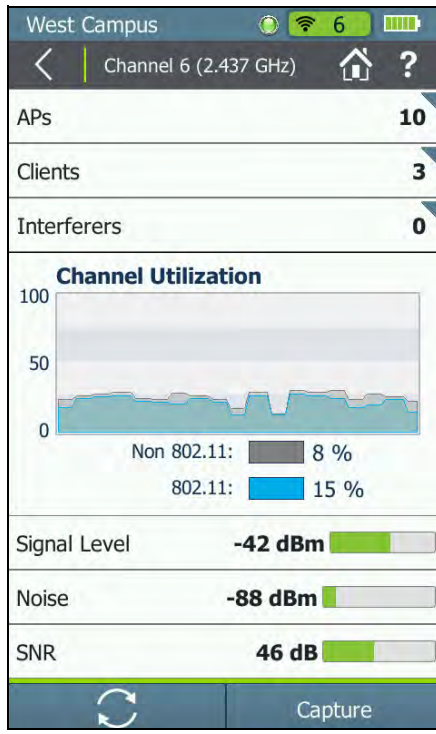

**Figure 12. Channel Details Screen** 

The **Channel Details** screen shows the following detailed information about the selected channel:

**Screen Title:** The channel number and frequency of the channel being monitored.

**APs:** The number of access points discovered on the channel. Tap this row to open the **Access Points** list screen with the APs filtered for the selected Channel.

*NOTE:* This field shows the number of physical access points if **Group virtual access points** is selected. Otherwise, individual BSSIDs are shown. **[See "802.11](#page-124-0)  [Settings," page 111.](#page-124-0)**

**Clients:** The number of Wi-Fi clients discovered on the channel. Tap this row to open the **Clients** list screen with the clients filtered for the selected Channel.

**Interferers:** The number of potential Interfering devices discovered on the channel.  $\blacksquare$  Tap this row to open the **Interferers** list screen with the interferers filtered for the selected Channel.

**Channel Utilization (line graph)**: Shows 802.11 (**blue**) vs. non-802.11 (**gray**) utilization of the channel over time. The two horizontal bars below the line graph show in real time the percentage of 802.11 utilization vs. non-802.11 utilization of the channel. Very busy channels can make the network slow or affect connectivity.

*NOTE:* If the **Combine Utilization** setting is enabled in **Settings > 802.11 Settings**, this screen does not

separate 802.11 and non-802.11 Utilization and shows only a combined total Utilization.

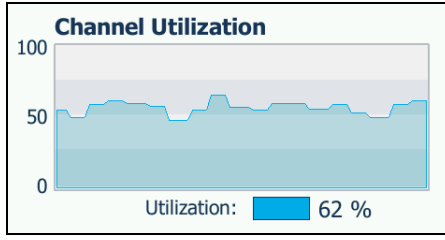

**Figure 13. Combined Channel Utilization** 

**Signal Level**: The real-time signal level (in dBm) of the strongest AP signal on the channel.

**Noise:** The measured real-time noise level.

**SNR:** The measured real-time signal-to-noise ratio.

**Refresh:** Tap this icon to clear the current results and restart channel scanning.

**Capture:** Tap this button to open the **Capture** screen and start a packet capture on the selected channel. **[See "Creating](#page-110-0)  [a Standalone Packet Capture," page 97.](#page-110-0)**

## **The Channels Overlap Screen**

The Channels Overlap screen displays a graphical representation of the discovered APs' utilization of each channel. This screen displays in landscape view. Channel numbers are on the x-axis, and the signal level in dBm is displayed on the y-axis of the graph.

Tap the tab buttons across the top of the graph to display the different bands and corresponding channels:

- **2.4 GHz** Channels 1-14
- **5 GHz UNII-1/2** Channels 36-64 (not including 34, 38, 42, or 46)
- **5 GHz UNII-2 Ext**  Channels 100-144
- **5 GHz UNII-3** Channels 149-165

A colored parabola is shown on the graph for each active Access Point the AirCheck G2 detects.

Tap an AP's parabola, and then its popped-up name, to open the corresponding **AP Details** screen.

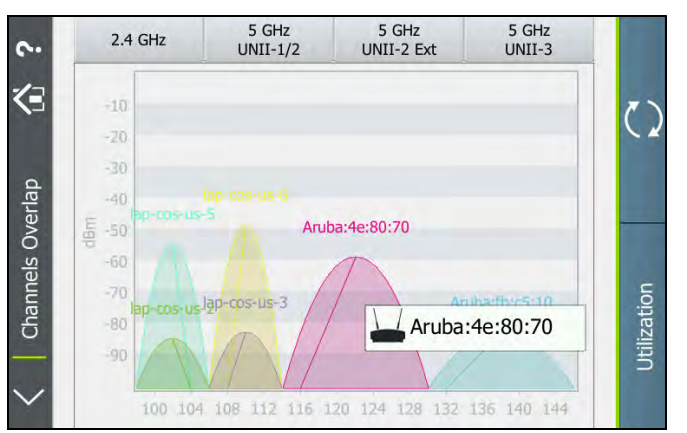

**Figure 14. Channels Overlap Screen** 

The parabolas are displayed using the following characteristics:

- The width of the parabola represents the width of the channel: 20, 40, 80, or 160 MHz.
- The vertical height of the parabola represents the current signal level (in dBm) of the AP, correlating with the y-axis.
- The parabola is centered on the center channel (xaxis) being used by the AP.
- A line extends from the top of the parabola to the AP's primary channel on the x-axis.
- Only APs with a detected signal level of -85 dBm or above are shown on the graph.

Tap **Utilization** to return to the Channels Utilization screen.

#### **6.DISCOVERING CLIENTS**

While the tester is on, it monitors each channel for client traffic to discover client devices. To see these clients, tap the **Clients** row on the Home Screen.

*NOTES:* The tester is only able to update the client's information when the client transmits data at the same time that the tester is monitoring the channel that the client uses. To collect client information more quickly, go to **Settings** <sup>&</sup>gt;**802.11 Settings,** and enable only one band, which decreases the number of monitored channels.

## **The Client List Screen**

The **Clients** list screen provides an overview of the Wi-Fi clients discovered in your environment. It shows the following information for each of the clients:

- **Clients (#):** The numeric value in parentheses indicates the number of active clients discovered.
- **Sort (Option Field):** This field shows the sort option that is currently applied. In **[Figure 15](#page-40-0)**, the sort option applied is **MAC Address**.

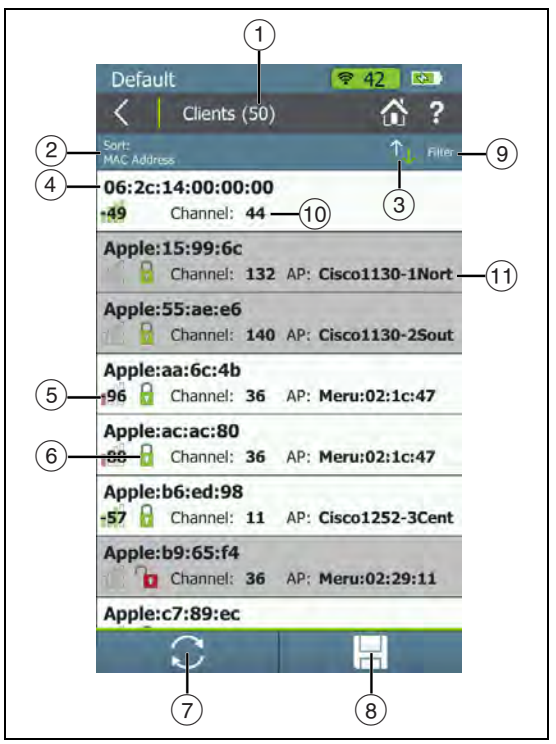

<span id="page-40-0"></span>**Figure 15. Clients List Screen**

Tap the **Sort** field to change the order in which clients are listed. The value by which the list is sorted shows prominently for each client. For example, if you change to **Sort** by **802.11 Type**, the **Clients** list screen displays the 802.11 type icons next to each client, instead of the **AP** it is connected to, as shown in **[Figure 15](#page-40-0)**.

- **Sort Order Button:** These arrows switch the list order from ascending to descending, and vice versa.
- **MAC**: The MAC address of the client. The address starts with a vendor abbreviation prefix, if the prefix is available.

*NOTE:* The client name can be either (1) MAC colon format, e.g., 00:11:22:33:44:55 or (2) OUI compact colon format, i.e., Vendor:33:44:55. You can set or change the client display format from **Settings > 802.11 Settings > MAC Address Format**.

- **(Signal Strength):** The client's signal strength. The color of the bars and the numeric value change with the actual fluctuation of signal strength.
- **Security** status of the AP:

 $\Gamma$  Red open lock: The network does not have security enabled.

 $\Gamma$  Yellow closed lock: One or more access points use WEP or Cisco LEAP security protocol. These are less secure than other protocols.

Green closed lock: All access points use security protocols that are more secure than WEP, for example, WPA or WPA2.

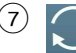

**C Refresh:** Tap this icon to clear the current results and restart the scan.

## **Caution**

**Tapping the Refresh button erases all unsaved test results.**

- **8 Save:** Tap this button to save a session file containing the discovery and test results that have been collected since the AirCheck G2 last refreshed. **[See "Saving Session Files and Packet](#page-108-0)  [Captures," page 95.](#page-108-0)**
- **Filter Button:** Tap here to filter for specific client characteristics, such as AP name, security type, or time since the client was last seen.

*NOTE:* You can set only one filter at a time. Once a filter is set, the **Clients** screen re-opens. The title of the screen changes to "**Clients (X of Y)**", such that

- X = the number of clients filtered, and
- Y = the total number of clients discovered.

**X** This icon appears to the right of the active filter. Tap the icon to remove the filter.

Tap the Help button 2 on the Filter Clients By: screen for more detail about each option.

- **Channel**: The channel a client is using. This field is blank for probing clients.
- **AP**: Shows the name of the AP the client is associated with. This field is blank for probing clients.

This is also a variable field, which changes based on the **Sort** option currently applied. For example, if the list is sorted by **802.11 Type**, the 802.11 type icons appear in this space on the screen, instead of the AP name.

For **Clients**, this space can also show the **SSID, AP BSSID**, **Band**, or time since the network was **Last Seen**.

To open the **Details** screen for a client, tap its row.

## **The Client Details Screen**

The **Client Details** screen shows the following detailed information about the client you have selected:

**Screen Title:** The client's full MAC address (e.g., 00:11:22:33:44:55) or OUI compact colon format (e.g., Vendor:05:3f:76). **[See "802.11 Settings," page 111.](#page-124-0)**

**Signal Strength:** The client's signal strength in four bars. The color of the bars changes in real time to reflect the actual fluctuation in the client's signal strength.

**Signal Level:** The client's actual signal level in dBm and a horizontal bar indicating the rating.

**SSID:** The SSID with which the client is associated. The field is blank when no client-AP association is detected.

**AP Name:** The name of the AP with which the client is associated. The field is blank when no client-AP association is detected.

**AP BSSID:** The BSSID of the AP with which the client is associated. The field is blank when no client-AP association is detected.

**Connection Rate:** The speed in Mbps of the last frame seen from the client.

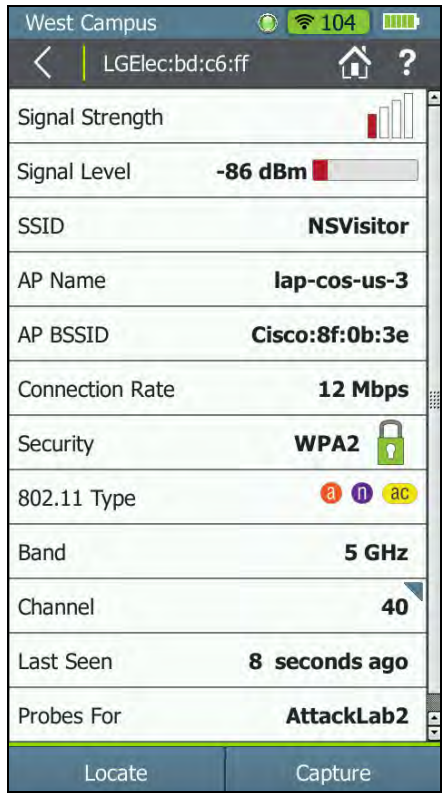

**Figure 16. Client Details Screen**

**Security:** Shows the security type for the client-AP connection. The field is blank if the client is not associated with an AP, is using an ad-hoc connection, or its security standard is unknown.

**802.11 Type:** The 802.11 type that the client is using:

- 802.11a: Uses the 5-GHz band.
- $\bullet$  802.11b: Uses the 2.4-GHz band.
- $9802.11$ g: Uses the 2.4-GHz band.
- **10** 802.11n: Can be used in the 2.4 GHz or 5 GHz bands.
- **ac** 802.11ac: Uses the 5-GHz band.
- 802.11ax: Can be used in the 2.4 GHz or 5 GHz bands.

**Band:** Shows the Wi-Fi band of the client connection.

**Channel:** The primary channel the client is using. Select this field to open the **Channel Details** screen for more information about this primary channel.

**Last Seen:** Shows the time when the last packet from the client was detected.

**Probes For:** Shows the SSID from the last probe request. The field is populated only for non-associated clients; it is blank for associated clients.

**Locate:** Tap this button to open the **Locate** screen and begin locating the client. **[See "Locating an Access Point, Client, or](#page-87-0)  [Interferer," page 74.](#page-87-0)**

**Capture:** Tap this button to open the **Capture** screen and start a packet capture on the selected client. **[See "Creating a](#page-110-0)  [Standalone Packet Capture," page 97.](#page-110-0)**

## **Troubleshoot: If the Tester Does Not Discover a Client**

In some situations, the tester cannot discover a client because of the following:

- •The wireless card in the client is disabled.
- • The tester cannot hear the client because you are too far away from the client.
- • The tester cannot hear the client because the signal cannot go through a wall or some other barrier.
- • There is too much interference on the channel that the client uses. Select **Channels** to see the interference from non-802.11 sources on the channel.
- • The tester does not scan the band that the client uses. See the setting in **Settings** <sup>&</sup>gt; **802.11 Settings**.
- • The client does not transmit when the tester is listening to the channel that the client uses.
- • A **Filter** is active on the current screen that is filtering out one or more clients. Tap  $\blacktriangleright$  to clear the filter.
- • The Interferers Only Scan setting is enabled in **Settings > Interferer Settings.**

#### **7.DETECTING INTERFERERS**

As the AirCheck G2 scans through your local wireless channels, it also observes and records devices that might be causing interference, such as a microwave oven, wireless mouse, or Bluetooth device. Interference from non-802.11 devices can negatively impact your network performance.

When a potential interfering device is detected, AirCheck G2 populates the **Interferer Events** screen with data about the interferer. To see these interferer events, tap the **Interferers** row on the Home Screen.

#### *NOTES:*

- To collect interferer information more quickly, go to **Settings** <sup>&</sup>gt;**Interferer Settings,** and enable only one band, which decreases the number of monitored channels.
- You can also turn **On** the **Interferers Only Scan** option to cause the AirCheck G2 to look ONLY for interfering devices. The AirCheck G2 will not discover or display Networks, APs, Clients, or Channel utilization while the Interferers Only Scan is On.
- To view a list of all the interferer types AirCheck G2 can display if detected, tap the **Filter** button (**[Figure 17](#page-46-0)**) and then the **Type** field.

## **The Interferer Events List Screen**

The Interferer Events screen lists the interference events that have been detected in your environment. It shows the following information for each of the interferers:

- **Interferer Events (#):** The numeric value in parentheses indicates the number of interference sources that have been observed as active during the last 30 seconds.
- **Sort (Option Field):** This field shows the sort option that is currently applied. The default sort option is **Event ID**.

Tap the **Sort** field to change the order in which interferers are listed. The value by which the list is sorted shows prominently for each interferer. For example, if you change to **Sort** by **Channels Impacted**, the **Events** list screen displays the impacted channel number range next to each interferer, instead of the **Band** it is operating on, as shown in **[Figure 17](#page-46-0)**.

- **Sort Order Button:** These arrows switch the list order from ascending to descending, and vice versa.
- **Event (#)**: Numbers the interferer events in order of occurrence. *NOTE:* Events may or may not be listed in sequential order, based on the selected Sort option and Inaudible Interferers settings (in **Settings > Interferer Settings**).

 **Device Type:** Shows the type of interfering device detected by AirCheck G2.

<span id="page-46-0"></span>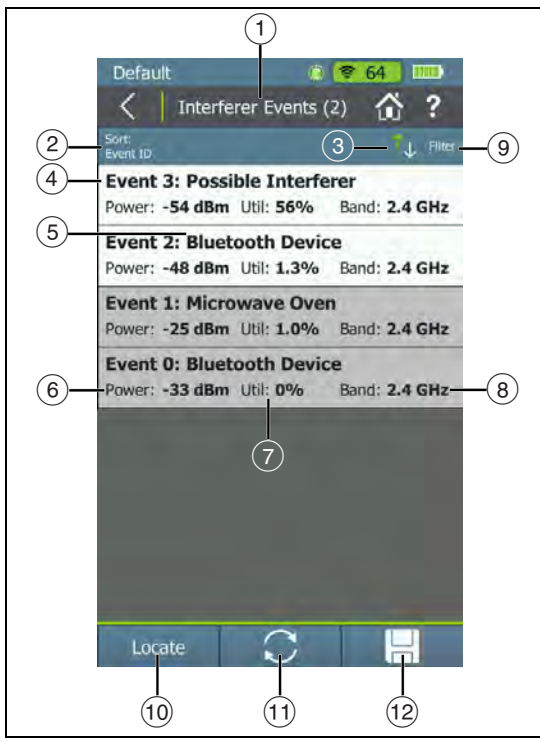

**Figure 17. Interferer Events List Screen**

- **Power**: The most recently observed power output in dBm of the interfering device.
- **Util:** The percentage of time, during the most recent sample, for which the interferer was detected.
- **Band**: The band on which the AirCheck G2 detects the interfering device.

This is also a variable field, which changes based on the **Sort** option currently applied. For example, if the list is sorted by **Channels Impacted**, the range of channels affected by the interferer appears in this space on the screen, instead of the Band.

For **Interferer Events**, this space can also show the **Peak (Power), Channels Impacted**, **Number of Channels Impacted**, or time since the interferer was **Last Seen**.

 **Filter Button:** Tap here to filter for specific interferer characteristics, such as device type, channels impacted, or minimum average power.

*NOTE:* You can set only one filter at a time. Once a filter is set, the **Interferer Events** screen re-opens. The title of the screen changes to "**Interferer Events (X of Y)**", such that

X = the number of interferers filtered, and

Y = the total number of interferers discovered.

 This icon appears to the right of the active filter. Tap the icon to remove the filter.

 **Locate:** Tap this button to open the **Select Interferer** screen and then begin locating an interferer type. **[See](#page-87-0)  ["Locating an Access Point, Client, or Interferer," page](#page-87-0)  [74.](#page-87-0)**

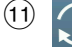

**Refresh:** Tap this icon to clear the current results and restart the scan.

## **Caution**

**Tapping the Refresh button erases all unsaved test results.**

**EXECUTE: Save:** Tap this button to save a session file containing the discovery and test results that have been collected since the AirCheck G2 last refreshed. **[See "Saving Session Files and Packet](#page-108-0)  [Captures," page 95.](#page-108-0)**

To open the **Details** screen for an interferer event, tap its row.

## **The Interferer Event Details Screen**

The **Interferer Event Details** screen shows the following detailed information about the interferer you have selected:

**Event Number:** The number of the event as assigned by the AirCheck G2.

**Type:** The type of interfering device detected by AirCheck G2.

**Average Power:** The average observed power output in dBm of the interfering device.

**Peak Power:** The highest observed power output in dBm of the interfering device.

**Duty Cycle:** The percentage of time, during the most recent sample, for which the interferer was detected.

**Channels Impacted:** The channel numbers for the channels affected by the interferer.

**Number Channels Impacted:** How many channels are impacted by the detected interferer.

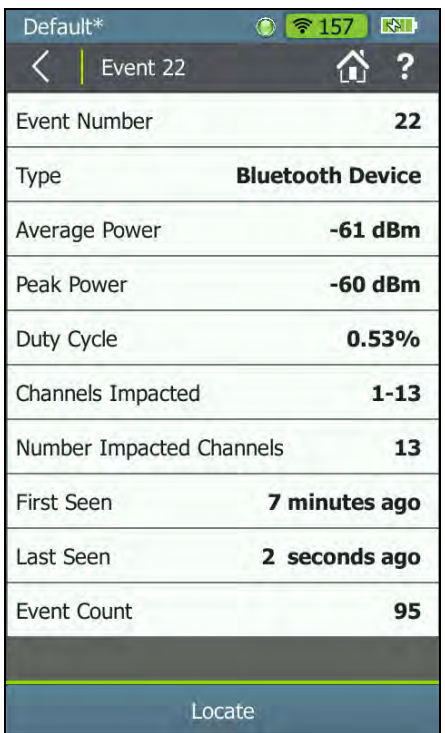

**Figure 18. Interferer Event Details Screen**

**First Seen:** The amount of time that has passed since the interferer was initially detected.

**Last Seen:** The amount of time that has passed since the interferer was most recently detected.

**Event Count:** The number of separate instances of AirCheck G2 detecting transmission from the interferer.

**Locate:** Tap this button to open the **Locate Interferer** screen and begin locating the selected interferer. **[See "Locating an](#page-87-0)  [Access Point, Client, or Interferer," page 74.](#page-87-0)**

#### **8.USING AUTOTEST TO DIAGNOSE YOUR NETWORK HEALTH**

**AutoTest** automatically checks the health of your network by examining **Air Quality** for utilization and interference and **Network Quality** for the SSIDs that have been configured for AutoTest. **[See "AutoTest Settings," page 118.](#page-131-0)**

When AutoTest runs, the test result fields turn **green**, **red**, or **yellow** to indicate the status or rating of the result. For example, in **[Figure 19](#page-50-0)**, the **802.11 Utilization** test has passed, the **Non 802.11 Utilization** and **Co-Channel Interference** has received a warning, and **Adjacent Channel Interference** has failed.

These ratings are controlled by the Thresholds configured in the AirCheck G2's **Settings > Thresholds**.

#### **[See "Adjusting the Test Thresholds," page 64.](#page-77-0)**

To run an AutoTest, tap the **AutoTest** field on the Home Screen. The AutoTest results screen opens and results are displayed as each test finishes.

- •Tap the down arrows  $\sqrt{\ }$  next to each row to view specific measurements.
- • Tap the **Restart** button to clear results and start a new test.
- •Tap the **Save** icon  $\Box$  to save the results as a session file.
- •Tap the pencil icon  $\mathbb{Z}$  to open the **Comments** screen and edit the **Test Comment** or **Job Comment** to be

uploaded to Link-Live and associated with your test result.

#### <span id="page-49-0"></span>**Adding Comments**

The **Comments** screen lets you add or edit comments that accompany your most recent test result in Link-Live Cloud Service. These comments are helpful for organizing and analyzing test results.

- Select **Test Comment** to attach a new comment to your most recent test result in Link-Live. The Test Comment does not persist after you begin a new test.
- Select **Job Comment** to add or edit the Job Comment, which is attached to all test results and files uploaded to Link-Live. The Job Comment persists until you delete or edit it. You can also set the Job Comment from **Settings > Link-Live**.

# **AutoTest Air Quality**

The **Air Quality** measurements include 802.11 Channel Utilization, Non-802.11 Channel Utilization, Co-Channel Interference, and Adjacent Channel Interference.

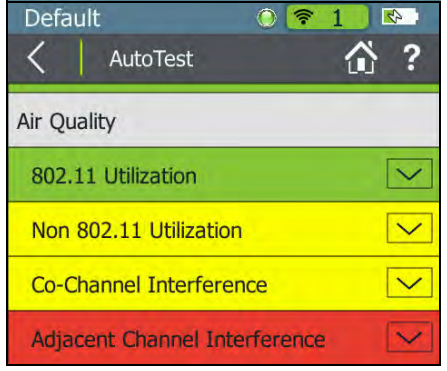

**Figure 19. AutoTest Air Quality Results Screen**

### <span id="page-50-0"></span>**802.11 Utilization**

The 802.11 Channel Utilization results include the top three channels in each band (2.4 GHz and 5 GHz) with the highest 802.11 utilization. The channels are displayed with their measured utilization percentage and rating of  $\blacktriangledown$  Pass, **A** Warning, or **X** Fail, based on the **Channel 802.11 Utilization** threshold.

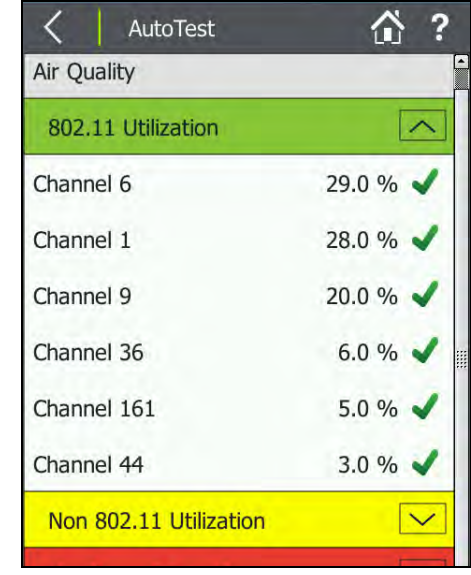

**Figure 20. 802.11 Channel Utilization Results**

### **Non-802.11 Utilization**

The Non-802.11 Channel Utilization results include the top three channels in each band (2.4 GHz and 5 GHz) with the most non-802.11 interference, e.g., noise.

The channel utilization percentage is displayed along with a rating symbol: **P** Pass, **N** Warning, or **X** Fail, based on the **Channel non-802.11 Utilization** threshold.

*NOTE:* If the **Combine Utilization** setting is enabled in **Settings > 802.11 Settings**, this screen does not separate 802.11 and non-802.11 Utilization and shows only a combined total Utilization.

| Air Quality        |         |
|--------------------|---------|
| <b>Utilization</b> |         |
| Channel 6          | 65.0 %  |
| Channel 11         | 41.0 %  |
| Channel 7          | 28.0 %  |
| Channel 112        | 10.0 %  |
| Channel 140        | $9.0\%$ |
| Channel 149        | 9.0%    |

**Figure 21. Air Quality Combined Utilization**

The channel usage varies depending on the time of day, based on the number of clients connected to the network, the amount of interference from devices, such as microwaves or video cameras, etc.

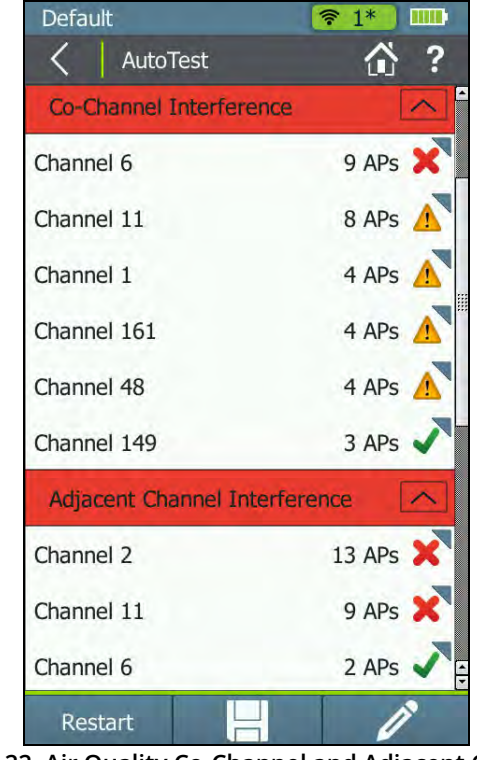

**Figure 22. Air Quality Co-Channel and Adjacent Channel Interference Results**

## **Co-Channel Interference**

The **Co-Channel Interference** results display the top three channels in each band (2.4 GHz and 5 GHz) with the highest number of APs that exceed the minimum AP signal level threshold on the same channel.

This measurement is independent of SSIDs and solely looks at the number of APs using the same channel and their signal quality. It accounts for 40-MHz and 80-MHz channels in the 5-GHz band by counting an AP on its primary and each secondary channel.

A Pass, **A** Warning, or **X** Fail icon is also displayed for each channel.

### **Adjacent Channel Interference**

The **Adjacent Channel Interference** results display the top three channels in the 2.4-GHz band in which APs may experience Adjacent Channel Interference. For each channel on which at least one AP is found, the tester counts how many APs are operating on other channels that overlap with that channel. It accounts for 20-MHz and 40-MHz channels in the 2.4-GHz band. The Adjacent Channel Interference measurement does not apply to the 5-GHz band.

A **Pass, A** Warning, or  $\triangleright$  Fail icon is also displayed for each channel.

Once the Air Quality test completes, select the blue triangle icon **next to a channel under Co-Channel Interference or** Adjacent Channel Interference to open a list of the APs interfering on that channel. Then, you can select the down arrow next to each interfering AP to view its BSSID, SSID, and Signal strength.

## **Rogue Access Points Test**

This feature classifies Rogue Access Points based on the userselected Authorization status of the detected APs. Rogue Access Point tests as a whole can be included or excluded from AutoTest by accessing the **AutoTest Settings** screen.

| Rogue Access Points              |                           |
|----------------------------------|---------------------------|
| <b>Rogue Access Points found</b> |                           |
| Unauthorized APs found           | $2$ APs $\mathbf{\times}$ |
| Flagged APs found                | 1 APs                     |

**Figure 23. Rogue Access Points Test**

- If no rogue access points are detected, the field turns green.
- If AirCheck G2 detects APs that have a **Flagged** status, the field turns yellow.

• If AirCheck G2 detects APs that have the **Unauthorized** status, the field turns red.

If any Rogue Access Points are detected, you can tap the down arrow to see the number and type of Rogue APs, tap the blue triangle icon  $\blacksquare$  to view the AP names, and then, tap another down arrow next to each AP to view its BSSID, SSID, Signal strength, and channel.

## **AutoTest Network Tests**

The **Network Test** measurements check for network availability; the existence of interference from access points using the same channel, which may cause network slowness; AP use of consistent security methods for a network; and the ability to connect and use the network (access to services, other devices).

*How to: Run Network Tests as Part of AutoTest*

- **1** To see these tests, you must enter and save the security credentials for the network you wish to test. **[See "Entering Network Security Credentials," page 62.](#page-75-0)**
- **2** You must also select the networks you want tested during **AutoTest** from the **AutoTest Settings** screen ( **Settings > AutoTest Settings**).

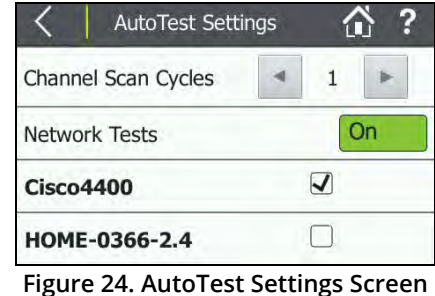

<span id="page-53-0"></span>**3**Tap **AutoTest** from the Home Screen.

Once the SSID and security credentials have been entered, AutoTest runs **Network Tests** for each network selected.

In the example shown in **[Figure 24](#page-53-0)**, security for the SSID, "Cisco4400," has been configured and added to the Profile, and the network is selected in AutoTest Settings.

Network Test results are reported on the **AutoTest** results screen below the **Air Quality** test results. In **[Figure 25](#page-54-0)**, the Network test for "Cisco4400" has run and passed.

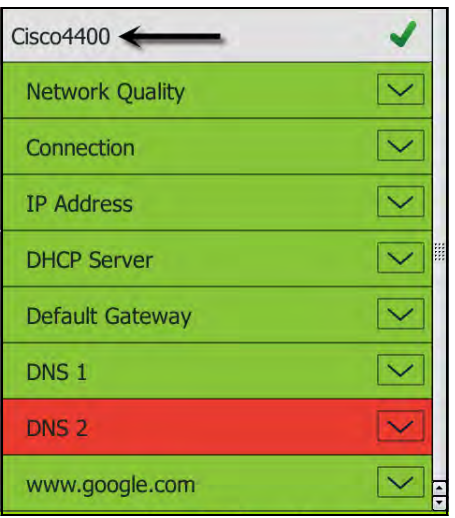

**Figure 25. AutoTest Network Tests**

<span id="page-54-0"></span>*NOTE:* When you connect to a network, the tester usually connects through the access point that has the highest Signal-to-Noise Ratio. If the network includes secure and unsecured access points and security credentials are available, the tester tries to connect to the secure access point that has the highest Signal-to-Noise Ratio. Some networks use a controller that connects you to the access point that has the least amount of traffic.

## **Network Quality Results**

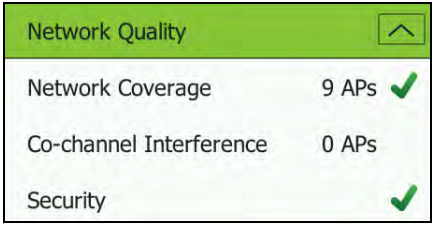

**Figure 26. AutoTest Network Quality**

**Network Coverage:** Indicates the number of access points the tester detected that are supporting the network. This field also displays a rating symbol based on the Network Coverage threshold.

**Co-channel Interference:** Displays the number of APs that exceed the minimum signal strength threshold with primary or secondary channels on the same channel on which the tester connects to the network.

**Security:** Indicates whether all access points use security protocols that are more secure than WEP, for example, WPA or WPA2.

## **Connection Test Results**

The **Connection** test results indicate whether or not you can connect to an AP for the configured network at your current location. The **Connection** field turns **green** if the connection was successful and **red** if the connect was unsuccessful.

Tap the down arrow  $\vee$  to the right of **Connection** to view high level connection diagnostics. These results also receive a rating based on whether the individual test was successful, or based on how measurements compare to the configured thresholds: Pass or Success (**green**), Warning (**yellow**), or **X** Fail (**red**)

**Connect to AP:** Indicates whether the tester was able to connect to the AP.

**Authenticate:** Indicates whether the tester was able to authenticate with the AP.

**Exchange packets with AP:** Indicates whether the tester received packets back from the AP.

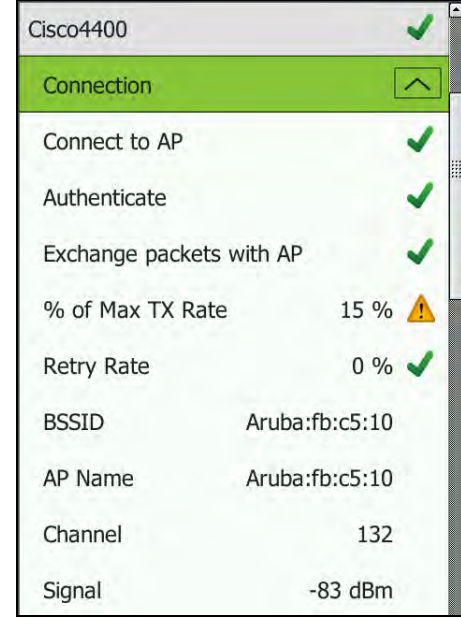

**Figure 27. AutoTest Network Connection Test Results**

**% of Max TX Rate:** The physical transmission rate as a percentage of the maximum rate possible.

**Retry Rate:** The percentage of transmitted frames that are retry frames.

**BSSID:** The MAC address of the access point.

**AP Name:** The name of the AP to which the tester is connected. The address starts with a vendor abbreviation prefix, if the prefix is available.

**Channel:** The channel the AP uses.

**Other Connection Results:** The rest of the results under Connection provide exact values for the average, minimum, and maximum **Signal**, **Noise**, **SNR**, and **PHY Rate**.

## **IP Address Result**

**IP Address:** Indicates whether or not an IP was successfully obtained via DHCP or if a static IP is configured.

## **Captive Portal Result**

When the **Captive Portal** setting is enabled, this portion of the test opens a web browser window that allows you to enter the required credentials for the network.

See **["Captive Portal" on page 70](#page-83-0)**.

## **Target Test Results**

The optional test targets show whether or not AirCheck G2 can ping the targets selected in **Settings > Test Targets**, which can include the DHCP Server, Default Gateway, DNS servers, and/or the user-configurable target (www.google.com is the default).

Tap the arrows  $\sqrt{\sqrt{}}$  to the right of each field to expand or collapse test details:

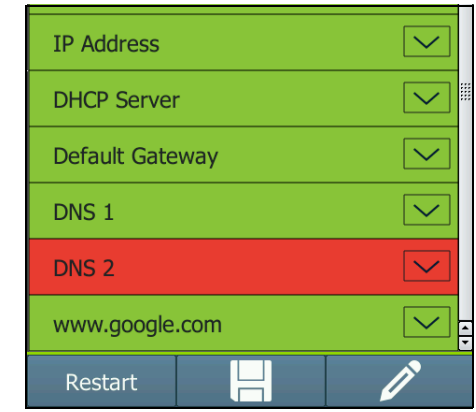

**Figure 28. AutoTest Network Test IP and Test Targets**

**DHCP Server:** Indicates whether or not the DHCP service could be successfully pinged.

**Default Gateway:** Indicates whether or not the configured gateway could be successfully pinged.

**DNS 1 and DNS 2:** Indicate whether the DNS servers could be successfully pinged.

**Targets:** Indicates whether or not these user-configured test targets could be successfully reached via Ping or TCP Port Open Test. The default target is **www.google.com**, but you can add and edit tests targets from the **Settings > Test Targets**. **[See "Defining Ping and TCP Port Open Test](#page-79-0)  [Targets," page 66.](#page-79-0)**

**Link-Live Upload:** Indicates whether the AirCheck G2 was able to upload the AutoTest results to a Link-Live account. **[See "Getting Started in Link-Live Cloud Service," page 55.](#page-68-0)**

#### **9.CONDUCTING A SITE SURVEY USING AIRMAPPER**

The AirMapper Site Survey tool lets you perform a Wi-Fi survey of an indoor or outdoor site and upload data to the Link-Live Cloud Service or export to AirMagnet Survey PRO. You can then generate heat maps and view Wi-Fi measurements for each collection point.

## **The AirMapper Screen**

From the Home Screen, tap **AirMapper Q**, to open the AirMapper screen, which displays any preloaded site floor plans.

**Start:** Tap **Start** to begin a survey using the current or default settings. If you have not previously selected a floor plan, you are prompted to use the Settings screen to select a floor plan.

See **["Conducting the Survey" on page 49](#page-62-0)**.

**Settings:** Tap **Settings** to change the basic settings for the survey using the current or default settings.

See **["Changing the Survey Settings" on page 46](#page-59-0)**.

**Rotate:** Tap the Rotate icon  $\begin{pmatrix} C_i \\ C_i \end{pmatrix}$  to rotate the floor plan 90 degrees.

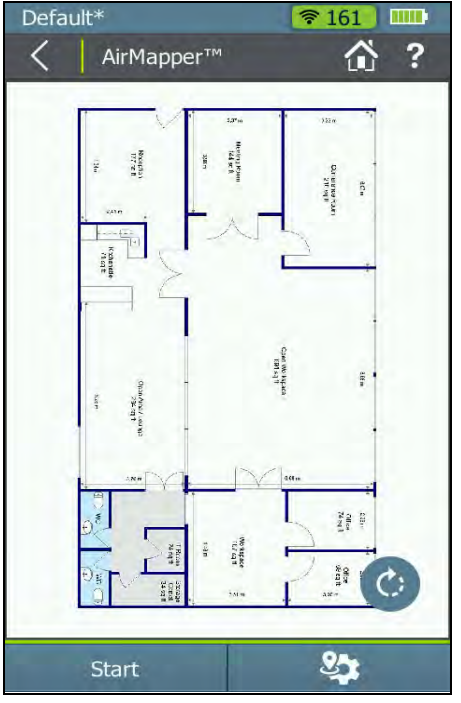

**Figure 29. AirMapper Screen**

# <span id="page-59-0"></span>**Changing the Survey Settings**

Tap the AirMapper Settings button to open the AirMapper Settings screen. Use this screen to change all AirMapper settings, add floor plans, and select a survey type.

**Name:** Tap **Name** to open a keyboard and enter a survey name. Link-Live and AirMagnet Survey PRO both use the name to identify the project.

**Description:** Tap **Description** to open a keyboard screen and enter a brief description of the survey. Link-Live and AirMagnet Survey PRO both use this descriptive text to provide additional project information.

**Floor Plan:** Tap to open the Floor Plans screen. You can select between floor plans or upload a new floor plan.

See **["Set Up a Floor Plan" on page 47](#page-60-0)**.

**Signal Propagation:** Tap **Signal Propagation** to open a keyboard and enter a radius that you estimate is the distance RF signals can travel at the survey site. The default is 20 feet. (To set Default units in feet or meters, use the Distance Unit option in Device Settings. See **["Device Settings" on page 123](#page-136-0)**.)

**Survey Type:** Tap Survey Type to select **Active** or **Passive**.

• Passive: (the default) measures *all* detectable signals during your survey. You can view data for networks, channels, access points, clients, and interferers. Measurements are made using beacon frames.

• Active: performs the site survey while actively connected to a specific Wi-Fi network. This can help validate Wi-Fi network performance and roaming. During the survey, the client transmission rate is included with each data point. See **["Conducting the Survey" on page 49](#page-62-0)**.

**Apply:** Tap the **Apply** button to save and use the settings for your survey. See **["Conducting the Survey" on page 49](#page-62-0)**.

| Default <sup>*</sup>             | ₹ 153             |
|----------------------------------|-------------------|
| AirMapper <sup>T#</sup> Settings | ?                 |
| Name                             | OfficeTest2       |
| Description                      | test              |
| Floor Plan                       | <b>OfficeTest</b> |
| Signal Propagation               | 6 meters          |
| Survey Type                      | Active $\vee$     |
|                                  |                   |
|                                  |                   |

**Figure 30. AirMapper Settings**

## <span id="page-60-0"></span>**Set Up a Floor Plan**

The recommended way to upload and calibrate floor plans for AirMapper uses Link-Live to set up the floor plan image and then send the image(s) to any AirCheck G2 units in your organization.

To set up a floor plan using Link-Live:

- **1** Make sure that you have set up and logged in to your Link-Live user account at **[Link-Live.com](http://Link-Live.com)**. (**[See](#page-68-1)  ["Introduction to Link-Live Cloud Service," page 55.](#page-68-1)**)
- **2** Get the floor plan ready to upload to Link-Live:
	- The floor plan image must be in JPG/JPEG or PNG format.
	- If possible, crop out unnecessary details, such as extra space or text that lies outside the actual area you want to survey. This makes details of the floor plan easier to see on your AirCheck G2.
	- Make sure you know some actual physical distances for the floor plan, either the approximate scale height or width of the entire floor plan image *OR* an actual physical distance between two points on the plan.
- **3**In Link-Live, select the AirMapper icon  $\bullet$  on the left menu column. This lists any completed AirMapper tests.
- **4** Click the Upload .amp./Manage Floor Plans icon in the lower right corner  $\bullet$ . This displays two new icons.
- **5**Select the Manage Floor Plans icon  $\Box$ . This displays the Manage Floor Plans screen, which shows any previously uploaded floor plans.
- **6**Select the Create New Floor Plan icon  $\Box$  to open the Create New Floor Plan screen.
- **7** Drag your floor plan file into the box with the camera icon  $\frac{1}{2}$  or click the box to open a file selection window to select the file. This displays the floor plan image on the screen.
- **8** Type the Floor Plan Information in the fields below the image:
	- **Survey Name:** required identifier for the survey.
	- **Labels:** optional identifiers to help you search for files within Link-Live.
- **9** Choose one of the Floor Plan Calibration methods:
	- Enter a Width *or* a Height. This value should represent the scale of the horizontal or vertical size of the entire floor plan image. For example, if you know the floor plan image represents a space that is 250 feet wide, enter 250 for the Width. Height is then calculated automatically based on the image aspect ratio. (Click the arrows that display when you mouse over the field to change units between feet and meters.)
	- Click on the **Calibrate** button, then follow the screen prompts to enter a distance and calibration points.
- **10** Enter a value for Signal Propagation. This is an estimated radius of how far RF signals can be detected from each collection point on the site. The default is 20 feet (about 6 meters).
- **11** Click **Publish**. This saves the newly created floor plan to Link-Live and opens the Apply To controls.
- **12** Choose the AirCheck units to which you want to send the new floor plan:
	- **All:** Sends the floor plan to all of your claimed test devices that have the minimum supported firmware.
	- **Specific units:** Opens a list of your claimed units (AirCheck G2 and EtherScope® nXG products). Select the checkbox for each device to which you want to send the floor plan.
- **13** Click the **Apply** button. This sends the floor plan to the selected devices the next time they are connected to the Internet and can connect to Link-Live.

# **Adding the Floor Plan to the AirCheck G2**

To find when a new floor plan is available for download:

**1** Connect the AirCheck G2 to a network with access to the Internet using the Wi-Fi connection test or the Ethernet port.

- **2** When a new floor plan is available, a message informs you that new AirMapper settings are available for download.
- **3** Tap the **Yes** button to download the new floor plan and settings. After the download completes, you can select the new floor plan and set calibration information in the AirMapper settings 2

#### *Hot to: Add a Floor Plan from the USB Port*

You can also upload a floor plan from your AirCheck G2's USB port.

- **1** Before you begin:
	- Make sure you know the actual physical distance between two points on the floor plan before you begin.
	- (Optional) Set the Default units in feet or meters, use the Distance Unit option in Device Settings. See **["Device Settings" on page 123](#page-136-0)**.
- **2** Place your floor plan image (in JPG/JPEG or PNG format) on a USB drive.
- **3**Insert the drive into one of the AirCheck G2's USB ports.
- **4**Tap the AirMapper icon  $\mathbf{R}$  and then the AirMapper settings button  $\mathcal{L}_{\bullet}$  to open the settings screen.
- **5** Tap **Floor Plan > Add Floor Plan** to display the Add Floor Plan screen.
- **6** If your floor plan is not displayed, tap **USB File** to display a list of files, and then select the floor plan file you want.
- **7** (Optional) Tap **Name** to open a keyboard and edit the file name.
- **8** (Optional) Tap **Dimensions** to calibrate the floor plan. This displays a joined pair of markers on the floor plan.
	- a. Move the markers to mark a line on the floor plan that represents a known physical distance.
	- a. Tap **Marker Distance** to display a keyboard and enter the physical distance between the markers.
- **9**Tap the Back Button  $\vert \langle \vert$  to return to the Add Floor Plan screen.
- **10**Tap **Apply** to display the Floor Plans screen.
- **11** Select your floor plan from the list. This returns you to the AirMapper Settings screen.
- **12** Tap **Signal Propagation** to display a keyboard to enter a value. This is an estimated radius of how far RF signals can be detected from each collection point on the site. The default is 20 feet (about 6 meters).
- **13** Tap **Apply**. Your floor plan is now ready for use.

## <span id="page-62-0"></span>**Conducting the Survey**

After you apply any AirMapper Settings that you have changed, you can begin the site survey. Before beginning, you may want to have the following information for yourself (or for any person conducting the survey for you remotely):

- • A predetermined and systematic survey path through the site that thoroughly covers all areas you want included in the survey.
- • The Signal Propagation distance so that the you know approximately how far to go between survey measurements to have some reasonable overlap between measurement areas.

To collect the survey data:

- **1**Go to the place where you want to begin the survey.
- **2**Tap **Start** on the main AirMapper screen.
- **3** Begin following your survey path through your site. When you want to take a measurement, tap the floor plan image at the point that corresponds to your physical location. A red measurement area appears on the floor plan while the AirCheck G2 gathers data. The area turns green when the measurement is complete, and the point of the measurement appears at the center (**[Figure 31](#page-63-0)**). (The size of each colorized area depends on the Signal Propagation value used in the AirMapper Settings.)

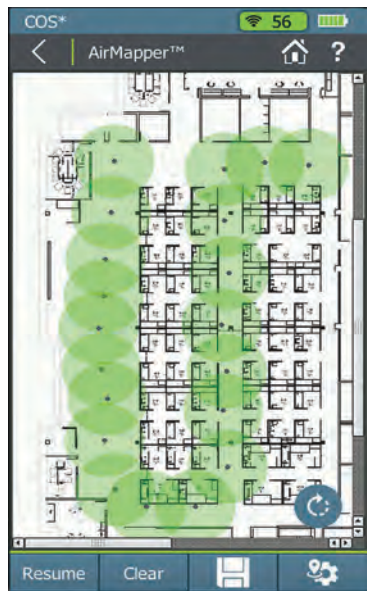

**Figure 31. AirMapper Survey in Progress**

<span id="page-63-0"></span>**4** (As needed) Use swiping and pinch-to-zoom gestures to pan and zoom the floor plan image. You can also rotate the image by tapping the Rotate icon  $\mathcal{C}_1$ .

- **5** (Optional) Add comments to make notes about problems or special circumstances during the survey:
	- a. Tap and hold at the place on the floor plan to which you want to add the comment. If there is no measurement point there, the comment icon appears. If there *is* a measurement point there, the measurement area color changes, and the comment icon appears.
	- b. Tap the Edit icon  $\Diamond$  to open a keyboard screen.
	- c. Type a comment, and then tap **DONE**. A comment icon  $\Box$  now appears on the floor plan.
	- d. (Optional) To delete a comment, tap and hold the comment until the menu bar at the bottom of the screen changes, and then tap the **Delete** button.
- **6** (Optional) To delete a data point:
	- Tap and hold on the data point until the measurement area changes color and the menu bar changes at the bottom of the screen. Then tap the **Delete** button.
	- Tap the **Undo** button **the last** to delete the last measurement.
- **7** (Optional) Tap **Stop** to pause the survey. You then have several options:
	- Tap **Resume** to go back to taking measurements.
- Tap **Clear** to stop the survey and clear all survey measurements after a prompt.
- Tap the AirMapper settings icon  $\mathcal{F}$  to change AirMapper settings.
- Tap the **Save**  $\left|\frac{1}{n}\right|$  icon to save data. See [Saving Data](#page-64-0) below.

## <span id="page-64-0"></span>**Saving Data**

You can save data either during or at the end of your survey.

- **1**Tap **Stop** and then tap **Save**  $\Box$  to open the Save Survey menu.
- **2** Tap **Destination** and then select where to store the data:
	- **Local:** saves data to local memory in a .amp file. You can later upload the file to Link-Live or transfer it to a USB thumb drive. (See **[How to: Save Survey Data](#page-65-0)  [Locally](#page-65-0)** below.)
	- **Link-Live:** saves to the Link-Live cloud service via either the RJ-45 port or by establishing a Wi-Fi connection. (If you are not connected to a network, survey data stays in memory until a connection is established.)
- **3** (Optional) Tap **Add Survey Comment** or **Add Job Comment** to add text information to the measurement data.

**4** Tap **Save** to save the data and comments to the destination. You can then stop the survey or tap **Resume** to continue taking measurements

### *How to: Conduct an Active Survey*

An active survey is conducted while actively connected to a specific Wi-Fi network. This can help validate Wi-Fi network performance and roaming.

- **1** Select **AirMapper > Settings > Survey Type > Active**, tap the **Apply** button.
- **2** Tap the **Start** button. This displays the Networks List screen.
- **3** Tap the Wi-Fi network you want to connect to. This displays the Configure screen for the network.
- **4** If required, tap **Password** and enter the security password for the network.
- **5**Tap **Apply**. This connects the AirCheck G2 to the network.
- **6** After successfully connecting to the selected Wi-Fi network, tap the AirMapper icon  $\Omega$  on the lower left of the screen. Then continue taking the survey. (See **["Conducting the Survey" on page 49](#page-62-0)**.)

#### <span id="page-65-0"></span>*How to: Save Survey Data Locally*

- **1** When you are ready to save your survey, select **Local** as the destination and then **Save**.
- **2**Go to the AirCheck G2 home screen.
- **3**Select **Settings > Manage Files**.
- **4** Tap **Type**, and then select **AirMapper (.amp)**. This displays a list of surveys saved locally.
- **5** Select the checkbox for the survey file you want to export.
- **6** Plug a USB thumb drive into one of the USB-A ports and wait a few seconds for the AirCheck G2 to recognize the drive.
- **7** Tap the **Save to USB** button. This saves the .amp file for the survey to the USB drive.
	- The file is saved in a folder named AirCheckG2\_Export\_Files with the date and time appended.
	- You can also choose to upload the file to Link-Live by tapping the **Upload** button.)
- **8** When you are done saving files, remove the USB drive. You can then plug it into a PC to use with AirMagnet Survey PRO (v10.0 or higher) or upload the file to Link-Live.

## **Using Link-Live to View, Analyze, or Export Your Survey Data**

When you save your data or upload it to **[Link-Live.com](http://Link-Live.com)**, each site survey is listed. Click on a survey to display the basic information on the screen. Click on the following options to view the survey results and display the data.

**Export to Survey PRO:** click this option to download a .amp file of the survey. You can then import the file into AirMagnet Survey PRO for detailed analysis.

**View Analysis:** Opens the AirMapper survey data in a table view. You can display the data by Channels, SSIDs, APs, Clients, and Interferers. All information is sortable, and you can use various filters to perform detailed analysis.

**View Survey:** Displays the View Survey Screen, which shows the floor plan with a heat map of signal strength. You can change the view using various options, filters, and scales.

# **10. TESTING ETHERNET FOR ACCESS POINT BACKHAUL**

The Ethernet Test verifies key connectivity parameters for the wired link to an access point.

To configure the Ethernet test, see **["Ethernet Settings" on](#page-134-0)  [page](#page-134-0) 121**.

## **The Ethernet Test Results Screen**

The results fields report high-level **Pass** (**green**) or **Fail** (**red**) results of the test components. Select the down arrows  $\sim$ to the right of each field to view detailed information.

**PoE:** Indicates whether or not PoE Class 0 capabilities are detected on the current link, including the measured voltage in parentheses if present. The AirCheck G2 negotiates for Class 0 PoE from a device. If the PoE is successfully negotiated, the tester measured and displays the PoE voltage. *NOTE:* You can disable the PoE test in **Ethernet Settings**.

**Link:** Indicates whether or not a Layer-2 Ethernet link is established. The field turns **green** if a link was successfully established or **red** if no link could be established.

**Port:** Displays the switch name, model, MAC address, IP address, port number, and VLAN IDs. The information is gathered from switch port info packets (CDP, EDP, and LLDP).

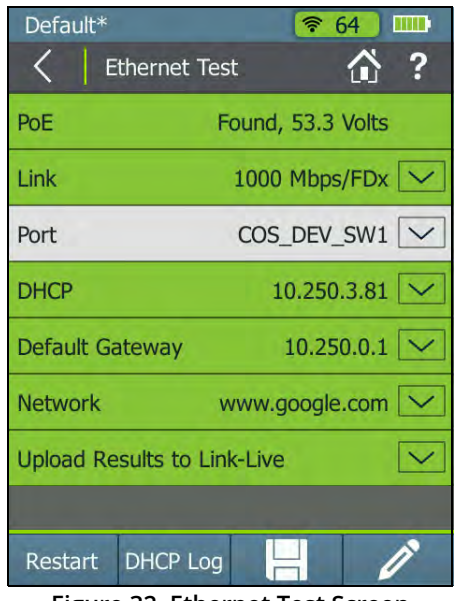

**Figure 32. Ethernet Test Screen**

*NOTE:* The AirCheck G2 listens for the first switch info packet (LLDP, CDP, or EDP) on the wire after it establishes link and uses this to populate the **Port** information. If it is capable of hearing these packets from more than one

source, it displays the first one it receives, which may not always be from its link partner.

Furthermore, the AirCheck G2 does not reliably receive this switch port information when it is linked with another switch in between, instead of linking directly to a managed switch that emits these types of packets. Most of these managed switches send these packets as soon as they detect link establishment, which they cannot do in this case. However, they may retransmit this information periodically, which AirCheck G2 receives and displays if it can.

*NOTE:* The switch name may be truncated if it exceeds the length of the field.

**DHCP:** Indicates whether or not a DHCP address was obtained.

**Default Gateway:** Indicates whether or not AirCheck G2 can ping the default gateway.

**Network:** Indicates whether or not AirCheck G2 can successfully reach a user-defined network target via Ping or TCP Port Open test. This function can verify connectivity to a wireless controller, for example. **[See "AutoTest Settings,"](#page-131-0)  [page](#page-131-0) 118.**

**Link-Live:** Indicates whether or not test results were successfully sent to the Link-Live Cloud Service.

**Stop:** While the test is running, select this button to stop the test.

**Restart:** After the test has completed (or you've stopped the test), select the **Restart** button to start a new test.

**DHCP Log:** Select this button to view the test log.

**Save:** Tap this button to save a session file containing the discovery and test results that have been collected since the AirCheck G2 last refreshed. **[See "Saving Session Files and](#page-108-0)  [Packet Captures," page 95.](#page-108-0)**

**Comment:** Tap this button to edit the **Test Comment** or **Job Comment** to be uploaded to Link-Live and associated with your test result. **[See "Adding Comments," page 36.](#page-49-0)**

# **11. COMPANION SERVICES**

These two free services enhance your testing, analysis, and documentation capabilities with the AirCheck G2.

## <span id="page-68-1"></span>**Introduction to Link-Live Cloud Service**

This online service, once set up, automatically uploads and saves AutoTest, AirMapper, Connection, and Ethernet Test results from the AirCheck G2 any time it is connected to the Internet. You can comment on test results, monitor data from multiple testing devices, view site survey results, document completed jobs, and label and organize your switch and cable set up.

Starting with release v3.0, AirCheck G2 can also upload profile, session, screenshot, and packet capture files to Link-Live and download software updates from Link-Live for installation directly on the unit.

## <span id="page-68-0"></span>**Getting Started in Link-Live Cloud Service**

To start, create a user account at **[Link-Live.com](http://Link-Live.com)**.

Next, you must Claim the tester to the cloud service.

#### *How to: Claim the AirCheck G2 to Link-Live*

**1** After creating a user account, sign in to Link-Live Cloud Service. The first time you sign in to Link-Live, a pop-up dialog box appears prompting you to claim a device.

- **2** If you already have a user account and other devices claimed to Link-Live, navigate to the **Units** page from the left side navigation drawer by clicking the navigation menu icon  $\Box$
- **3**Click the **Claim Unit** button  $\mathbf{t}$ . at the lower right corner of the screen.
- **4**In the **Claim Unit** dialog, select the AirCheck G2 image.
- **5**Follow the on-screen instructions to finish claiming.
- **6** Click "**Listen**" in Link-Live before you tap "**Claim Unit**" on the AirCheck G2.

#### **[See "Link-Live Settings," page 109.](#page-122-0)**

*NOTE:* If you perform a factory restore on your AirCheck G2 unit, you must un-claim it on Link-Live and re-claim it to continue uploading and viewing new test results.

Once your AirCheck G2 is claimed in Link-Live, test results upload automatically after you have run a test and successfully connected to the Internet. The **Link-Live Upload** field on the test results screens indicates whether the test results were successfully sent to Link-Live.

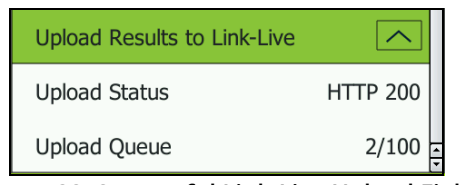

**Figure 33. Successful Link-Live Upload Field**

If no connection is available, the tester queues up to 100 entries before overwriting previous results.

You can also configure uploading and notification settings on the Link-Live Cloud Service web site. For more information about Link-Live, click **Support > Questions** from the left-side navigation drawer on the Link-Live web page.

For instructions on uploading Profiles to Link-Live, see **["How](#page-74-0)  [to: Upload a Profile to Link-Live" on page 61](#page-74-0)**.

For instructions on uploading Session, Screenshot, and Capture files to Link-Live, see **["How to: Upload Files to Link-](#page-116-0)[Live" on page 103](#page-116-0)**.

For instructions on updating your AirCheck G2 software using Link-Live, see **["How to: Update Firmware over Link-Live" on](#page-140-0)  [page](#page-140-0) 127**.

## **Getting Started with the AirCheck G2 Manager PC Application**

You can use the AirCheck G2 Manager computer application for the following activities:

- •Upgrade the AirCheck G2's firmware.
- •Update the AirCheck G2's Vendor MAC Prefix file.
- •View measurement results saved as session files.
- •Generate reports from session files.
- •Set up the AirCheck G2 configuration by creating Profiles.
- • Configure security credentials for the network(s) containing any key devices that you are pinging.
- •Transfer Profiles with saved settings to the tester.
- • Transfer screen capture images from the AirCheck G2 to a PC.

Download the AirCheck G2 Manager software from Link-Live at **<https://app.link-live.com/downloads>**.

After downloading and installing the application, connect your AirCheck G2 to the PC using the supplied Micro Type B to USB cord.

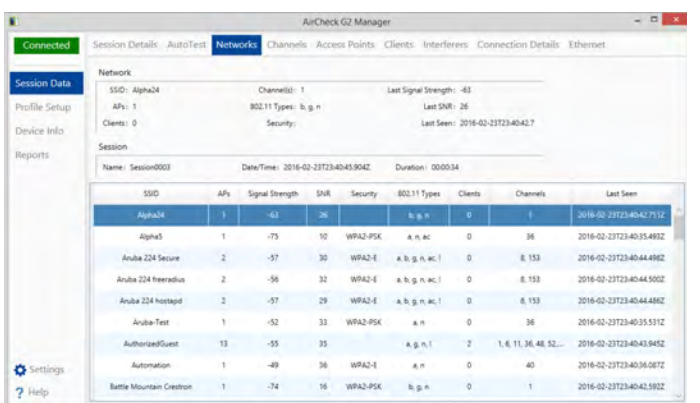

#### **Figure 34. Session Data > Networks in AirCheck G2 Manager**

*NOTE:* Only Micro Type B cables can be used to connect the AirCheck G2 to a PC. USB on-the-go (OTG) cables do not work properly.

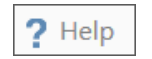

The AirCheck G2 Manager online Help contains more instructions for using the application.

**[See "Managing Profiles and Sessions on a PC using](#page-118-0)  [AirCheck G2 Manager," page 105.](#page-118-0)**

#### **12.CUSTOMIZING THE TESTER FOR YOUR NETWORK**

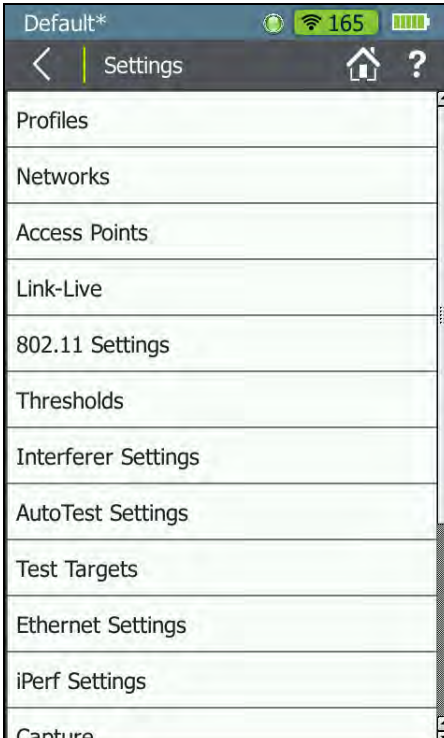

**Figure 35. Settings Menu Screen**

This chapter describes how to adjust the **Settings** that are essential for setting up the tester for your network and running in-depth performance tests. For a description of all other settings, see **["All AirCheck G2 Settings" on page 107](#page-120-0)**.

To change the settings on the tester, tap the **Settings** button from the Home Screen.

**P** Help: Tap this icon to open the embedded Help topic with a description of the current screen.

## **Using Profiles to Manage Settings and Security Credentials**

Profiles are files that save configuration settings for the tester and security credentials for networks and APs, which let the tester connect and perform roaming tests and connectivity tests to DNS servers, DHCP servers, the default router, and network targets. Profiles also include the following information:

- •All 802.11 settings
- AutoTest settings
- •Ethernet Test settings
- •Interferer Settings
- •IP addresses used for ping or TCP Port Connect tests
- •iPerf Settings
- •Location and Language
- • Thresholds for the colored bar graphs and Pass, Warning, and Fail ratings
- •Imported Certificates
- •AirMapper settings (excluding floor plans)

Profiles can be password protected so that unauthorized users cannot use the tester to connect to secure networks or access network security credentials on the AirCheck G2 Manager PC application.

The AirCheck G2's Home Screen shows the name of the Profile the tester is using at the top left. The name shows an asterisk (\*) if you have changed a setting on the tester since you last saved the Profile.

You can create and edit Profiles on both the AirCheck G2 and in AirCheck G2 Manager on a personal computer (PC).

You can also upload saved Profiles to Link-Live, and then download them to other AirCheck G2s.

## *How to: Save the Current Settings as a Profile on the AirCheck G2 Tester*

Multiple Profiles can be saved on the tester, but only one Profile at a time can be active.

**1** To access the profiles screen, tap the Profile name at the top left corner of the AirCheck G2 screen, or from the Home Screen, tap the **Settings** button and select **Profiles**.

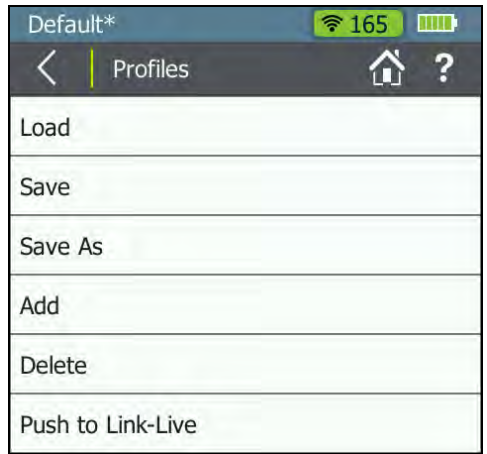

**Figure 36. Settings > Profiles Menu**

**2**Tap **Save** or **Save as**.

- To save the Profile with the current name (shown at the top left of the screen), press **Save**. The tester asks if you want to overwrite the existing Profile name before saving.
- To save the Profile with a new name:
	- e. Select **Save As.**

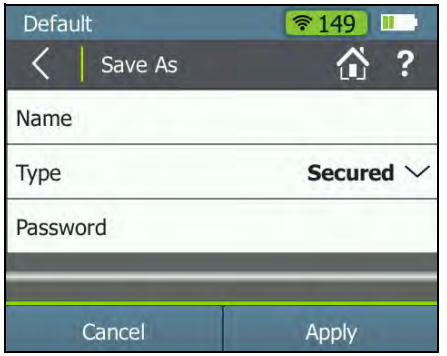

**Figure 37. Profiles > Save As**

- f. Tap **Name** and use the on-screen keyboard to type in a new name.
- g. Tap **DONE** when finished.
- To save a **Secured** Profile:
	- a. Tap the down arrow to change the default **Type** from Open to **Secured**.

b. Tap **Password** to enter a password on the onscreen keyboard.

## **Caution**

**Ensure that you enter the password as you intend it. Tap the open lock icon to double-check that it is correct. If you enter the password incorrectly here, or forget the password, you may not be able to access your Secured Profile again.**

- c. Tap **DONE** when you finish entering the password.
- Tap **Apply** when you finish configuring the Profile.

*How to: Load a Profile Saved in the AirCheck G2 Tester*

- **1**From the Home Screen, tap the **Settings** button.
- **2**Tap **Profiles**.
- **3**Tap **Load**, and select a Profile name from the list**.**
- **4**Tap **Apply.**
- **5**Enter the password if the Profile is secured.

*NOTE:* This icon **next to a profile's name on the Load Profile** screen indicates that the profile was downloaded from Link-Live.

*How to: Transfer a Profile from a PC to the Tester*

*NOTE:* See the AirCheck G2 Manager Help **?** Help for additional instructions.

- **1** Use the **Profile Setup** in AirCheck G2 Manager to make a Profile.
- **2** Connect the tester to the PC using the USB cable supplied.
- **3** Wait for AirCheck G2 Manager to show a **green** "Connected" indicator at the top left.
- **4** In AirCheck G2 Manager, drag and drop the Profile name from the right panel, "**Local Profiles**," to the left panel**,**  "**AirCheck G2 Profiles**" to transfer the Profile to the tester.

*NOTE:* You must **Load** the Profile on the tester before you can use it.

*How to: Delete a Profile on the Tester*

- **1**Select **Settings > Profiles**.
- **2**Tap **Delete**.
- **3** Select the checkboxes for the Profiles you want to delete. *NOTE:* You cannot delete the currently active Profile.
- **4**Tap **Apply**.
- **5**Confirm that you want to delete by tapping **Yes**.

*How to: Upload a Profile to Link-Live*

- **1**From the Home Screen, tap the **Settings** button.
- **2**Tap **Profiles**.
- **3** Tap **Push to Link-Live**, and select the checkbox for one or more Profile names from the list**.**
- **4**Tap **Apply.**
- **5** Confirm that you want to push the profiles to Link-Live by tapping **Yes**.

The selected profiles are uploaded to Link-Live whenever an active wired or Wi-Fi connection is available.

*NOTE:* Existing profiles with the same name are overwritten if pushed to Link-Live or downloaded to an AirCheck G2 unit.

Access your uploaded Profiles on Link-Live.com from the leftside navigation drawer by clicking the navigation menu icon

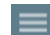

and then selecting **Settings > AirCheck G2 Profiles**.

## **Entering Network Security Credentials**

There are three methods for entering and saving network and AP security credentials:

- • From the tester's **Network** or **Access Point Details**screen
- •**•** In the tester's **Comparished Settings** menu
- •In AirCheck G2 Manager's **Profile Setup** menu

#### *How to: Enter Credentials from the Networks or Access Points List*

If you select a discovered network or AP from the **Networks** or **Access Points** list, you do not need to enter the SSID or Authentication type.

- **1**From the Home Screen, tap **Networks** or **Access Points**.
- **2** Tap the row of the relevant network or AP to open the details screen.
- **3** From the network or AP details screen, tap the **Connect** button at the bottom of the screen. See **[Figure 38](#page-75-0)**.

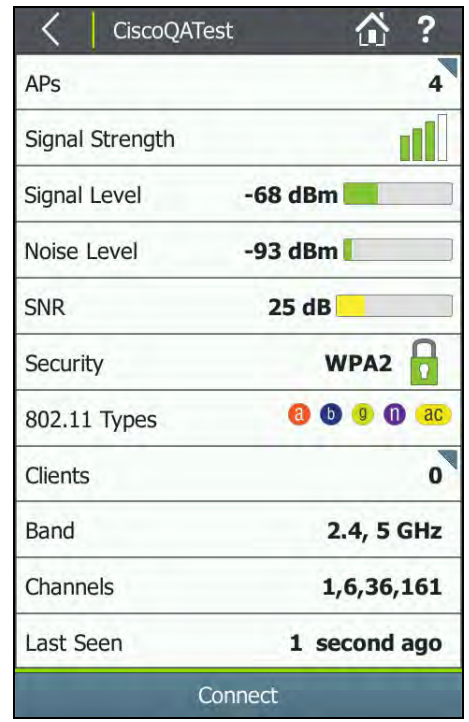

<span id="page-75-0"></span>**Figure 38. Network Details Screen**

**4** If the network has not yet been configured on the current profile, the **Configure** screen opens; enter the appropriate credentials on the configuration screen.

**[See "Networks," page 107](#page-120-0)** for more on configuring network settings.

**5**Click the **Apply** button at the bottom of the screen.

The tester runs a **Connection** test. Afterward, the credentials for the Network or AP are retained in the unsaved Profile, which is denoted with an asterisk (\*) (shown in **[Figure 39](#page-76-0)**).

*NOTE:* Notice that the Profile name at the top left of the screen has an asterisk because the Profile has not been saved with the new credentials. Once you enter security credentials for an SSID (or multiple SSIDs), save them to a Profile to avoid losing these settings if another Profile is loaded or if the tester firmware is updated.

#### *How to: Enter Credentials in the Settings Menu*

- **1**From the Home Screen, tap the **Settings** button.
- **2**Select **Networks**.
- **3** On the **Networks** settings screen, tap **Add Network**. See **[Figure 39](#page-76-0)**.
- **4**Enter the necessary **SSID**.

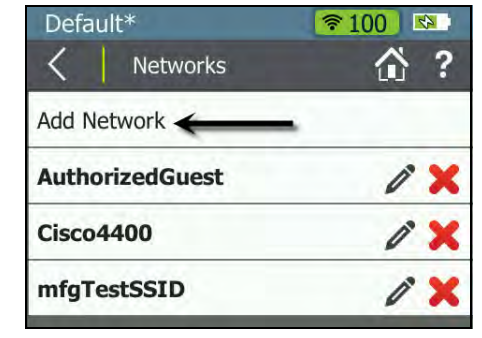

## **Figure 39. Configured Networks in Settings**

<span id="page-76-0"></span>**5**Configure Network settings as needed.

**[See "Networks," page 107](#page-120-0)** for more on configuring network settings.

**6** Tap **Apply** to add the credentials to the Profile. You should see your new network's name listed in **Settings > Networks**, as shown in **[Figure 39](#page-76-0)**.

## *How to: Enter Credentials in AirCheck G2 Manager*

*NOTE:* See the AirCheck G2 Manager Help  $\frac{1}{2}$  Help  $\frac{1}{2}$  for additional instructions.

- **1** Connect the tester to a PC with AirCheck G2 Manager installed.
- **2**Open the AirCheck G2 Manager application.
- **3**Select **Profile Setup** from the left side navigation menu.
- **4** Edit a Profile:
	- If necessary, transfer the "Default" Profile (or a profile created on AirCheck G2) from **AirCheck Profiles**, in the left pane, to **Local Profiles** in the right pane by dragging and dropping the Profile name.
	- Then, double-click the Profile name, or click the pencil icon  $\triangle$  to edit the Profile's configuration.
	- You can also click the icon  $\blacktriangleright$  to "Create a new Profile."
- **5** In the **Create Profile** or **Edit Profile** dialog box, select **Networks** from the left-side headings.
- **6**Click the **Add** button.
- **7** Enter the required network configuration information, and click **Save**.
- **8** Transfer the new or updated Profile from the **Local Profiles** pane to the **AirCheck G2 Profiles** pane by dragging and dropping the Profile name.

Once added, the network or AP name appears in the AirCheck G2 unit's **Settings** menu on the **Networks** screen as shown in **[Figure 39](#page-76-0)**.

## **Adjusting the Test Thresholds**

The AirCheck G2 illustrates the status of your network using **red**, **green**, and **yellow** colors in the following ways:

- •Colored bar graphs:  $\|\cdot\|$  | | | | |
- •Pass/ Narning/ X Fail ratings
- • Other test result fields that turn **red**, **green**, or **yellow,**  for example, in AutoTest results:

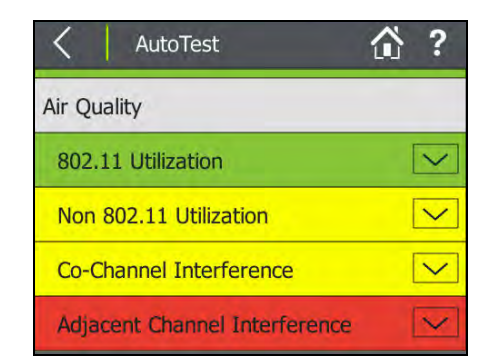

## **Figure 40. AutoTest Air Quality Results Screen**

The colored ratings for test results on the AirCheck G2 are based on **Thresholds**. The tester compares measured data with the configured thresholds to determine whether a result receives a Pass, Warning, or Fail rating. These ratings are set by default on the AirCheck G2, but you can adjust them for your own network testing needs.

*How to: Change the Thresholds on the Tester*

- **1**Tap **Settings** on the Home Screen.
- **2**Select **Thresholds.**

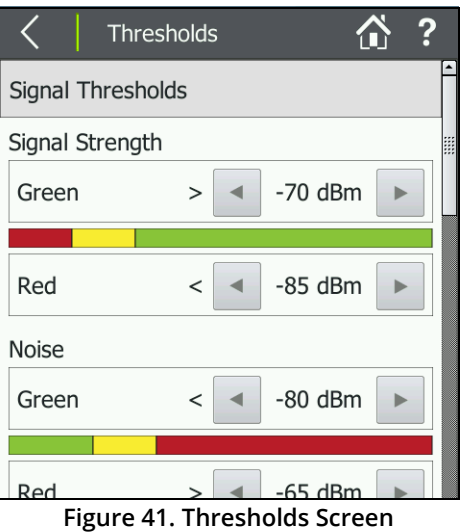

**3**Tap the  $\blacksquare$  and  $\blacksquare$  buttons to increase or decrease the measurements that receives a rating of Pass (**green**) or Fail (**red**). The range in between receives the Warning (**yellow**) rating.

For a list of all Thresholds, see **["AutoTest Settings" on page](#page-131-0)  [118](#page-131-0)**.

## **Changing the Location Settings and Language**

The **Location Settings** configure the tester to show illegal channels for the selected country in **red** text. **[See "The](#page-34-0)  [Channels Utilization Screen," page 21.](#page-34-0)**

## *How to: Change the Location Settings*

- **1**In the **Settings** menu, tap **Location Settings**.
- **2**Select your country from the drop-down menu.
- **3**Tap **Apply.**

## *How to: Change the Language on the Tester*

- **1**In the **Settings** menu, tap **Device Settings**.
- **2**Tap **Language.**
- **3**Select your language from the list of those available.
- **4**Tap **Apply.**

The tester reboots and then show the selected language.

## **13. VERIFYING CONNECTIVITY AND COVERAGE**

The **Connect to Network** and **Connect to AP** tests let you verify connectivity at specific locations in your network. Use these tests to verify the operation of the following wireless network functions:

- •Clients can connect to the network.
- • Clients have access to network services (for example, DHCP, DNS, and routers).
- • Clients can communicate with other devices in a reasonable amount of time.
- •The range for client connections is satisfactory.

The tests also measure performance parameters that can show you if the network has a problem.

#### *NOTES:*

• The **Connect to Network** and **Connect to AP** tests accessed from the **Networks** and **Access Points Details**screens are similar to the **Connection** tests that run during **AutoTest** for configured SSIDs. Both tests verify connectivity. However, the **Connect to Network** or **AP** tests connect to one SSID at a time, allow you to enter network security credentials if they are not preconfigured, and act as precursors to conducting roaming, range, and iPerf tests.

- • When you connect to a network, the tester usually connects through the access point that has the highest Signal-to-Noise Ratio. If the network includes secure and unsecured access points and security credentials are available, the tester tries to connect to the secure access point that has the highest Signal-to-Noise Ratio. Some networks use a controller that connects you to the access point that has the least amount of traffic.
- • You may not be able to connect to a hidden SSID or network until it can be resolved with a probe request or client connection.

## <span id="page-79-0"></span>**Defining Ping and TCP Port Open Test Targets**

To test connectivity to specific devices or application servers, you can configure them as Test Targets for ICMP Ping or TCP Port Open tests. The tester runs these configured tests during all network or AP **Connection** tests, including AutoTest.

*NOTE:* Up to 10 test targets can be configured and saved as part of a Profile on the AirCheck G2.

#### *How to: Add a New Network Test Target*

**1**Tap **Settings** on the Home Screen.

| <b>Test Targets</b>    |                                 |
|------------------------|---------------------------------|
| Add Test Target        |                                 |
| <b>DHCP Server</b>     | $\blacktriangledown$            |
| <b>Default Gateway</b> | $\overline{\blacktriangledown}$ |
| <b>DNS1</b>            | $\blacktriangledown$            |
| DNS <sub>2</sub>       | $\blacktriangledown$            |
| www.google.com         | 96x                             |
| etsy.com               | 90x                             |
| Cancel                 | Apply                           |

**Figure 42. Settings > Test Targets Screen**

- **2**Select **Test Targets,** and then tap **Add Test Target.**
- **3** Tap **Target** to enter an IP address or host name. Select either the **URL Keyboard** or **IPv4 Address Keyboard**, and type in the address. (In **[Figure 43](#page-80-0)**, the user has added etsy.com.)

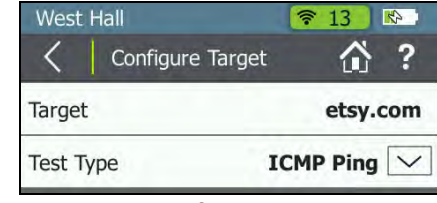

**Figure 43. Configure Target Screen**

- <span id="page-80-0"></span>**4**Tap **DONE**.
- **5** Choose a **Test Type**: **ICMP Ping** or **TCP Port Open**. Tap the down arrow  $\mid\smile\mid$  to switch between them.

*NOTES:* If you specify a Ping test to a web server target that does not respond to Ping requests, the test may fail even if the target is reachable.

The default test type is ICMP Ping. If you select TCP Port Open, then you may change the default Port by tapping **Port** to open the TCP Port screen, and entering the TCP port number.

- **6**Tap **Apply** to add the test target.
- **7**Tap **Apply** again on the Test Targets screen.

*NOTE:* When you add a test target in **Settings > Test Targets**, the target is automatically added to **AutoTest** and **Connect to Network/AP** tests. See **[Figure 48](#page-85-0)**.

## <span id="page-81-1"></span>**Running a Connect to Network or Connect to AP Test**

- **1**From the Home Screen, tap **Networks** or **Access Points**.
- **2** Tap the row of the relevant network or AP to open its Details screen.
- **3** From the **Network** or **AP details** screen, tap the **Connect** button at the bottom of the screen to open the **Connect to Network** or **Connect to AP** screen, see **[Figure 44](#page-81-0)**.

When you press **Connect**,

- If an AP supports more than one network, a screen appears with a list of SSIDs, allowing you to select the SSID to which you want to connect.
- If you have *not* configured the network in the current Profile, the configuration screen opens. Configure the appropriate security settings, and tap **Apply** to connect.
- If the network or AP's credentials are already saved in the Profile, the connection test starts.

The results are displayed as they become available.

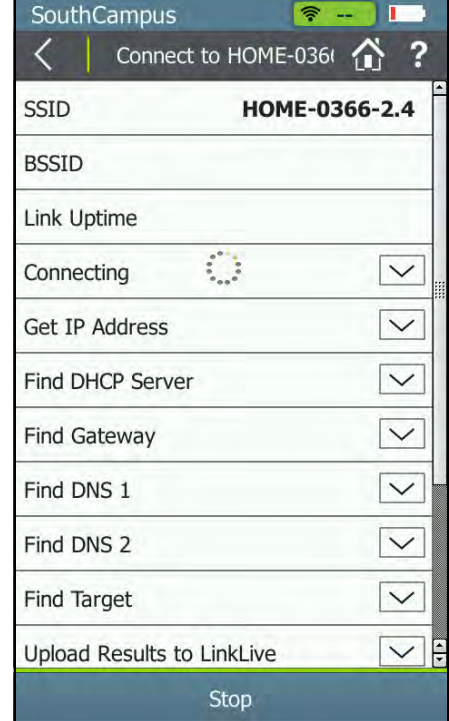

<span id="page-81-0"></span>**Figure 44. The Connect to Network Test (In Progress)**

When a connection test finishes, the tester stays connected to the AP until you tap the  $\lt$  **Back** or  $\lt$  **Home** button.

## **Reviewing Connect to Network or AP Results**

The results fields on this screen change color to indicate the success or failure of each portion of the **Connect to Network or AP** test.

**SSID**: The network's SSID.

**BSSID**: The MAC address of the access point that the tester uses for the connection.

**Link Uptime**: The length of time during which the link has been established.

#### **Connection Established**

To expand or collapse the details for a test step, press the arrow  $\mid\hspace{-1mm}\sim\mid$  button.

**Connect to AP:** Indicates whether the tester was able to connect to the AP.

**Authenticate:** Indicates whether the authentication steps passed.

**Exchange packets with AP:** Indicates whether the tester received packets back from the AP.

**IP Address**

**IP Address:** The IP addresses of the currently established connections.

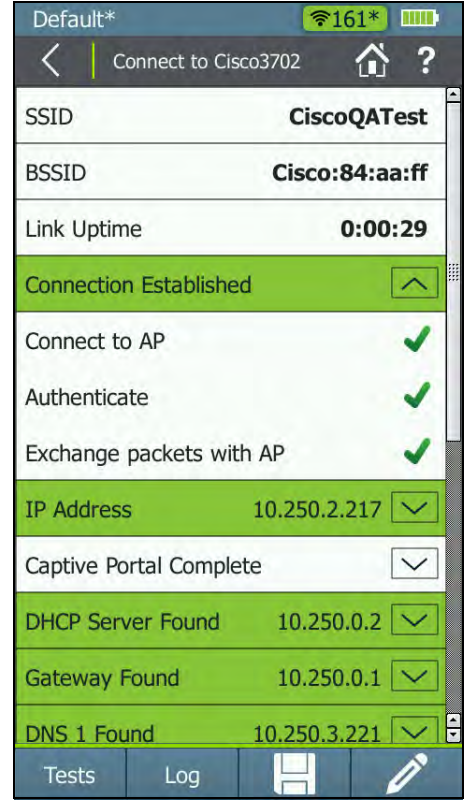

**Figure 45. Connect to AP Test Results**

## **Captive Portal**

When the Captive Portal setting is enabled, this portion of the test opens a web browser window that allows you to enter the required credentials for the network. Use the zoom icons in the top navigation bar to zoom in or out in the browser window. Once you are finished in the browser window, tap OK to return to the connect test in progress.

*NOTE:* You must set up the Network (not the AP) with the **Captive Portal** setting turned **On** for this function to appear in the connect test. The Captive Portal setting appears on the **Configure Network** screen. **[See "How to:](#page-120-1)  [Add a Network and Configure Network Settings," page](#page-120-1)  [107.](#page-120-1)**

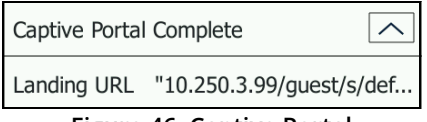

**Figure 46. Captive Portal** 

The Captive Portal test does not show a Pass/Fail status, but you can tap the down arrow next to "Captive Portal Complete" to view the Landing URL for the captive portal.

## **Target Tests**

**DHCP Server:** Indicates whether or not the DHCP server could be successfully pinged.

**Default Gateway:** Indicates whether or not the configured gateway could be successfully pinged.

**DNS 1 and DNS 2:** Indicate whether the primary (DNS 1) and secondary (DNS 2) DNS servers could be successfully pinged.

**(User-Definable) Targets:** Indicates whether or not the userconfigured test targets could be successfully pinged or reached with a TCP Port Open test.

*NOTE:* The default target is **www.google.com**, but you can add and edit test targets. **[See "Defining Ping and](#page-79-0)  [TCP Port Open Test Targets," page 66.](#page-79-0)**

**Link-Live Upload:** Indicates whether the tester was able to upload the current test results to a Link-Live account. **[See](#page-68-0)  ["Getting Started in Link-Live Cloud Service," page 55.](#page-68-0)**

**PHY Data Rate:** The highest measured physical transmit data rate.

*NOTE:* If the tester roams to a new AP after a connection test has completed, a data rate of **-** is displayed. The indicates that AirCheck G2 is not currently transmitting Wi-Fi data and a data rate cannot be obtained.

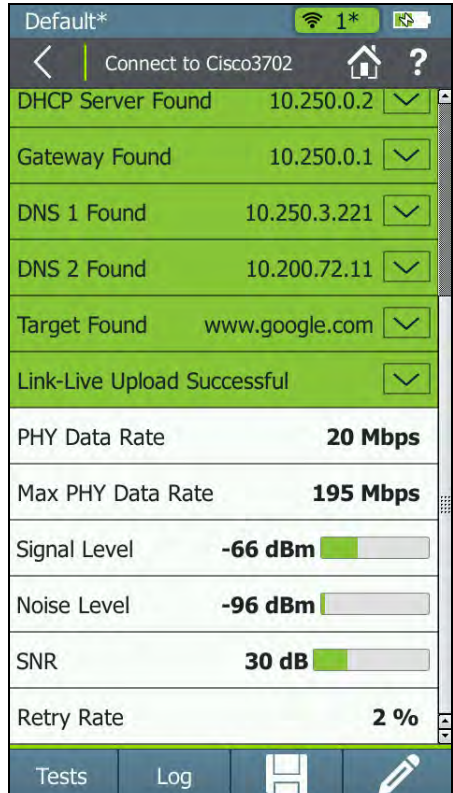

**Figure 47. Connect to AP Test Results Continued**

**Max PHY Data Rate:** The maximum rate at which AirCheck G2 has transmitted during the connection.

**Signal Level:** The measured real-time signal level.

**Noise Level:** The measured real-time noise level.

**SNR:** The measured real-time signal-to-noise ratio.

**Retry Rate:** The percentage of transmitted frames that are retry frames.

## **Reviewing User-Defined Test Target Results**

While the Connection test is still running, the Target Test fields displays:

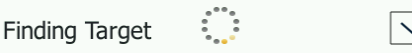

Once the test finishes, the field turns **green** if successful.

<span id="page-85-0"></span>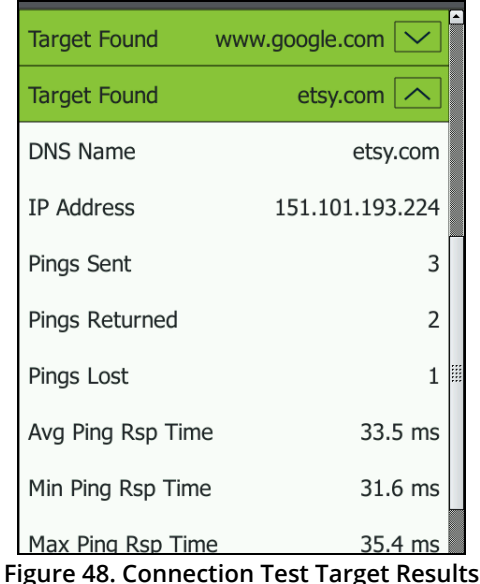

**DNS Name:** Network name and access point name for the ping target.

**IP Address**: IP address for the ping or the TCP Port Connect target.

**Pings Sent:** The number of pings the AirCheck G2 sent to the target.

**Pings Returned:** The number of pings the tester received back from the test target.

**Pings Lost:** The number of pings that were not answered.

**Avg, Min, and Max Ping Rsp Time:** The average, minimum, and maximum time in milliseconds for the test target to return a ping.

Press the **Log** button to see details about the connection procedure.

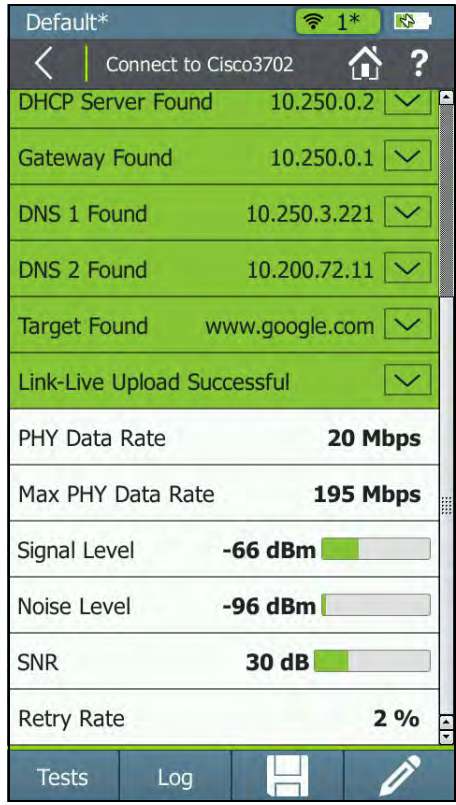

<span id="page-86-0"></span>**Figure 49. Completed Connect to AP Screen**

## **Next Steps**

After running **Connection** tests, select a button at the bottom of the screen to perform additional actions:

- • On the completed **Connect to AP** or **Connect to Network** test screen (**[Figure 49](#page-86-0)**), tap **Tests** to open the **Test Type** screen.
	- If you are connected to an AP, press **Range Test** to begin a range test for the AP. **[See "The Access Point Range Test," page 86.](#page-99-0)**
	- If you are connected to a Network, press **Roaming Test** to begin a roaming test for the network. **[See](#page-96-0)  ["Performing a Network Roaming Test and AP Range](#page-96-0)  [Test," page 83.](#page-96-0)**
	- For either a Network or AP connection, press **iPerf Test** to initiate iPerf performance testing. **[See](#page-103-0)  ["Conducting iPerf Performance Testing," page 90.](#page-103-0)**
- Press the **Log** button to see details about the connection procedure.
- •Press the  $\left| \Box \right|$  **Save** button to save the connection test results and current discovery data to a session file. **[See](#page-108-0)  ["Saving Session Files and Packet Captures," page 95.](#page-108-0)**
- • Tap the **Comment** button to edit the **Test Comment** or **Job Comment** to be uploaded to Link-Live and associated with your test result. **[See "Adding](#page-49-0)  [Comments," page 36.](#page-49-0)**

# **14. LOCATING AN ACCESS POINT, CLIENT, OR INTERFERER**

The AirCheck G2 can use an internal antenna or an optional external antenna (sold separately) to locate devices.

- • In areas with many rooms (such as schools or hospitals), use the internal antennas.
- • In large, open areas, the optional external antenna can help you locate devices more quickly. **[See "Using the](#page-93-0)  [External Directional Antenna," page 80.](#page-93-0)**

The AirCheck G2 can use either the external antenna or the internal antennas, but not both at the same time. The **Locate** function defaults to the internal antenna. When you are on the **Locate** screen, if AirCheck G2 has sensed the external antenna being connected, the switch is set to the external antenna. (Otherwise, tap the antenna button  $\Box$ ) When the external antenna port is turned off, AirCheck G2 automatically switches to the internal antenna.

## *How to: Locate an AP, Client, or Interferer*

**1** To locate an access point: Go to the **Access Points** list screen, and select the access point you want to locate to open the **Access Point Details** screen (**[Figure 9](#page-30-0)**).

To locate a client: From the Home Screen, tap **Clients**, and select the client you want to locate to open the **Client Details** screen (**[Figure 16](#page-43-0)**).

To locate an interferer: From the Home Screen, tap **Interferers**. You can begin locating from either the **Interferer Events** screen or the **Interferer Event Details** screen (**[Figure 18](#page-48-0)**).

## **2** Press **Locate**.

**[Figure 51](#page-89-0)** shows the **Locate Access Point** screen. **[Figure 52](#page-90-0)** shows the **Locate Client** screen. **[Figure 54](#page-92-0)** shows the **Locate Interferer** screen.

- **3** Divide the area you want to search into four sections, as shown in **[Figure 50](#page-88-0)**. Go to one corner of the area.
- **4**Make a note of the signal strength.
- **5** Go to the other three corners of the area, and make a note of the signal strength at each corner.
- **6**Go to the section that has the strongest signal.
- **7**Repeat steps 3, 4, 5, and 6 again until you find the device.

#### *NOTES:*

- • If you do not find the device, look on the floor above or below you.
- • If you cannot find a client, and the device shows a connection to the network, first find the access point that the device used, then look for the device.

## *How to: Search With the Internal Antennas*

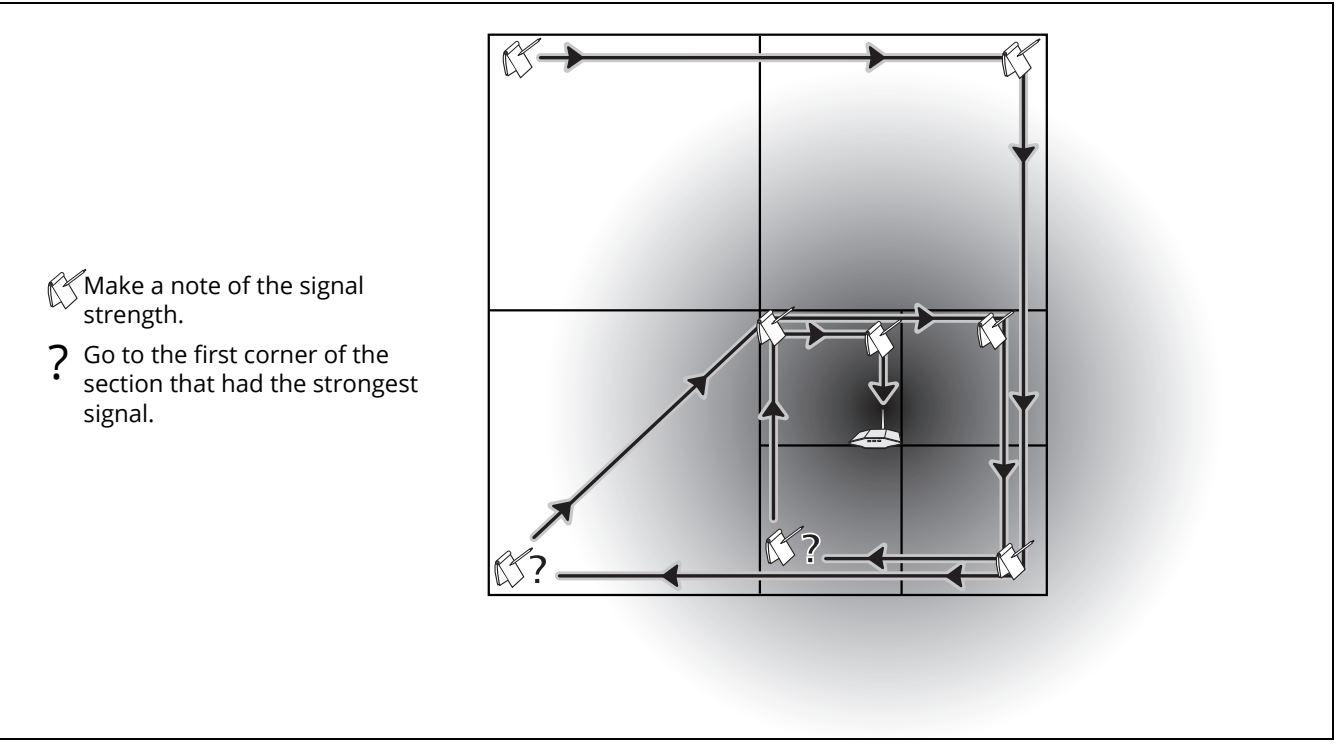

<span id="page-88-0"></span>**Figure 50. Search Pattern for the Omni-directional Antennas in the Tester**

## **The Locate AP Screen**

The following information shows on the **Locate Access Point** screen:

**Screen Title:** Shows the AP's SSID. The address starts with a vendor abbreviation prefix, if the prefix is available. **[See "How](#page-119-0)  [to: Load the Latest List of Vendor Prefixes," page 106.](#page-119-0)**

**BSSID:** The AP's BSSID.

**Last Seen:** The time elapsed since the AP was last detected.

**Signal Strength Meter:** Visually displays the AP's real-time signal level reading.

**Signal Strength Line Graph:** Visually displays AP's signal level over time and the highest signal strength recorded (high watermark).

*NOTE:* If the AP's signal is lost, a **red** vertical line appears on the Signal Strength line graph at the time of connection loss, but the graph continues scrolling. Once AirCheck G2 comes back within the range of the AP's signal, a **green** vertical line appears on the line graph. See **[Figure 53](#page-91-0)**.

**Signal Strength:** The strength of the signal from the access point. The display shows "---" if the tester cannot hear the access point.

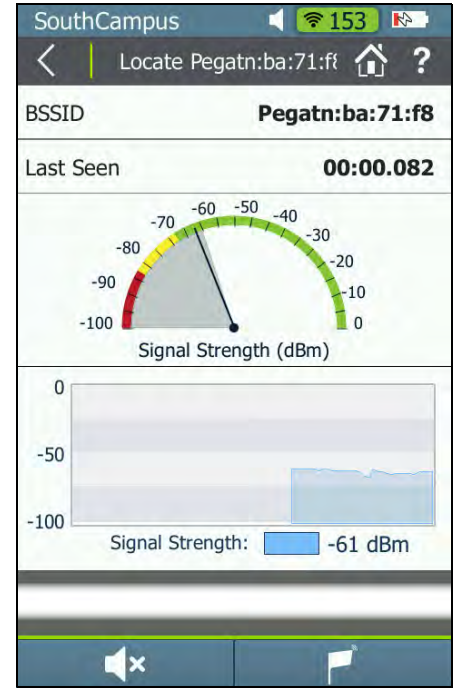

**Figure 51. Locate Access Point Screen**

<span id="page-89-0"></span> **Sound/Mute:** Press this button to turn off the sound. When sound is on, AirCheck G2 emits an audible single-tone clicking sound that increases in frequency as the signal level increases (i.e., as you are moving closer to the AP). The sound icon displays in the screen header when sound is On.

 **External Antenna Icon:** Press this button to turn the External Antenna on or off. The external antenna is On when the icon displays in the screen header, as shown in **[Figure 52](#page-90-0)**.

## **The Locate Client Screen**

The following information shows on the **Locate Client**  screen:

**Screen Title:** Shows the Client's MAC address. The address starts with a vendor abbreviation prefix, if the prefix is available. **[See "How to: Load the Latest List of Vendor](#page-119-0) [Prefixes," page 106.](#page-119-0)**

**MAC Address:** The client's MAC address.

**Last Seen:** The time elapsed since the client was last detected.

**Signal Strength Meter:** Visually displays the client's real-time signal level reading.

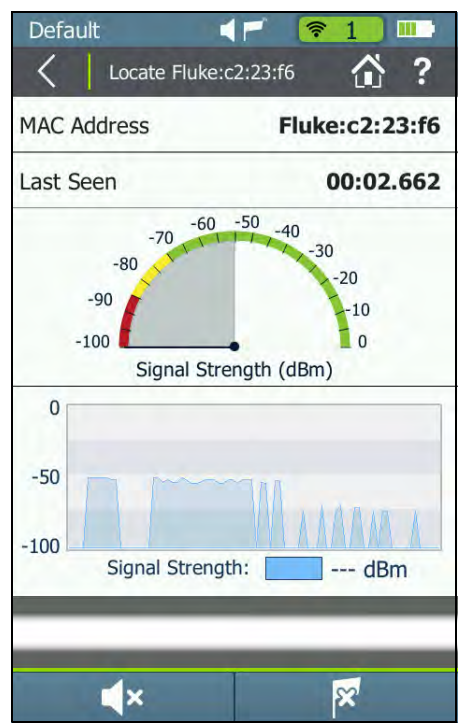

<span id="page-90-0"></span>**Figure 52. Locate Client Screen**

**Signal Strength Line Graph:** Visually displays the client's signal level over time and the highest signal strength recorded (high watermark).

*NOTE:* If the client's signal is lost, a **red** vertical line appears on the Signal Strength line graph at the time of connection loss, but the graph continues scrolling. Once AirCheck G2 comes back within the range of the client's signal, a **green** vertical line appears on the line graph.

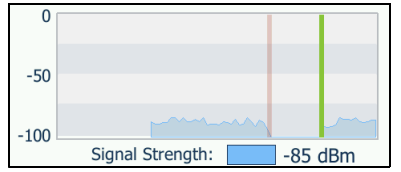

<span id="page-91-0"></span>**Figure 53. Locate Screen Connection Lost/Recovered**

**Signal Strength:** The strength of the signal from the client in dBm. The display shows "---" if the tester cannot hear the client.

 **Sound/Mute Icon:** Press this button to turn off the sound. When sound is on, the icon displays in the screen header, and AirCheck G2 emits an audible single-tone clicking sound that increases in frequency as the signal level increases (i.e., as you are moving closer to the device).

 **External Antenna Icon:** Press this button to turn the External Antenna on or off. The external antenna is On when the icon displays in the screen header, as shown in **[Figure 52](#page-90-0)**.

## **The Locate Interferer Screen**

If you tap **Locate** from the main Interferer Events list screen, the **Select Interferer** screen opens. Select the interfering device type you would like to locate, and then tap **Apply**.

If you tap **Locate** from a specific interfering device's **Interferer Event Details** screen, the AirCheck G2 begins attempting to locate the selected device.

The following information shows on the **Locate Interferer** screen:

**Interferer Type:** The type of interfering device you are trying to locate.

**Last Seen:** The time elapsed since the device was last detected.

**Signal Strength Meter:** Visually displays the interferer's realtime signal level reading.

**Signal Strength Line Graph:** Visually displays the interferer's signal level over time and the highest signal strength recorded (high watermark).

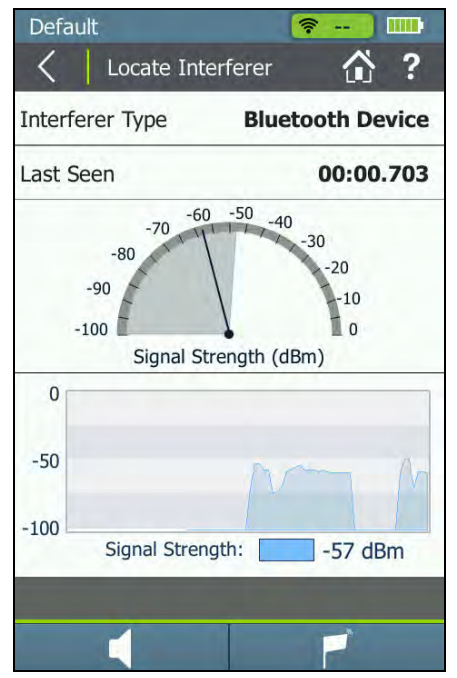

**Figure 54. Locate Interferer Screen**

<span id="page-92-0"></span> **Sound/Mute Icon:** Press this button to turn off the sound. When sound is on, the icon displays in the screen header, and AirCheck G2 emits an audible single-tone clicking sound that increases in frequency as the signal level increases (i.e., as you are moving closer to the device).

 **External Antenna Icon:** Press this button to turn the External Antenna on or off. The external antenna is On when the icon displays in the screen header, as shown in **[Figure 52](#page-90-0)**.

## <span id="page-93-0"></span>**Using the External Directional Antenna**

In large, open areas, the external directional antenna can show you the direction of a signal source more precisely than the omni-directional antennas inside the tester.

## *NOTES:*

- • When the external antenna is connected, it is only functional in the **Locate** screens.
- • While on one of the **Locate** screens, the AirCheck G2 does not transmit.

## *How to: Use the External Antenna to Locate*

**1** Connect the antenna to the SMA connector on the tester (**[See "AirCheck G2 Physical Features," page 6](#page-19-0)**).

The screen shows the antenna icon  $($  ) when you connect the antenna. The tester uses the external antenna if the antenna is connected. To switch between the external and internal antennas, tap the antenna icon at the bottom right of the screen.

- **2** Divide the area into four sections, as shown in **[Figure 55](#page-94-0)**. Go to the center of the area.
- **3** Press **Locate**.
- **4** Point the antenna to each corner of the area. Figure [56](#page-95-0) shows how to point the antenna.
- **5** Go to the middle of the section that has the strongest signal.
- **6**Repeat steps 2, 5, and 6 until you find the device.

*NOTE:* If you do not find the device, look on the floor above or below you.

Use these guidelines when you use the external antenna (See **[Figure 56](#page-95-0)**.):

- • Hold the antenna at a constant height. You can get more stable measurements if you hold the antenna above cubicle walls.
- • When you point the antenna in different directions, do not move your arm. Hold the tester and antenna in one position while you turn your body.

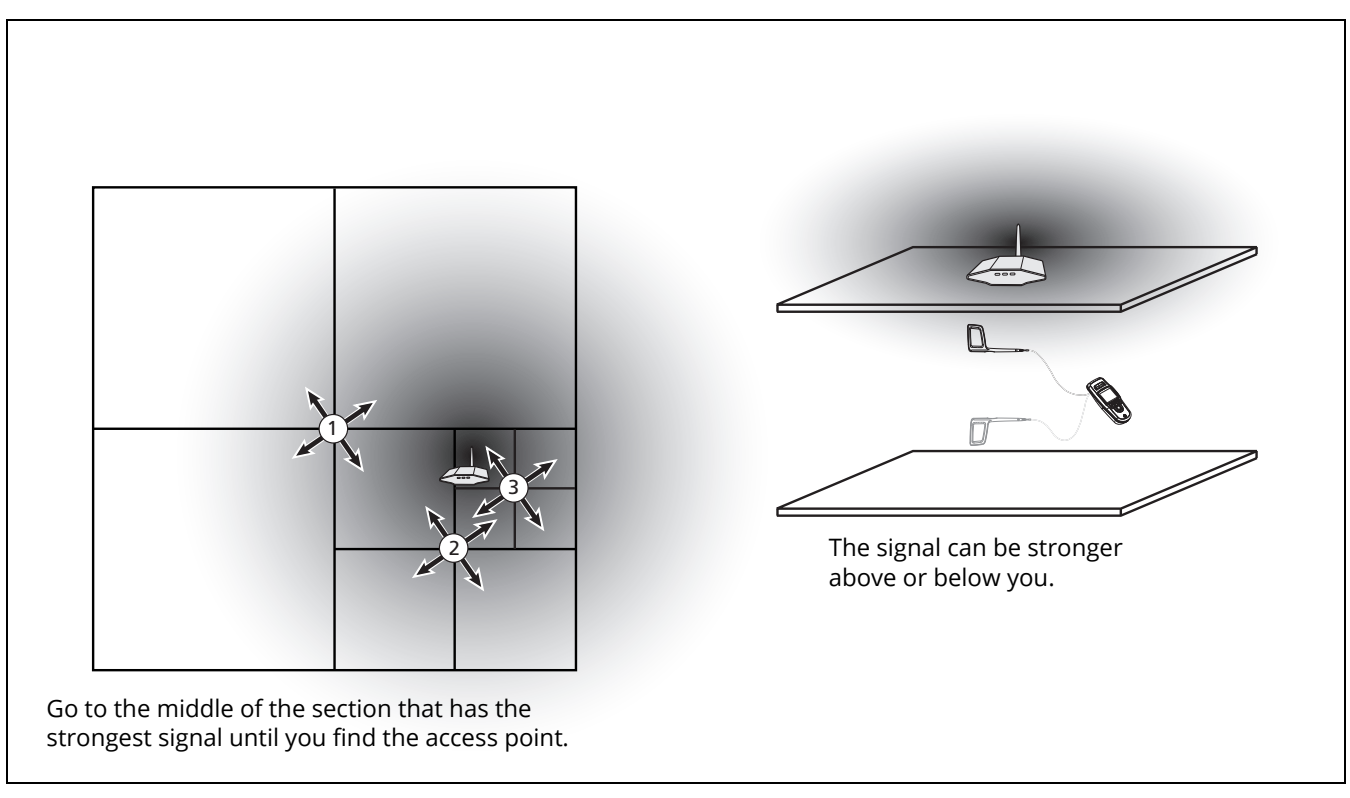

<span id="page-94-0"></span>**Figure 55. Search Pattern for the External Antenna**

<span id="page-95-0"></span>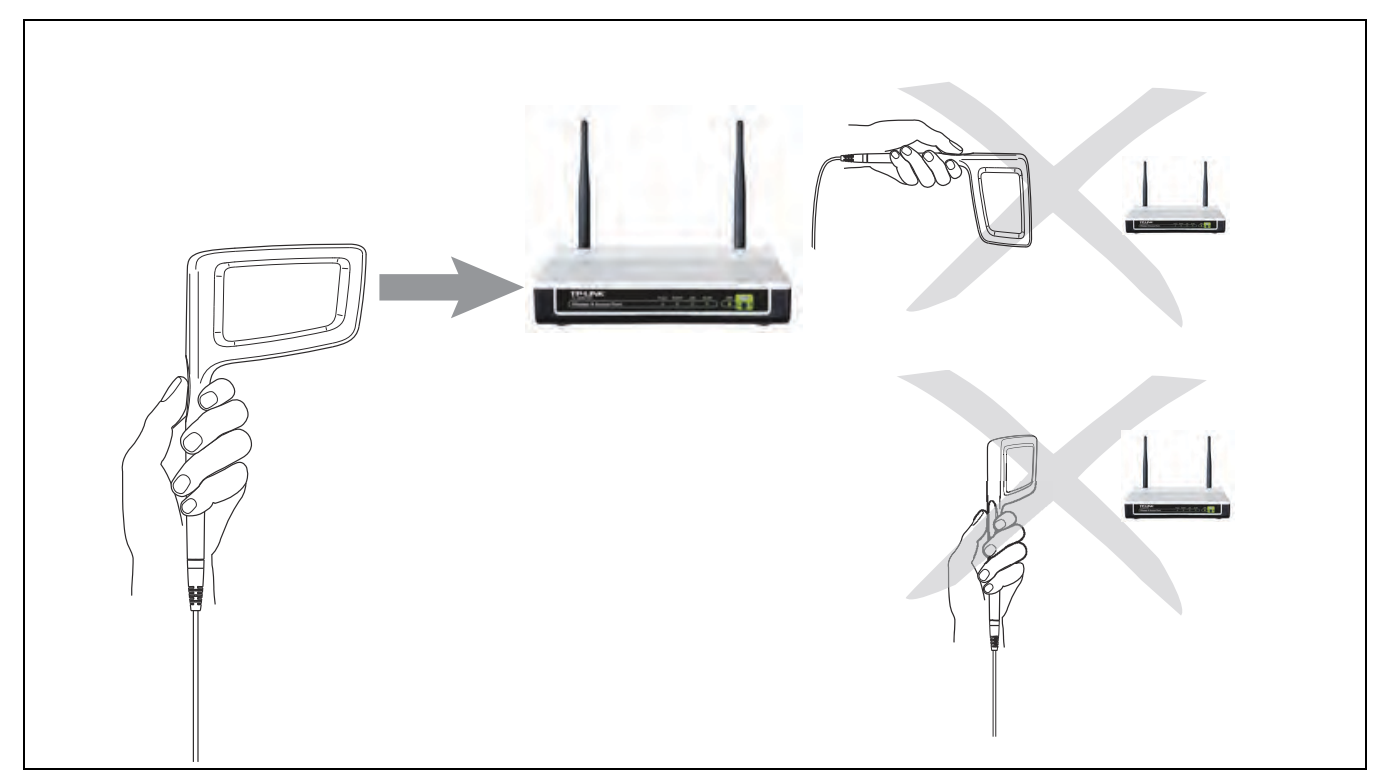

**Figure 56. How to Point the External Antenna**

## <span id="page-96-0"></span>**15. PERFORMING A NETWORK ROAMING TEST AND AP RANGE TEST**

## **The Network Roaming Test**

The Roaming Test indicates how well the network supports client roaming. When you move from location to location during a roaming test, the AirCheck G2 displays when a roaming event has occurred and to which BSSID it has roamed.

*NOTE:* For a roaming test to work properly, you must choose a target that responds to ICMP Pings. If no such target is available, you can still view roaming results, but ping loss rate is 100% and the roaming test's **Connection Range** (line graph) reports "< 1%".

## *How to: Start a Roaming Test*

Once AirCheck G2 has connected to a network, the **Tests**  button appears at the bottom of the **Connect to Network**  screen (**[Figure 49](#page-86-0)**).

- **1**Tap the **Tests** button to open the Test Types screen.
- **2** Tap **Roaming Test**, which presents you the Select Target screen.
- **3**Select a target.
- **4** Tap **Apply**. This opens the **Roaming Test** screen, and live data starts to populate the screen.

(If you selected **Enter New Target** from the target list, you are first prompted to specify a test target other than those listed on the **Select Target** screen.)

## *How to: Adjust Roaming Test Settings*

You may want to change the roaming settings to simulate the roaming behavior of other Wi-Fi client devices when you perform a roaming test. To change the roaming behavior:

- **1**From the Home Screen, tap **Settings**.
- **2**Select the **802.11 Settings** option.
- **3** Use the Roam Threshold option at the bottom of the screen to select the signal strength value at which you want the AirCheck G2 to start looking for a new AP to roam to.
- **4**Tap the **Apply** button.

## *How to: Select a Custom Test Target*

- **1**Select **Enter New Target**.
- **2** Select **Apply**. The **New Target** screen opens, showing a on-screen keyboard.
- **3**Select an input option.
- **4** Use the keyboard to enter the IP address or host name of the target.
- **5**Select **DONE**.

## **The Roaming Test Screen**

The **Roaming Test** screen displays the following information:

**AP Name:** Shows the name of the AP to which AirCheck G2 is currently connected.

*NOTE:* When the tester roams, the new AP is shown here. If AirCheck G2 disconnects from the network (no APs available), and then comes within range of the AP, it reconnects to the selected network's AP and continue the ping tests.

**Target:** The selected test target, which can be the default gateway, DHCP server, primary DNS server, secondary DNS server, hostname, or a user-defined target.

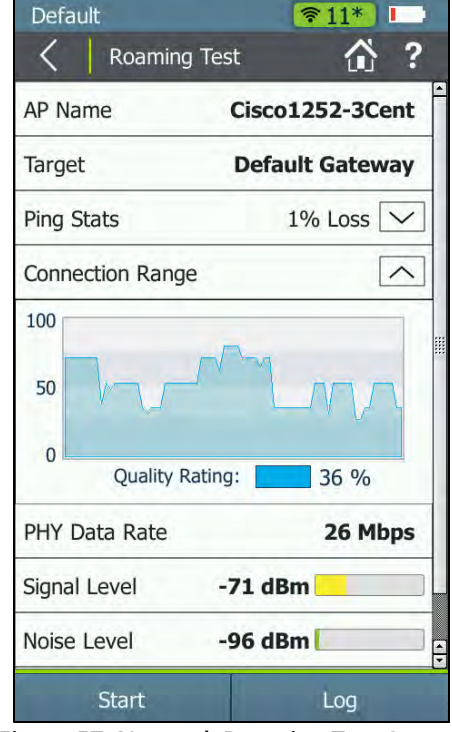

**Figure 57. Network Roaming Test Screen**

**Ping Stats:** The percentage of ping packets lost. Select the arrow  $\sqrt{}$  to expand for the following detailed Ping information:

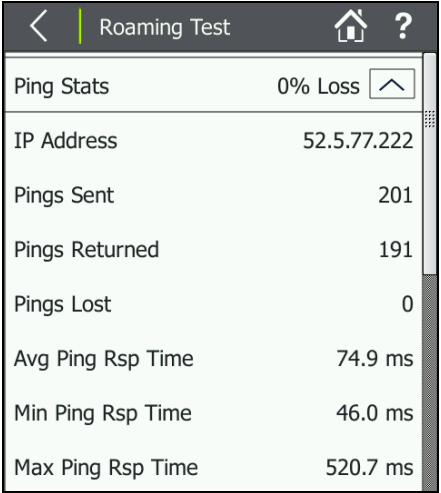

## **Figure 58. Roaming Test Ping Stats**

<span id="page-98-0"></span>**IP Address:** The IP address of the target to which AirCheck G2 is sending ping packets.

**Pings Sent:** The number of ping packets sent.

**Pings Returned:** The number of ping packets returned.

**Pings Lost:** The number of ping packets lost.

*NOTE:* When the roaming test is stopped, there may still be a few ping packets in transit that have not yet been received and have not timed out to count as lost pings. Therefore, the reported number of pings received and the number of pings lost may not add up to the total number of pings sent. The difference is just the number of pings in transit when the test was stopped. This is shown in **[Figure 58](#page-98-0)**.

#### **Avg, Min, and Max Ping Rsp Time:** The average, minimum, and maximum ping response times.

*NOTE:* If the target of a roaming test is a hostname which cannot be DNS-resolved to an IP address for that target, the results of the test are displayed as follows:

**The Ping Stats Field:** Turns **red**, without showing any data.

**The Ping Stats Pull-down menu:** Displays "IP Address + DNS Failed."

**Connection Range (line graph):** The connection range over time. The connection range is calculated using this formula: (Average Ping Response Rate) \* (Actual TX Data Rate/ Maximum Possible TX Data Rate). This pane is expanded by default. Select the up arrow  $\sqrt{\wedge}$  to collapse it.

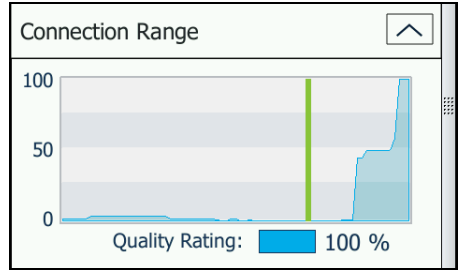

**Figure 59. Roaming Test Connection Range**

*NOTE:* When the tester roams to a new AP, the **Connection Range** line graph shows a **green** vertical line at the time the tool connected to the new AP.

**PHY Date Rate:** The connection's transmit physical data rate in Mbps.

*NOTE:* If the tester roams to a new AP after a connection test has completed, a data rate of **--** displays. The dashes indicate that AirCheck G2 is not currently transmitting Wi-Fi data and a data rate cannot be obtained.

**Signal Level:** The connection's signal level in dBm.

**Noise Level:** The noise level in dBm on the channel used.

**SNR:** The connection's signal-to-noise ratio in dB.

**Retry Rate:** The percentage of transmitted frames that are Wi-Fi retry frames.

Press the **Stop** button to stop the test.

Press the **Log** button to see detailed connection activities.

## <span id="page-99-0"></span>**The Access Point Range Test**

A range test is used to determine the effective connectivity range of a specific AP. The connection range shows the probability of the best possible connection to the access point from your location.

The best possible connection gives a ping response rate of 100% and the maximum possible data rate. The connection range value decreases as you move farther away from the access point. First, the data rate decreases. As you continue to move away from the access point, the ping response rate decreases and the connection becomes unreliable.

## *How to: Start a Range Test*

Once AirCheck G2 has connected to an AP, the **Tests** button appears at the bottom of the **Connect to AP** screen (**[Figure](#page-86-0)  [49](#page-86-0)**).

- **1**Tap the **Tests** button to open the Test Type screen.
- **2** Select **Range Test**, which presents you with the Select Target screen.
- **3**Select a test target.
- **4** Tap **Apply**. This opens the **Range Test** screen and live data starts to populate the screen.

(If you selected **Enter New Target** from the target list, you are first prompted to specify a test target other than those listed on the **Select Target** screen.)

#### *How to: Select a Custom Test Target*

- **1**Select **Enter New Target**.
- **2** Select **Apply**. The **New Target** screen opens, showing a on-screen keyboard.
- **3**Select an input option.
- **4** Use the keyboard to enter the IP address or host name of the target.
- **5**Select **DONE**.

## **The AP Range Test Screen**

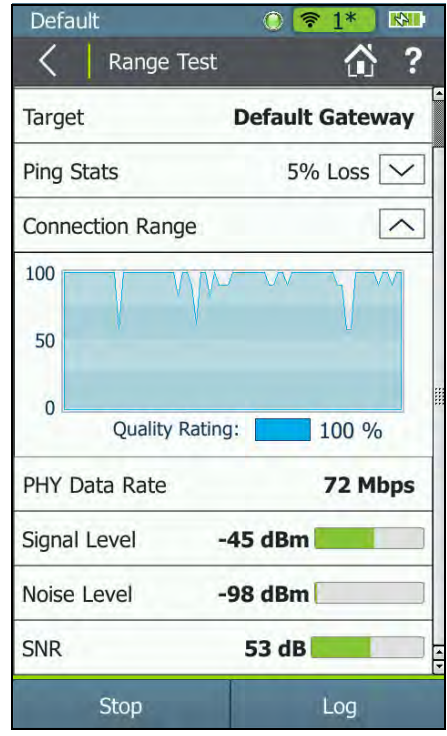

**Figure 60. AP Range Test Screen**

The **Range Test** screen shows the following information:

**AP Name:** The name of the AP to which AirCheck G2 is currently connected.

**Target:** The selected test target.

**Ping Stats:** The percentage of ping packets lost. Select the down arrows  $\sqrt{}$  to expand for the following detailed information:

**IP Address:** The IP address of the target to which AirCheck G2 is sending ping packets.

**Pings Sent:** The number of ping packets sent.

**Pings Returned:** The number of ping packets returned.

**Pings Lost:** The number of ping packets lost.

**Avg Ping Rsp Time:** The average ping response time.

**Min Ping Rsp Time:** The minimum ping response time.

**Max Ping Rsp Time:** The maximum ping response time.

*NOTE:* When a range test is stopped, there may still be a few ping packets in transit that have not yet been received and have not timed out as to count as lost pings. Therefore, the reported number of pings received and the number of pings lost may not add up to the total number of pings sent. The difference is just the number of pings in transit when the test was stopped.

*NOTE:* If the target of a range test is a hostname that cannot be DNS-resolved to an IP address for that target, the results of the test are displayed as follows:

**The Ping Stats Field:** Turns **red**, without showing any data.

**The Ping Stats Pull-down menu:** Displays "IP Address + DNS Failed".

**Connection Range Line Graph:** The connection range over time. The connection range is calculated using this formula: (Average Ping Response Rate) \* (Actual TX Data Rate/ Maximum Possible TX Data Rate). The pane is expanded by default. Select the up arrow to collapse it.

*NOTE:* AirCheck G2 does not roam during a range test. It disconnects when it goes beyond the AP's signal coverage area. At the time of connection loss, a **red** vertical line appears on the Connection Range line graph (see **[Figure 61](#page-102-0)**), but the graph continues scrolling. Once AirCheck G2 comes back within the range of the AP, it reconnects with the AP, and a **green** vertical line appears on the Connection Range line graph.

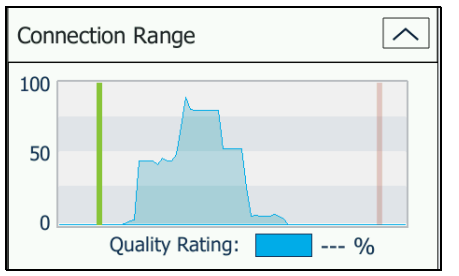

**Figure 61. AP Range Test Connection Range Graph**

<span id="page-102-0"></span>**PHY Date Rate:** The connection's Transmit PHY data rate in Mbps.

*NOTE:* If the tester roams to a new AP after a connection test has completed, a data rate of **--** (two dashes) is displayed. The **--** indicates that AirCheck G2 is not currently transmitting Wi-Fi data and a data rate cannot be obtained.

**Signal Level:** The connection's signal level in dBm.

**Noise Level:** The noise level in dBm on the channel used.

**SNR:** The connection's signal-to-noise ratio in dB.

**Retry Rate:** The percentage of transmitted frames that are Wi-Fi retry frames.

#### <span id="page-103-0"></span>**16.CONDUCTING IPERF PERFORMANCE TESTING**

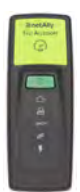

The iPerf Test is a standardized network performance tool used to measure UDP or TCP capacity and throughput. The AirCheck G2 can perform iPerf testing with either a NetAlly Test Accessory or iPerf server software installed on a PC as the test endpoint.

*NOTE:* [If you are using an iPerf server installed on a](https://iperf.fr)  [PC as the endpoint, iPerf Version 3.1 or newer is required.](https://iperf.fr)  [You can download it at this URL:](https://iperf.fr) **https://iperf.fr**

## *How to: Run an iPerf Test*

Once AirCheck G2 has finished **[Running a Connect to](#page-81-1)  [Network or Connect to AP Test](#page-81-1)**, the **Tests** button appears at the bottom of the **Connect to Network** and **AP** screens (**[Figure 49](#page-86-0)**).

- **1**Tap **Tests** a to display the Test Type screen.
- **2**Select **iPerf**. to display the Select iPerf Server screen.
- **3** Manually enter your iPerf server's IP address or select a discovered Test Accessory from the Available iPerf Remotes list to populate the **iPerf Server** field.
- **4** Wait for your **iPerf Server** and its IP address to display in the top field, then tap the **Start** button at the bottom of the screen to begin the iPerf test. The scan does not need to be complete.

## **The Select iPerf Server Screen**

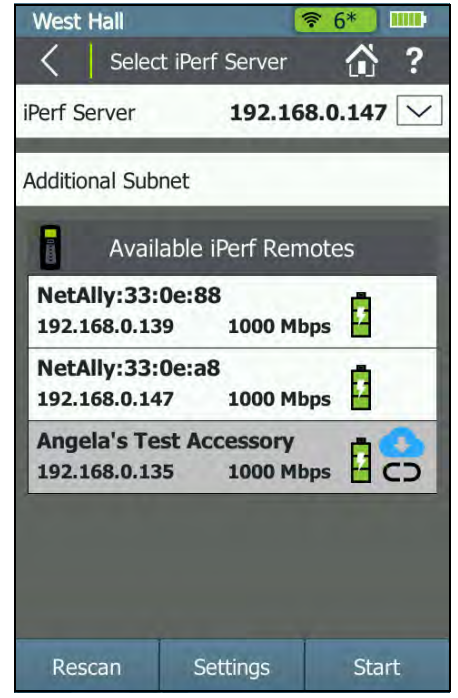

**Figure 62. Select iPerf Server Screen**

When you open the **Select iPerf Server** screen, the AirCheck G2 begins automatically scanning for NetAlly Test Accessories that are available for iPerf testing. Search for and select the appropriate iPerf test endpoint using the following methods:

• The currently selected **iPerf Server** IP address displays in the top field on this screen. Tap any of the discovered Test Accessories in the **Available iPerf Remotes** list during or after scanning to populate the iPerf Server field with the selected IP address.

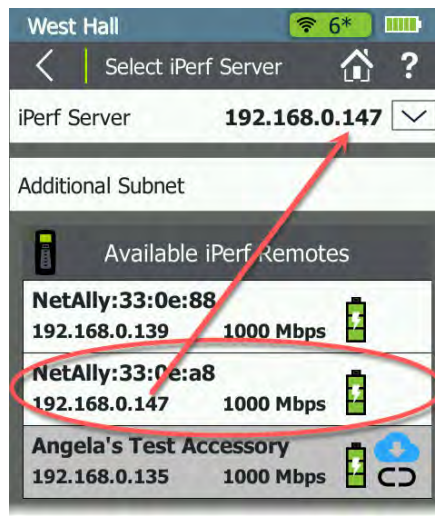

**Figure 63. Tap to Select an iPerf Server**

• If you know the IP address of your iPerf server software or Test Accessory, you can manually enter it by tapping the **iPerf Server** IP Address field. Tap DONE to save the new address.

*NOTE:* To use iPerf server software installed on a PC, you must type in the IP address manually by tapping the **iPerf Server** field at the top of this screen.

- • If you have recently run an iPerf test on the AirCheck G2, the **iPerf Server** field autopopulates with the last known iPerf server's IP address. Tap the drop-down arrow  $\sqrt{\smile}$ to select another, recently used iPerf server address. The AirCheck G2 shows the last five addresses used in the drop-down list.
- • The AirCheck G2 scans its current local subnet and the subnet of the last Ethernet test (**["Testing Ethernet for](#page-66-0)  [Access Point Backhaul" on page 53](#page-66-0)**) run while using the currently loaded profile for available iPerf servers. **[See](#page-105-0)  ["How to: Discover a Test Accessory using the Ethernet](#page-105-0)  [Test," page 92.](#page-105-0)**
- • You can also manually enter an IP Subnet to be scanned by tapping the **Additional Subnet** field. Tap **Rescan** after entering a subnet to scan the subnet.
- • If you have a Link-Live Cloud Service account that is currently configured to receive your test results, AirCheck G2 queries Link-Live for any claimed Test Accessories and displays them in the list of **Available iPerf Remotes**.

## *NOTES:*

- If the **Link-Live Connection** setting is **Off** in **Device Settings > Link-Live Settings**, the AirCheck G2 does not query Link-Live for Test Accessories. **[See "Link-](#page-122-0)[Live Settings," page 109.](#page-122-0)**
- If you restore a Test Accessory to factory default configuration, you must un-claim the Test Accessory in Link-Live and re-claim it before AirCheck G2 can discover it from Link-Live again.

#### **Available iPerf Remotes List**

This list displays the iPerf servers that AirCheck G2 has discovered using the above methods. Each server is listed with its MAC address or name from Link-Live, IP address, link speed, and battery level or PoE status.

- •The Battery icon indicates the battery level or PoE status  $\mathbf{r}$  of the Test Accessory.
- •The Cloud icon **now** marks claimed Test Accessories that were discovered from Link-Live Cloud Service.
- • iPerf Remotes shown with a gray background and the unlinked symbol  $\subset$  are Test Accessories that were previously discovered by the AirCheck G2 from Link-Live, but were not detected during the most recent scan.

Tap **Rescan** to restart the scan for Test Accessories.

Tap the **Settings** button at the bottom of the **Select iPerf Server** screen to access the **iPerf Settings**. These are the same iPerf Settings that appear in the main AirCheck G2 Settings screen. **[See "iPerf Settings," page 122.](#page-135-0)**

#### <span id="page-105-0"></span>*How to: Discover a Test Accessory using the Ethernet Test*

You can aid discovery of your Test Accessory by the AirCheck G2 by running an Ethernet Test on the same subnet where you plan to connect your Test Accessory.

- **1** Connect your AirCheck G2 to your subnet using the same Ethernet switch port you plan to use to connect your Test Accessory.
- **2** From the AirCheck G2 home screen, tap **Ethernet Test** to start an Ethernet test.
- **3** Once the Ethernet Test completes, disconnect the AirCheck G2 and reconnect your Test Accessory using the same switch port.
- **4** On AirCheck G2, **Connect** to the appropriate Network or AP, and then select **iPerf Test** at the bottom of the **Connect to Network/AP** screen.
- **5** Your connected Test Accessory should appear in the list of **Available iPerf Remotes** sorted by IP address. Tap the Test Accessory's row in the list to populate the top iPerf Server field with its IP address, and tap the **Start** button to begin the iPerf test.

## **Reviewing iPerf Test Results**

The **iPerf** screen shows the following measurements, some with Pass (**green**), Fail (**red**), or Warning (**yellow**) results:

*NOTE:* To adjust the Pass/Fail thresholds, TCP/UDP, and other settings for the iPerf Test, go to **Settings > iPerf Settings** on your AirCheck G2. **[See "iPerf Settings," page](#page-135-0)  [122.](#page-135-0)**

Tap **Start** to run another iPerf test to the same iPerf Server.

**Results Always Included**

**BSSID:** The network's BSSID.

**SSID:** The network's SSID.

**iPerf Server Address:** The iPerf endpoint's IP address.

**Upload Results to Link-Live: Indicates whether the tester** was able to upload the current test results to a  $E$ hk-Live account. **[See "Getting Started in Link-Live Cloud Service,"](#page-68-0)  [page 55.](#page-68-0)**

**PHY Data Rate:** The Wi-Fi physical data rate in Mbps.

**Signal Level:** The network's signal level in dBm.

**Noise Level:** The network's noise level in dBm.

**SNR:** The network's signal-to-noise ratio in dB.

**Retry Rate:** The percentage of transmitted frames that are Wi-Fi retry frames. **Figure 64. iPerf Test TCP Results**

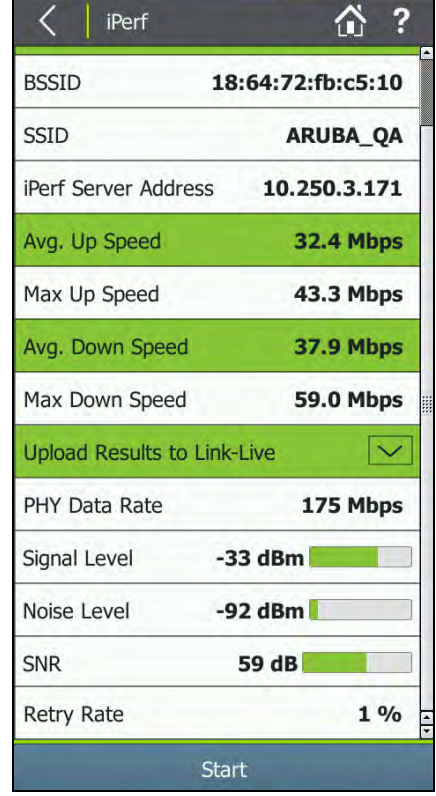

**TCP only Results**

**Avg. Up Speed:** The network's average upload rate.

**Max Up Speed:** The network's maximum upload rate.

**Avg. Down Speed:** The network's average download rate.

**Max Down Speed:** The network's maximum download rate.

*NOTE:* **This icon indicates that the hardware may be** limiting the maximum speed measurement.

**UDP only Results**

**Upload Speed:** The network's average upload rate.

**Upload Jitter:** The network's measured upload jitter.

**Upload Loss:** The percentage of packets being lost during upload.

**Download Speed:** The network's measured download rate.

**Download Jitter:** The network's measured download jitter.

**Download Loss:** The percentage of packets being lost during download.
# **17. SAVING TEST SESSIONS, PACKET CAPTURES, AND SCREENSHOTS**

# **Saving Session Files and Packet Captures**

When you tap the  $\Box$  **Save** button on any screen except for AirMapper, the **Save Session** screen appears and provides options for saving a session file. (AirMapper lets you save survey data instead of session data.)

A session file includes this information:

- •AutoTest results (if saved when exiting AutoTest)
- • Discovery information for networks, access points, associated clients, interferers, and channels (does not include graphs)
- • Network and AP connection test results including iPerf tests and connection logs
- •Ethernet test results including DHCP logs

AirCheck G2 accumulates session data until it is cleared with one of the following actions: turning off the unit, rebooting the unit, tapping the **Refresh** button, or entering or exiting the **AutoTest** screen. The AirCheck G2 saves up to 100 test results.

#### *How to: Save a Test Session*

**1**Press **Save**. The tester opens the **Save Session** screen with a default, sequential filename, "Session0000.acsx". **Figure 65. Save Session Screen** 

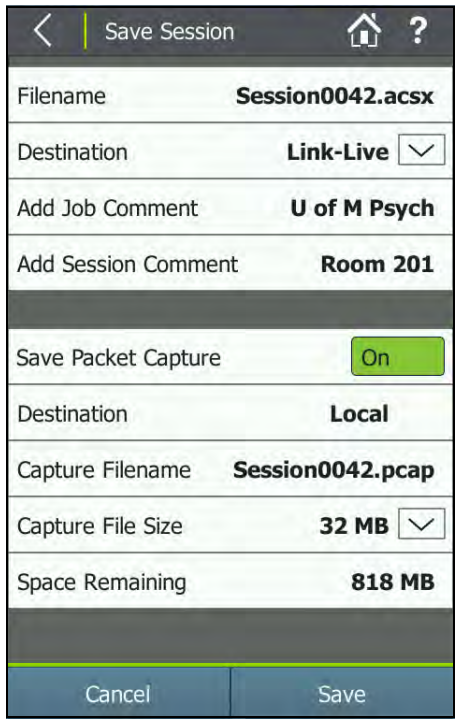

<span id="page-108-0"></span>

**2** To edit the default filename, press **Filename**, and use the on-screen keyboard to enter a custom name. When finished, press **DONE**.

*NOTE:* Session filenames can have a maximum of 32 characters, not including the file extension.

- **3** Tap the drop-down menu button next to **Destination** to switch the location where the session file is saved between **Link-Live** or **Local**. If Link-Live is the Destination, the file uploads to Link-Live the next time the AirCheck G2 unit is connected to an active wired or wireless network. If the Destination is local, the file is saved on the unit, and can be downloaded to a PC over a USB connection using AirCheck G2 Manager.
- **4** Optionally, tap **Add Job Comment** to open the **Job Comment** screen and enter or edit the Job Comment that is uploaded to Link-Live with all uploaded test results and files. The Job Comment persists until you delete or edit it. You can also set the Job Comment from **Settings > Link-Live**.
- **5** Optionally, tap **Add Session Comment** to enter a new comment and attach it to your session file in Link-Live. The Session Comment does not persist after you begin a new test or save a new file.
- **6** If you would like to save a **Packet Capture** file (.pcap), tap the toggle button to switch it On. **[See "How to: Save a](#page-109-0)  [Packet Capture with a Session File," page 96.](#page-109-0)**

**7**When finished, tap **Save** to save the session file.

To view the saved session file, you can transfer it to a PC and open it in AirCheck G2 Manager (**[See "Managing Profiles and](#page-118-0)  [Sessions on a PC using AirCheck G2 Manager," page 105](#page-118-0)**), or you can upload it to Link-Live (**[See "How to: Upload Files to](#page-116-0)  [Link-Live," page 103.](#page-116-0)**).

#### <span id="page-109-0"></span>*How to: Save a Packet Capture with a Session File*

This section describes the options for saving a full Packet Capture with a Session File simultaneously.

*NOTE:* You can also start a packet capture without saving a session file from the Channel, AP, or Client Details screens or from **Settings > Capture**. **[See "Creating a](#page-110-0)  [Standalone Packet Capture," page 97.](#page-110-0)**

The wireless packets AirCheck G2 receives during discovery are captured and stored in the capture buffer. When the buffer is full, the next packet captured replaces the first packet in the buffer and so on. Tapping the **Refresh** button clears the capture buffer and restarts packet capturing.

The packet capture is saved as a separate file, in addition to the session file. The **Capture Filename** is always the session **Filename** with the .pcap file extension.

- **1** Press **Save**. The tester opens the **Save Session** screen (**[Figure 65](#page-108-0)**).
- **2** Tap the toggle next to **Save Packet Capture** to change it to **On**. Additional Capture-related fields display.

Because they can be very large and require a wired connection to upload to Link-Live, Packet Capture files are always saved locally on the unit, regardless of whether the Session File **Destination** is set to Link-Live or Local. To upload capture files to Link-Live, go to **Settings > Manage Files**.

**3** Optionally, tap the drop-down arrow next to **Capture File Size** to select a different capture file size. The default is 32 MB.

The **Space Remaining** field shows the amount of data storage space the AirCheck G2 has available that is allocated to capture files.

**4** When finished, tap **Save** to save the session file and capture file.

*NOTE:* Screen navigation is disabled while saving session and capture files. Larger files take longer to save.

To view packet captures, first, export them onto a USB drive or upload them to Link-Live, and then open them on a PC or tablet with a packet capture viewing application.

**[See "How to: Export files to a USB drive," page 103.](#page-116-1)**

**[See "How to: Upload Files to Link-Live," page 103.](#page-116-0)**

### <span id="page-110-0"></span>**Creating a Standalone Packet Capture**

This section describes the options for creating an individual Packet Capture on a selected channel.

*NOTE:* You can also save a packet capture containing discovery data along with a session file. **[See "How to:](#page-109-0)  [Save a Packet Capture with a Session File," page 96.](#page-109-0)**

You can access the **Capture** screen from the **Channel, AP,** or **Client Details** screens, or from **Settings > Capture**. If you access the Capture screen from a Channel, AP, or Client details screen, the corresponding Channel and/or BSSID/MAC fields are auto-populated with the channel or address of the device selected on the details screen.

**1** Select **Settings** <sup>&</sup>gt;**Capture**, or go to a details screen for a Channel, Client, or Access Point, and tap the **Capture** button at the bottom of the screen. The **Capture** screen displays.

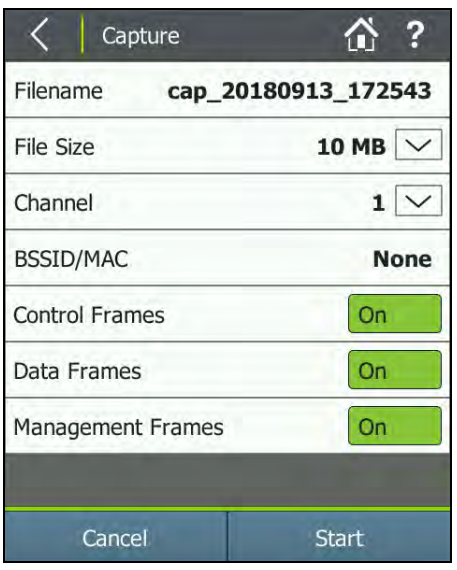

**Figure 66. Capture Screen (Setup)**

- **2** To edit the default filename, press **Filename**, and use the on-screen keyboard to enter a custom name. When finished, press **DONE**.
- **3** Tap the drop-down menu buttons next to **File Size, Slice Size,** and **Channel** to adjust those values as needed:
- The **File Size** is the maximum size of the complete capture file. Capturing stops automatically when the file reaches this size. The default is 100 MB.
- **Channel** is the channel from which packets are captured. Packets are captured on 20-MHz-wide channels. If you accessed this Capture screen from a Channel, AP, or Client details screen, the corresponding Channel is auto-selected. The default is channel 1.

*NOTE:* The captured slice size is always 4096 B.

- **4** Optionally, select the **BSSID/MAC** field to open the Device BSSID/MAC screen and enter an address. If you accessed this **Capture** screen from an AP or Client details screen, the corresponding BSSID/MAC is already entered. If you leave this field as **None**, the AirCheck G2 captures all packets on the selected channel.
- **5** Tap the **On/Off** toggle button to the right of the **Control, Data,** and **Management Frames** fields to include or omit each frame type from the capture as needed.
- **6**Select **Start** to begin capturing.

Once a capture has been started, the Capture screen displays the following information about the running or completed capture:

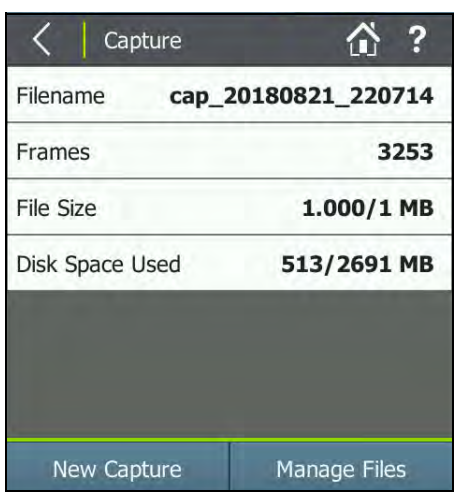

**Figure 67. Capture Screen (Finished/Stopped)**

**Filename:** The filename of the capture currently being recorded

**Frames:** The number of frames captured

**File Size:** The running size of the capture file in MB

**Disk Space Used:** The amount of data storage space the AirCheck G2 has used for capture files and the total space still available

The capture runs until the file size reaches the size selected on the previous capture settings screen. Select **Stop** to stop capturing before the file reaches that size.

After capturing is complete, start a new capture by tapping **New Capture**, or tap **Manage Files** to upload capture files to Link-Live or save them to a USB drive.

You can also go to **Settings > Manage Files** later to rename, delete, or upload saved capture files.

**[See "Managing Files on the AirCheck G2 Tester," page 102.](#page-115-0)**

# **Saving Screenshot Image Files**

Screenshot image files can be downloaded to a PC using AirCheck G2 Manager or uploaded to Link-Live Cloud Service and associated with specific test results or other files.

To save a screen image of the currently displayed screen, hold your finger on the Help icon  $\overline{?}$  for one second. The tester beeps once when a screenshot is saved, and the **Save Screen** displays to provide options for saving and uploading the image file.

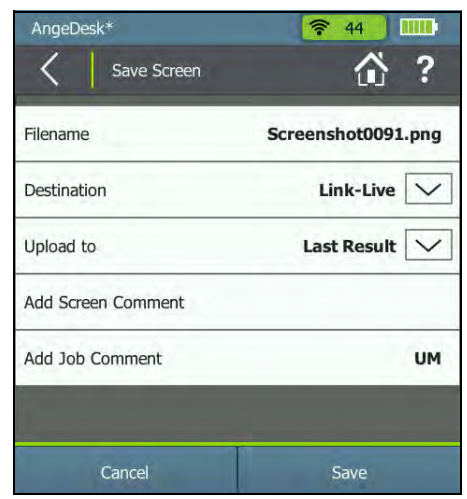

**Figure 68. Save Screen**

The **Save Screen** offers the following options:

**Filename:** Select the field to open the **Screen Filename** screen, override the default file name with a unique file name, and select DONE.

**Destination:** Select the drop-down menu button to switch the location where the screen file is saved between **Link-Live**or **Local**.

- If Link-Live is the Destination, the file uploads to Link-Live the next time the AirCheck G2 unit is connected to an active wired or wireless network.
- If the Destination is Local, the file is saved on the unit. You can transfer screenshots saved on the unit to a USB flash drive from the **Settings > Manage Files** screen or download them to a PC using AirCheck G2 Manager.

### **Link-Live Upload Options**

**Upload to:** Select the drop-down menu button to switch the location in Link-Live where the screen file is uploaded.

• The **Last Result** option attaches the screenshot image to your most recent test result. You must have run an AutoTest, Connection Test, or Ethernet Test during the current session to attach the screen image to a test result.

• The **Uploaded Files** option uploads the image to the Uploaded Files page in Link-Live without attaching it to a specific test result. However, you can still group files and/or results together in Link-Live using one of the comment features.

**Add Screen Comment:** Tap this field to enter a new comment and attach it to your screenshot file in Link-Live. The Screen Comment does not persist after you begin a new test or save a new file.

**Add Job Comment:** Tap this field to open the Job Comment screen and enter or edit the Job Comment that is uploaded to Link-Live with all uploaded test results and files. The Job Comment persists until you delete or edit it. You can also set the Job Comment from **Settings > Link-Live** and on various screens.

Select **Save** to save the screenshot file or **Cancel** to go back to the previous screen without making any further selections.

# <span id="page-115-0"></span>**18. MANAGING FILES ON THE AIRCHECK G2 TESTER**

The **Settings > Manage Files** screen lists all the Session (.acsx), Screenshot (.png), Packet Capture (.pcap), and AirMapper (.amp) files that are saved on the AirCheck G2. It also allows you to rename, delete, save, and upload files to Link-Live.

By default, the body of the Manage Files screen displays Session (.acsx) files. Tap the arrow  $\boxed{\smile}$  next to file **Type** to switch between file types.

*How to: Rename or Delete a File*

- **1** Select **Settings** <sup>&</sup>gt;**Manage files**. The screen displays the list of saved files.
- **2**Use the arrow  $\sqrt{\smile}$  next to file Type to switch between the three file types.
	- To rename a file, tap the pencil icon  $\nearrow$  next to the filename you want to change, use the on-screen keyboard to type in the new name, and tap **DONE**.
	- To delete a file, tap the  $\blacktriangleright$  icon next to the filename you want to delete, and then tap **Yes** in the confirmation box.

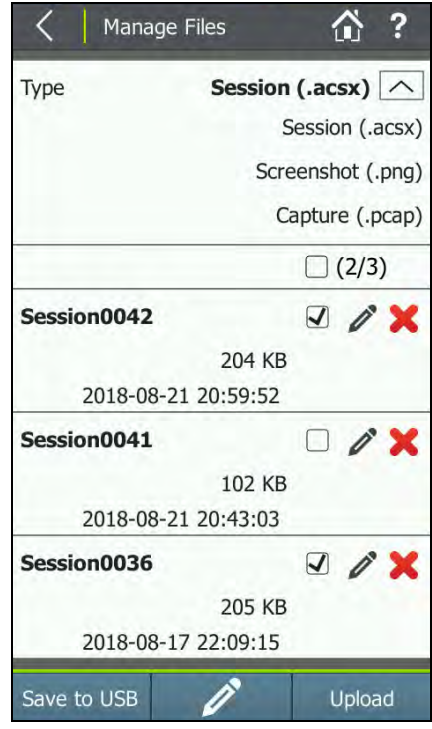

<span id="page-115-1"></span>**Figure 69. Manage Files Screen**

### <span id="page-116-1"></span>*How to: Export files to a USB drive*

- **1** Insert a USB flash drive into one of the AirCheck G2's USB ports.
- **2** Select **Settings** <sup>&</sup>gt;**Manage files**. The screen displays the list of saved files.
- **3**On the **Manage Files** screen, tap the down arrow  $\sqrt{\sqrt{\ } }$  to select **Session, Screenshot**, **Capture**, or AirMapper files (see **[Figure 69](#page-115-1)**).
- **4** Select the checkboxes to the right of the files you want to save to the USB drive.
- **5** Tap **Save to USB** at the bottom of the Manage Files screen to transfer the files to the USB drive.

#### *NOTES:*

- Files are not deleted from the AirCheck G2 when they are saved to the USB drive.
- Only thumb drives with FAT32 or exFAT format are supported. On-the-Go Flash drives are not.
- Screen navigation is disabled while saving to USB.

### <span id="page-116-0"></span>*How to: Upload Files to Link-Live*

For Session, Screenshot, Capture, and AirMapper files, this feature queues your saved files for upload to Link-Live Cloud Service when a network connection is available (either a wired Ethernet connection or a Wi-Fi Connect to Network or AP test).

For Capture files, this feature uploads to Link-Live immediately via active Ethernet connection only.

- **1** Select **Settings** <sup>&</sup>gt;**Manage files**. to display the Manage Files screen, which lists all saved files.
- **2** In the Type field, tap the down arrow  $|\vee|$  to select the file type. (See **[Figure 69](#page-115-1)**).
- **3** Select the checkboxes to the right of the files you want to upload to Link-Live.
- **4** (Optional) Tap the **Comment** icon to edit the **Test Comment** or **Job Comment** to be uploaded to Link-Live and attached to the next file(s) you upload. **[See "Adding](#page-49-0)  [Comments," page 36.](#page-49-0)**
- **5**Tap **Upload**.

### *NOTES:*

- Capture files (.pcap) require an active Ethernet connection to upload to Link-Live.
- Files are not deleted from the AirCheck G2 when they are uploaded to Link-Live.
- For large files, an Ethernet connection is the fastest method for uploading to Link-Live.
- To download screenshot files directly to a computer, open the AirCheck G2 Manager application on the computer, and use the application's interface to transfer the files via USB cable. In AirCheck Manager, go to **Device Info > Transfer AirCheck G2 Screen Captures...**
- AirMapper files can also be uploaded after you complete an AirMapper survey. See **[See](#page-58-0)  ["Conducting a Site Survey Using AirMapper," page](#page-58-0)  [45.](#page-58-0)**

### *How to: View Available Memory on the Tester*

Select **Settings <sup>&</sup>gt; About.** The last two fields show the **Total Flash Memory** and **Free Flash Memory**.

### <span id="page-117-0"></span>**Using the Remote Interface**

*NOTE:* The Remote Interface is for demo purposes only and not fully functional.

The Remote User Interface allows you to display and access the AirCheck G2's user interface from your laptop over a LAN using VNC. (You need a VNC viewer installed on your PC.)

- **1** Connect the AirCheck G2 via an Ethernet cable to the same LAN on which your PC is connected.
- **2** From the **Settings**, select **Device Settings**, then **Remote User Interface**.
- **3**Follow the on-screen instructions, and then, select **Apply.**
- **4**Launch a VNC viewer on your PC.
- **5**Enter the IP address shown in the AirCheck G2.

When you are done with the remote session, you must turn your AirCheck G2 off and back on to reset it to normal operation mode.

# <span id="page-118-0"></span>**Managing Profiles and Sessions on a PC using AirCheck G2 Manager**

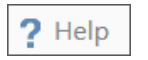

The AirCheck G2 Manager online Help contains more instructions for using the application.

*How to: Transfer and View Test Sessions with AirCheck G2 Manager*

- **1** Ensure the latest version of AirCheck G2 Manager software is installed on your PC. (Download from **https://app.link-live.com/downloads**.)
- **2**Start the software.
- **3**Turn on the tester, and connect it to the PC.
- **4** In AirCheck G2 Manager, click **Session Data** on the left side menu.
- **5** From the **Session Details** screen, click the **Transfer** button to open the **Transfer Sessions** dialog box.

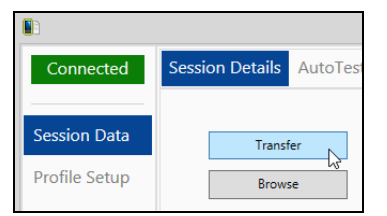

**Figure 70. Transfer Sessions Button**

**6** To change the default destination folder, click **Browse** and choose a different location to save session files.

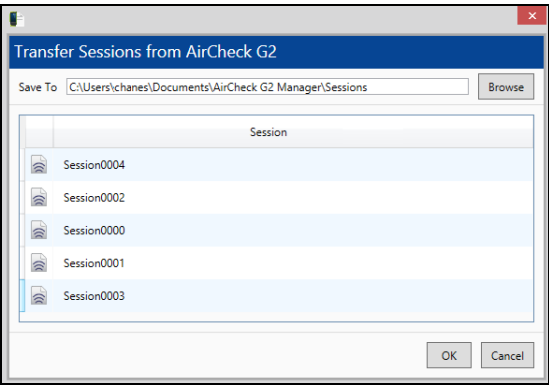

**Figure 71. Transfer Sessions Dialog Box**

- **7** Click **OK** in the **Transfer Sessions** dialog box to transfer the session files to your PC and view one chosen session.
- **8** To view additional sessions, click **Browse** from the **Session Details** screen.
- **9** Select a session filename to load another session in the list under **Session Details.**
- **10** Click the loaded session files to view each one's details.

### *How to: Transfer and view Profiles with AirCheck G2 Manager*

- **1**Turn on the tester, and connect to the PC.
- **2**In AirCheck G2 Manager, click **Profile Setup**.

The left "AirCheck G2 Profiles" pane shows **Profiles** that are saved on the AirCheck G2.

**3** To transfer a Profile from the tester to AirCheck G2 Manager's **Local Profiles**, drag and drop the Profile name from the left pane into the right pane.

You can also create Profiles in AirCheck G2 Manager and transfer them to the AirCheck G2: **["How to: Transfer a Profile](#page-74-0) [from a PC to the Tester" on page 61](#page-74-0)**.

#### *How to: Load the Latest List of Vendor Prefixes*

- **1**Start AirCheck G2 Manager on your PC.
- **2**Connect your tester to the PC and turn it on.
- **3** In AirCheck G2 Manager, select **Device Info**, then click the **Update AirCheck G2 Vendor MAC Prefix File...** button.
- **4**Click **Update from file**.
- **5**Select the prefix file (oui\_abbr.txt) from your file directory.
- **6**Click **Open**.

If you wish to manually add vendor prefixes into the oui\_abbr.txt file, use Microsoft WordPad, and preserve the tab delimited fields.

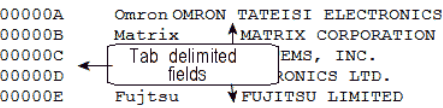

#### **Figure 72. oui\_abbr.txt File**

# **19. ALL AIRCHECK G2 SETTINGS**

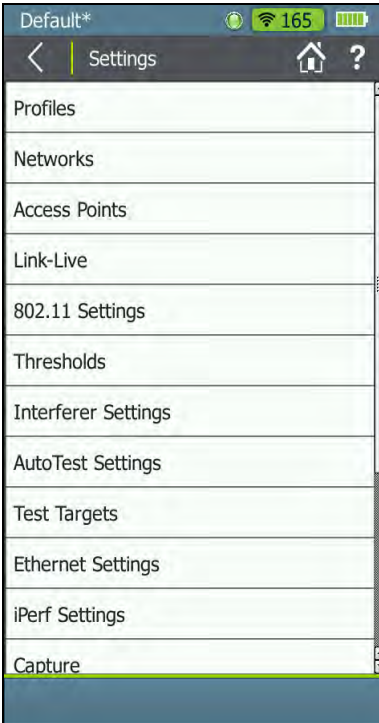

**Figure 73. Settings Menu Screen**

Tap the **Settings** button to adjust settings.

For additional information, tap the **(Help)** button on the tester to open the Help topic for the current screen.

### **Profiles**

The Profiles screen provides tools for managing Profiles.

**[See "Using Profiles to Manage Settings and Security](#page-71-0)  [Credentials," page 58.](#page-71-0)**

### **Networks**

The Networks settings screen allows you to add, edit, and delete networks and their credentials.

See also **["Entering Network Security Credentials" on page](#page-75-0)  [62](#page-75-0)**.

*How to: Add a Network and Configure Network Settings*

- **1** Select **Add Network** to open the **Configure Network** screen.
- **2** Select **SSID** to bring up a text entry screen, where you can use the keyboard to enter the network's SSID, and then tap **DONE**.
- **3** If the network is behind a Captive Portal, switch the toggle to On to enable the **Captive Portal** setting.
- **4**Tap the down arrow  $\boxed{\smile}$  in the **Authentication** field, and select and configure an authentication type from the drop-down menu.
- **5** Enter all necessary Authentication credentials for the security type used on the network, such as Encryption type, Keys, EAP Type, Username, and/or Password.
	- Authentication types WPA Enterprise and WPA2 Enterprise add a TLS Version field. Tap the down arrow  $\mid\sim\mid$  in the field and select the TLS version from the droplist.
- **6** If you want to use **DHCP** as the IP address mode, leave DHCP enabled. To use a Static address, you must specify the following:
	- Static IP Address
	- Subnet Mask
	- Default Gateway
	- Primary DNS
	- Secondary DNS
- **7**Select **Apply** to confirm your network configuration.

#### *How to: Edit a Network*

- **1**Select the *f* (Edit) icon.
- **2**Make the desired changes.
- **3**Select **Apply**.

#### *How to: Delete a Network*

- **1**Select the **X** (Delete) icon.
- **2**Select **Yes** in the pop-up confirmation message window.

### **Access Points**

These settings allow you to add, edit, and delete APs and their saved configuration.

#### *How to: Add an AP and Configure AP Settings*

- **1**Select **Add AP** to open the **Configure AP** screen.
- **2** Select **BSSID** to bring up a text entry screen, where you can use the keyboard to specify the AP's BSSID, and select **DONE**.
- **3** Select **Alias Name** to bring up a text entry screen, where you can use the keyboard to specify the AP's name, and select **DONE**.
- **4** Tap the down arrow  $| \vee |$  in the **Authorization Class** field, and select an Authorization for the AP.
- **5**Select **Apply** to save your configuration.
- **6**Repeat Steps 1 through 4 to add more APs if needed.

#### *How to: Edit an AP*

- **1**Select *f* (Edit).
- **2**Make the desired changes.
- **3**Select **Apply**.

#### *How to: Delete an AP*

- **1**Select **(Delete**).
- **2**Select **Yes** in the pop-up confirmation message window.

### <span id="page-122-0"></span>**Link-Live Settings**

The Link-Live Settings screen allows you to enable or disable the Link-Live connection and test result field, Claim or Unclaim your AirCheck G2 to Link-Live Cloud Service, and update your tester with the latest software.

To use Link-Live, the **Link-Live Connection** setting on your AirCheck G2 must be On, and your unit must be "Claimed." **[See "Getting Started in Link-Live Cloud Service," page 55.](#page-68-0)**

*NOTE:* Visit the **[Link-Live Knowledge Base](https://support.netally.com/kbcategory/?id=CAT-01005)** to view articles describing how to use Link-Live Cloud Service.

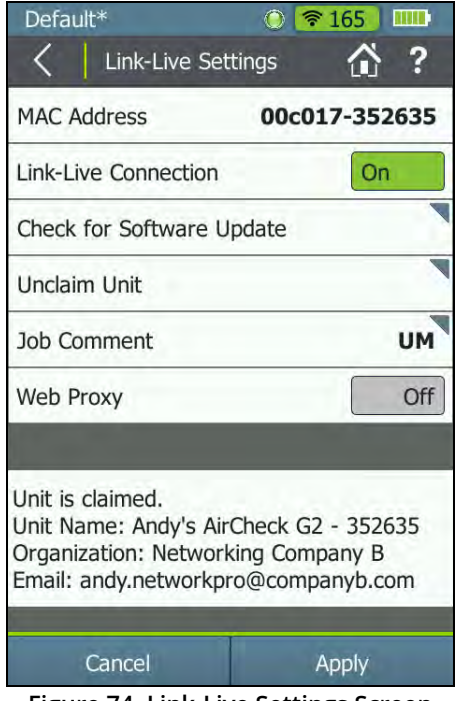

**Figure 74. Link-Live Settings Screen** 

**MAC Address:** Shows the MAC address of the AirCheck G2 unit.

**Link-Live Connection:** Toggle this field **On** or **Off** to enable or disable automatic uploading of test results from the tester to Link-Live Cloud Service.

*NOTE:* If this setting is **Off**, the AirCheck G2 does not scan for or display Test Accessories from Link-Live on the Select iPerf Server screen for iPerf testing. **[See "The](#page-103-0)  [Select iPerf Server Screen," page 90.](#page-103-0)**

**Check for Software Update:** If your unit is claimed, tap this field to find out if a software update is available to download and install from Link-Live. If an update is available, a pop-up dialog displays the version number and prompts you to confirm if you want to install.

**Claim Unit:** You must tap this button during the process to claim the tester in Link-Live Cloud Service. **[See "Getting](#page-68-0)  [Started in Link-Live Cloud Service," page 55.](#page-68-0)**

Once your AirCheck G2 unit is successfully claimed, the Claim Unit button changes to **Unclaim Unit**, which you can tap to unclaim your unit from Link-Live. The lower part of this screen displays the unit's name, the Link-Live organization where it is claimed, and the first associated email to which test results are sent. Visit the Units page on Link-Live.com to change the Unit Name and Email.

**Job Comment:** Tap this field to add or edit the **Job Comment**. The Job Comment set here is uploaded to Link-Live and associated with all future uploaded test results and files. You can use the Job Comment and other types of comments (**Test, Session,** or **Screen Comments**) to automatically

organize your test results and files into folders on Link-Live and make them easily searchable. The Job Comment persists until you delete or edit it from the Link-Live Settings screen or from another screen (like **Save Session** or **Comments**) on your AirCheck G2. Only one Job Comment is active at any time.

**Web Proxy:** This option enables uploading of test results to your Link-Live account through a web proxy. By default, Web Proxy support is **Off**. Tap the toggle switch to turn the Web Proxy setting **On** or **Off**.

#### *How to: Configure Link-Live Settings for Web Proxy*

- **1** Tap **IP Address** to enter the IP of the proxy server. Tap DONE when you finish.
- **2**If necessary, tap **Port** to change the default Port number.
- **3** Select **Username** to enter the proxy username and **Password** to enter the password.
- **4** Tap **Apply** to save your changes or **Cancel** to leave this screen without saving your changes.

### **802.11 Settings**

These settings control how the tester scans, displays, and transmits network data.

*NOTE:* Be sure to tap **Apply** to save your changes for each option on this screen.

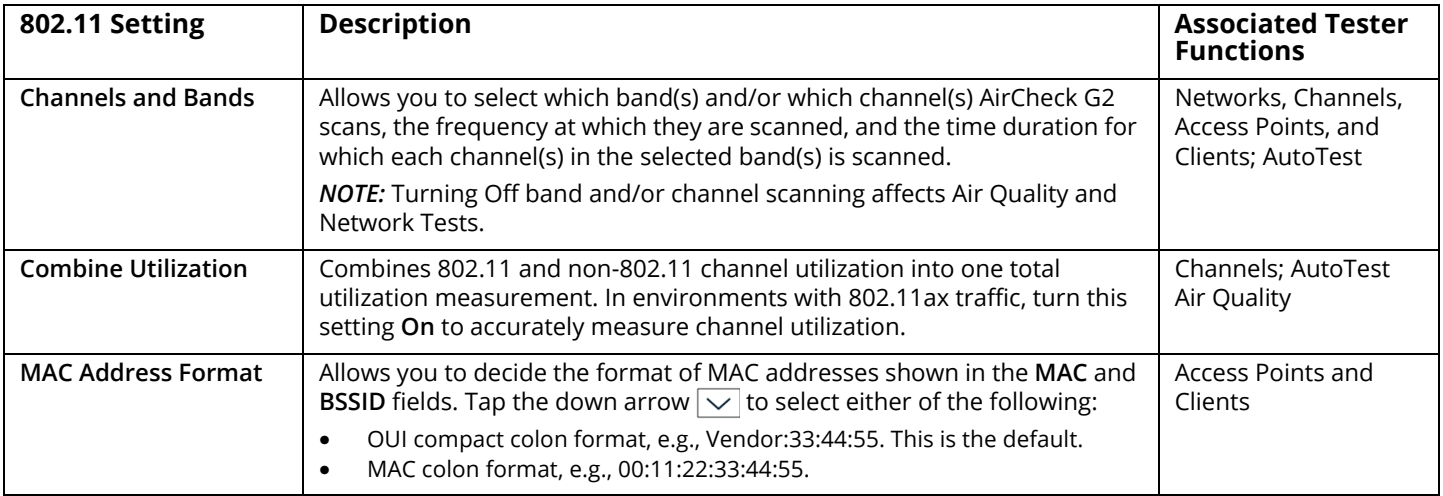

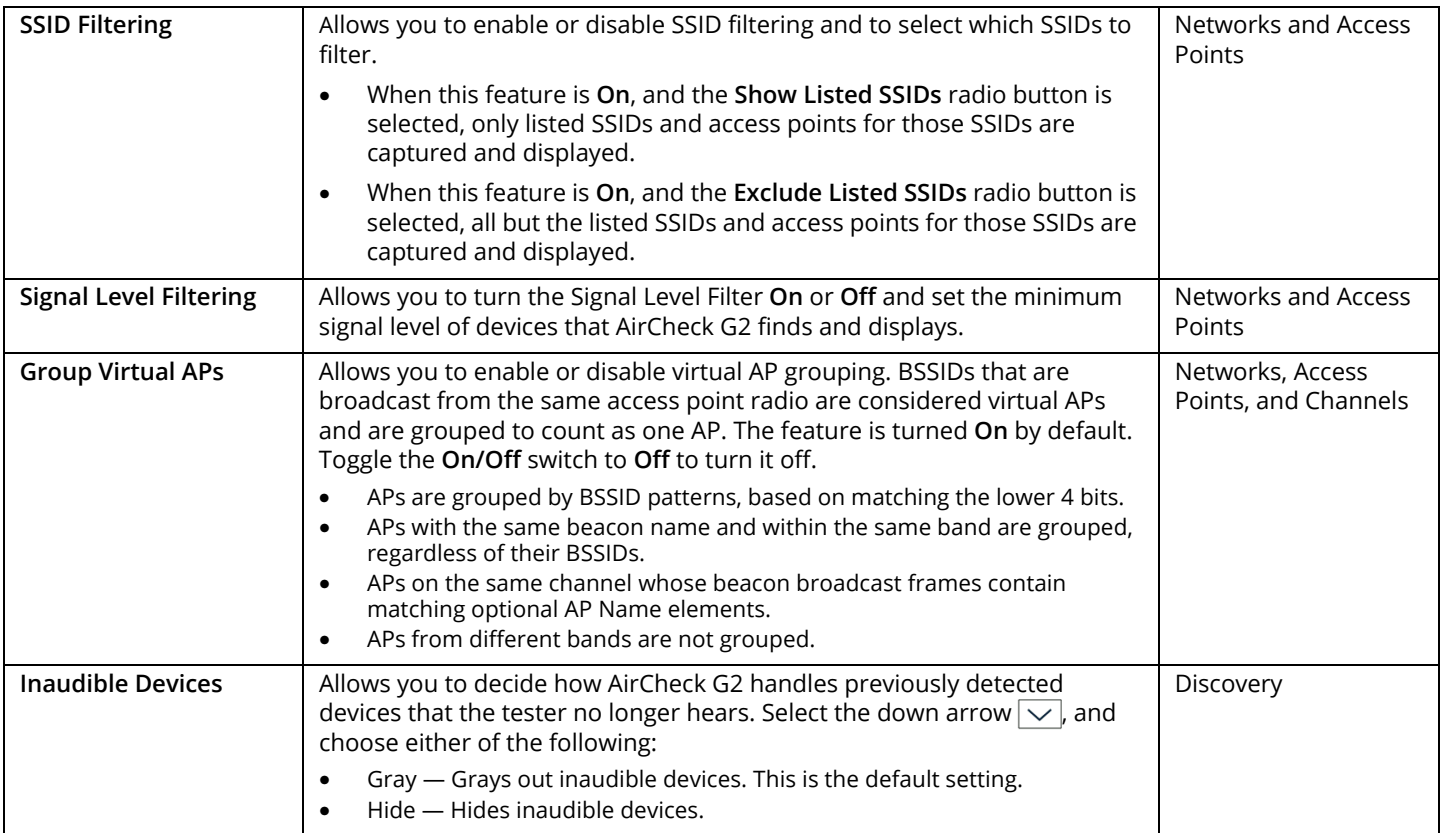

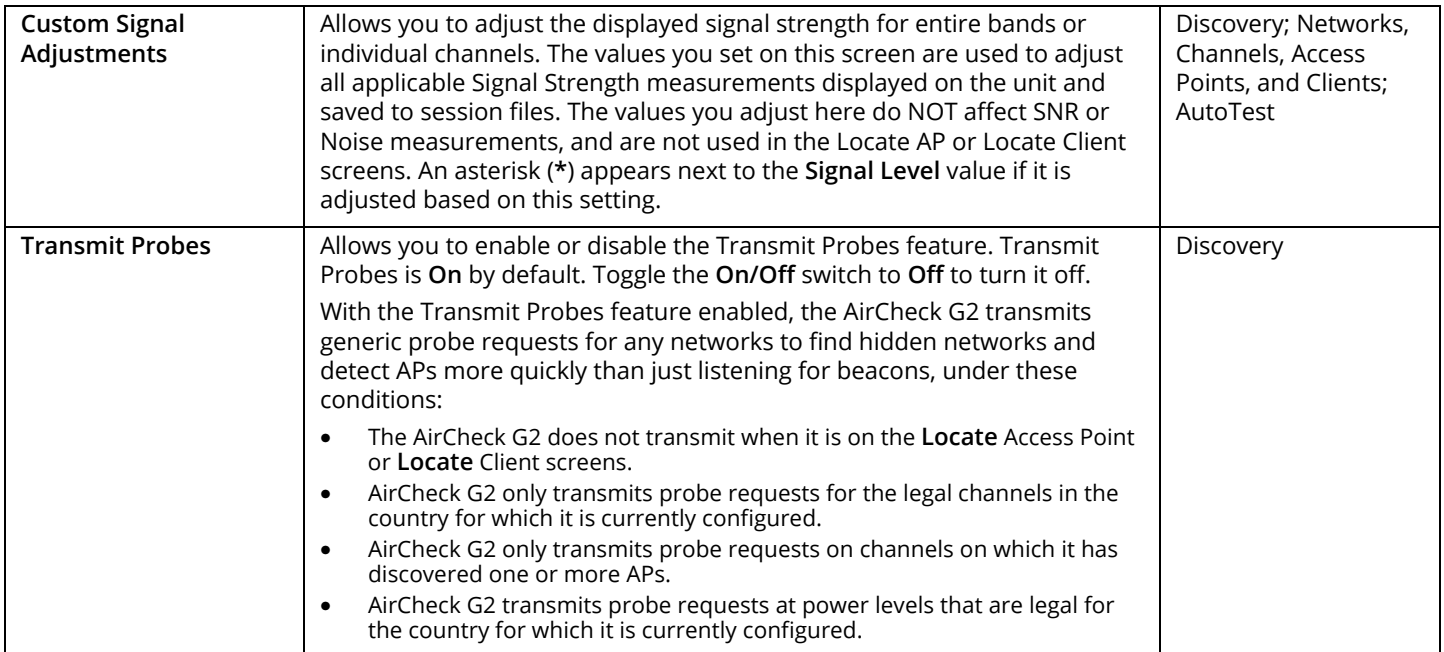

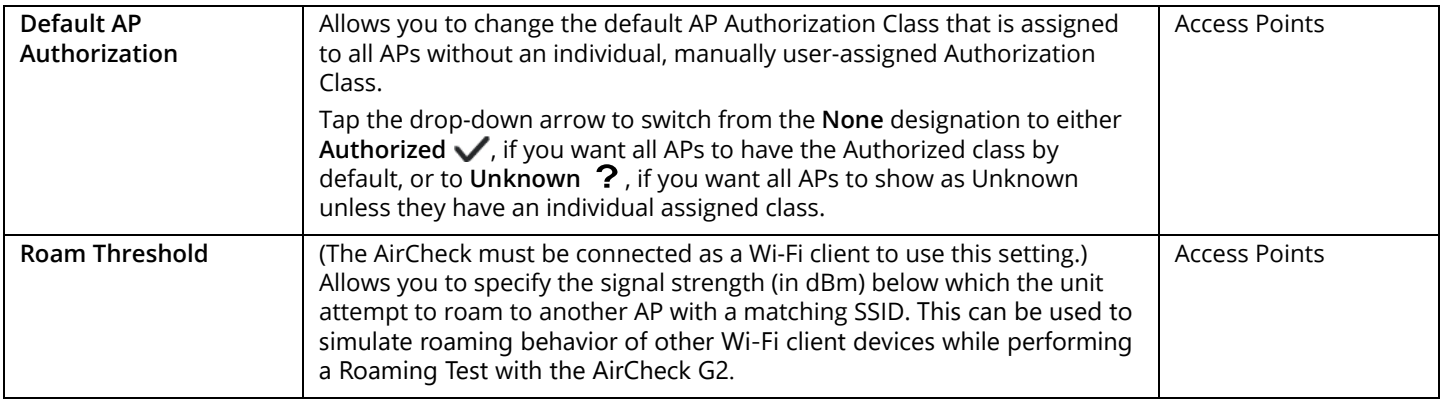

## **Thresholds**

The Thresholds screen allows you to set the threshold values the tester uses to rate the quality of performance or service. The quality categories are pass/warning/fail or **green**/**yellow**/**red**. You can adjust the range of values represented by **green**, **yellow**, and **red** to your preference. For instance, you can eliminate the range of **yellow** altogether by increasing the ranges or values of **green** and **red**.

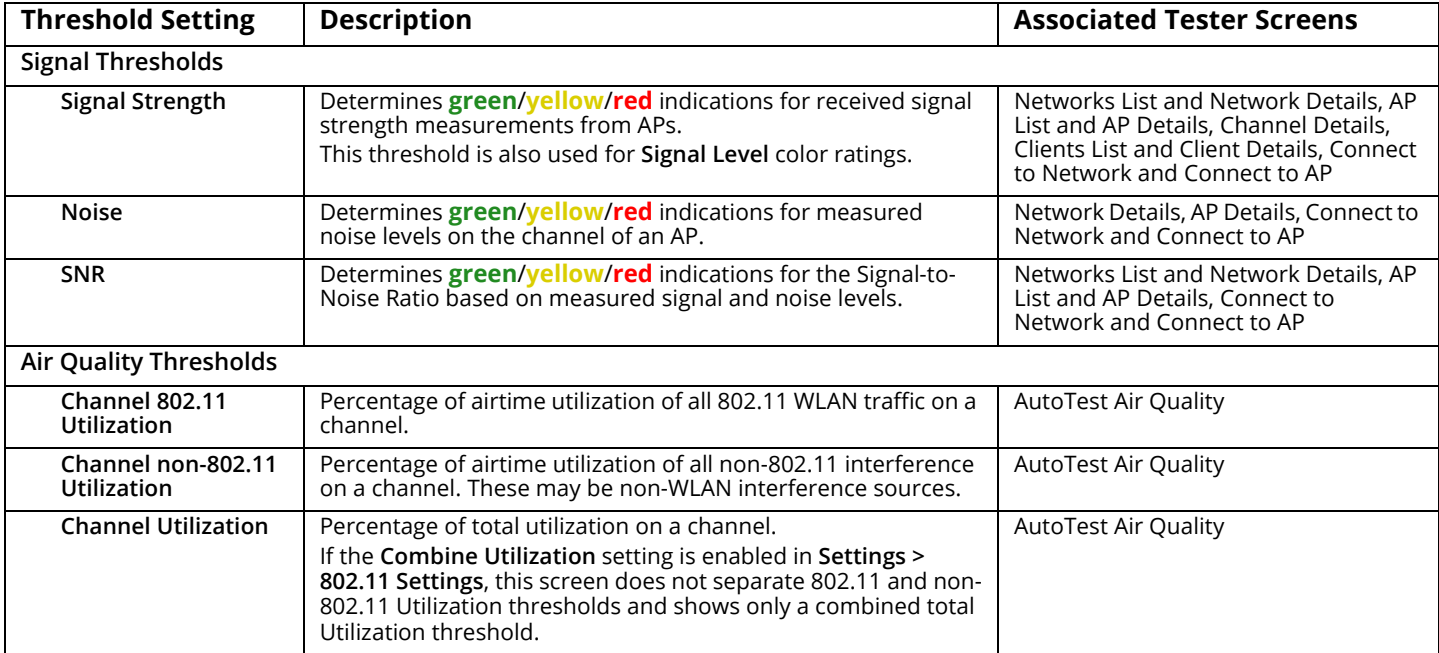

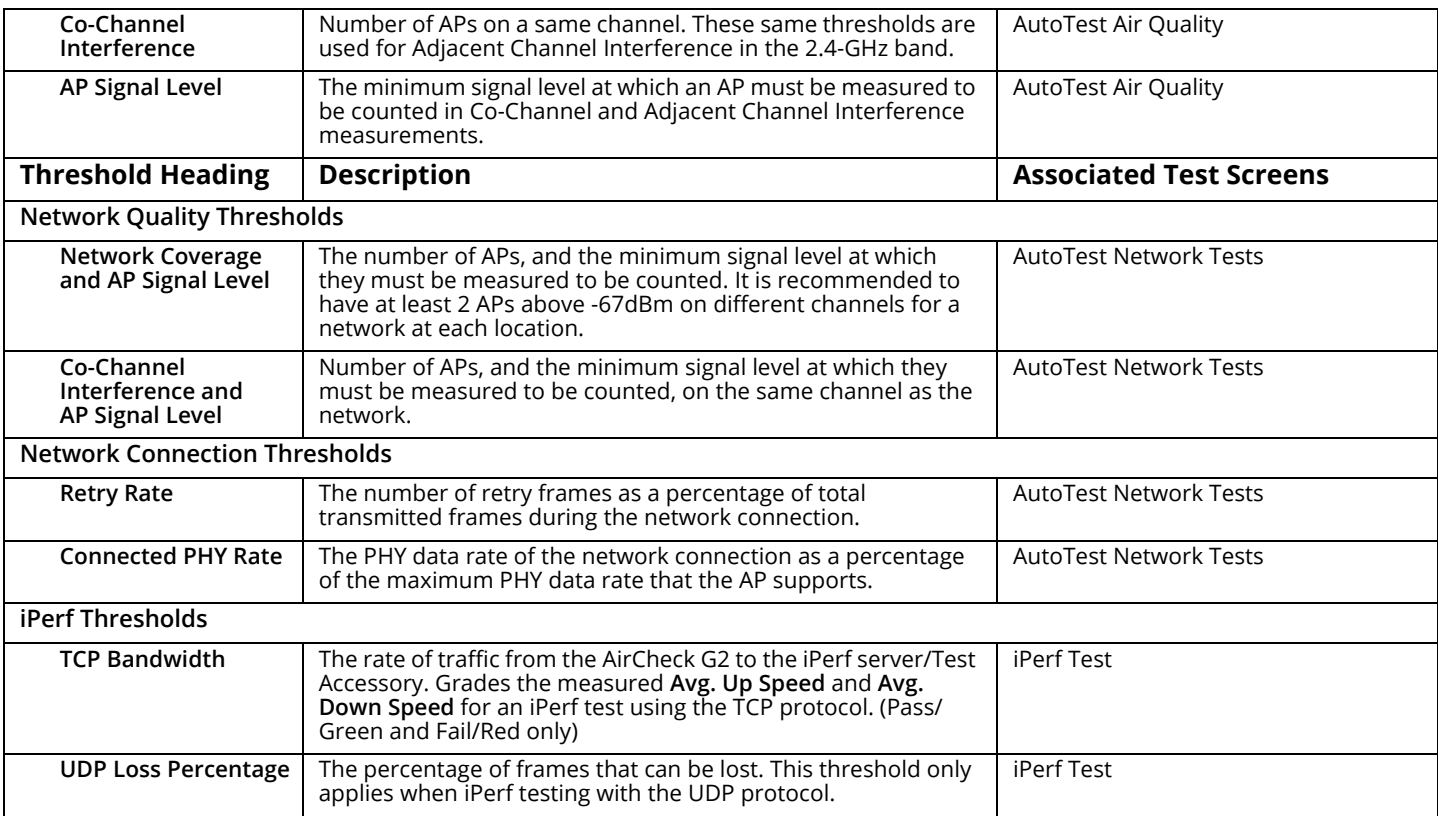

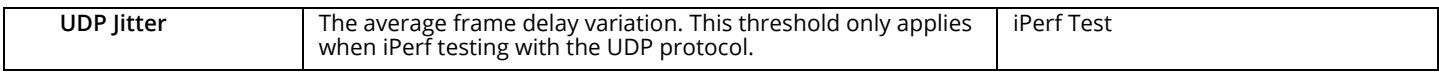

### **Interferer Settings**

These settings control how and when interfering devices are detected:

**Scan 2.4 GHz Band:** Press the toggle button to turn interferer scanning On or Off for all channels in the 2.4 GHz Band.

**Scan 5 GHz Band:** Press the toggle button to turn interferer scanning On or Off for all channels in the 5 GHz Band.

**Interferers Only Scan:** Switch the toggle button to On to cause the AirCheck G2 to look ONLY for interfering devices.

*NOTE:* The AirCheck G2 does not discover or display Networks, APs, Clients, or Channel utilization while the Interferer Only scan is On.

**Inaudible Interferers:** Select the down arrow to choose whether AirCheck G2 displays in gray, or does not display, interfering device types it can no longer detect after 30 seconds. The default setting is to Gray Out inaudible interferers.

### **AutoTest Settings**

The AutoTest Settings screen allows you to configure the following settings:

**Channel Scan Cycles:** Allows you to specify the number of times that the channels are scanned during an AutoTest. The default value is 2, but you can set it to any value between 1 and 10, using the left or right arrow buttons.

**Rogue AP Test:** Allows you to specify whether AutoTest identifies and lists APs which have been user configured with an **Authorization Class** of **Flagged** or **Unauthorized**. You can view and change an AP's Authorization Class from its Details screen.

**Network Tests:** Allows you to include or exclude configured network tests as part of AutoTest, by selecting the corresponding boxes for the networks you want to test.

*NOTE:* In order to see a list of networks on the **AutoTest Settings** screen, you must have the networks configured already. You can add networks and APs in the **Settings** menu or by selecting **Connect** from a **Network** or **AP Details** screen.

**[See "Entering Network Security Credentials," page 62.](#page-75-0)**

*How to: Configure AutoTest Settings*

**1**Set the **Channel Scan Cycles**.

- **2** Decide to include or exclude **Network Tests**. If you decide to include Network Tests, then select the boxes for the individual networks to be tested.
- **3**Tap **Apply** to save your changes.

# **Test Targets**

Test targets are part of **Connect to Network**, **Connect to AP**, and **AutoTest Network Tests**. The **Test Targets** screen provides tools for you to select, add, change, and delete test targets.

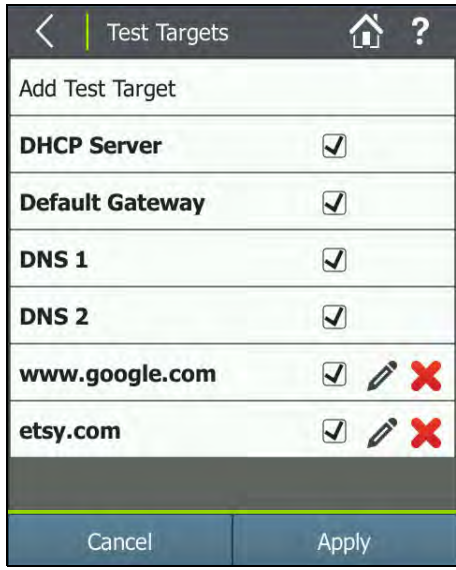

**Figure 75. Test Targets Screen**

<span id="page-132-0"></span>See also, **["Defining Ping and TCP Port Open Test Targets" on](#page-79-0)  [page 66](#page-79-0)**.

Network-defined test targets are already set up on the AirCheck G2. Below are the network-defined test targets that are shown on the **Test Targets** screen:

- •Default Gateway
- •DHCP Server
- •DNS 1
- •DNS 2

AirCheck G2 uses these test targets to perform ICMP Ping tests. Each test target, whether network-defined or userdefined, is shown with a check-box that allows you to select it to use during connection tests. By default, all networkdefined test targets are selected when the **Test Targets**  screen opens. You can deselect any of them by un-checking the corresponding box.

### *How to: Add a User-Defined Test Target*

In **[Figure 75](#page-132-0)**, the user-definable test targets are www.google.com and etsy.com. The Google ping test is included by default, and a ping test to Etsy has been added. You can add up to 10 user-defined test targets with the following procedures:

- **1** Select **Add Test Target** to open the **Configure Target**  screen.
- **2** On the Configure Target screen, select **Target** to open the **Test Target** screen.
- **3** Enter the IP address or host name of the test target, and select **DONE**.
- **4** Next, tap the down arrow  $|\vee|$  to select a desired **Test Type.** *NOTE:* The default test type is **ICMP Ping**. If you select **TCP Port Open**, then you must select **Port** to open the TCP Port screen, specify the TCP port number, and then tap **DONE**. This returns you to the Configure Target screen.
- **5**Select **Apply** to implement the addition of the test target.
- **6**Repeat steps 1 through 5 to add up to 10 test targets.
- **7** When you have finished adding test targets, select **Apply** at the bottom of the Test Targets screen.

You can also edit and delete test targets using the *f* (Edit) and **(Delete)** icons.

## **Ethernet Settings**

These settings control the **Ethernet Test** function:

**PoE Test:** Allows you to include or exclude a PoE test in an Ethernet test. By default, PoE Test is **On** (included). Tap the field to toggle the switch to Off if you wish to exclude the PoE Test from the Ethernet test.

**DHCP IPv4:** Allows you to configure a Static IP Address. By default, DHCP IPv4 is On. Tap the toggle button to switch to **Off** if you wish use a Static IP for the Ethernet connection. With DHCP IPv4 set to Off, the **Static IP Address, Subnet Mask, Default Gateway, DNS 1,** and **DNS 2** fields appear. Tap each field to enter the correct address.

**(Network Test Target)** — The IP address or host name of one user-definable test target. The test target www.google.com is added and selected by default.

- • Uncheck the target if you do not want to perform the target test as part of each Ethernet test.
- •Tap the  $\mathscr{L}$  (Edit) button to specify a target of your choice.

### *How to: Configure a Test Target for Ethernet Tests*

- **1** Tap the **(Edit)** button to open the **Configure Target** screen.
- **2** Tap **Target** to enter either the IP address or host name of your desired Ethernet test target.

*NOTE:* You can have only one test target for Ethernet tests, so you automatically replace the default or any existing test target when creating a new one.

- **3** Tap **DONE** when you finish typing the address to return to the **Configure Target** screen.
- **4** The default **Test Type** is **ICMP Ping**. Tap the down arrow  $\overline{\vee}$  to switch to a TCP Port Open test, if needed.
- **5** If you have selected **TCP Port Open** for the **Test Type**, you can change the default **Port** number (for example, Port 80 for www.google.com) by tapping the field to open a numeric keyboard. Enter the port number, and tap **DONE** when finished.
- **6** Select **Apply** to confirm your test target configuration and return to the Ethernet Test settings screen.
- **7** Tap **Apply** again to confirm your Ethernet Test configuration.

### **iPerf Settings**

The iPerf Settings screen controls aspects of the iPerf Test feature.

**Protocol:** Tap the drop-down button to switch between the TCP and UDP protocols for iPerf testing. The default is TCP.

**Port:** Tap the Port field to enter a different port number. Tap DONE to save the new port number. To restore the default port number, on the Port screen, press the backspace key on the virtual keyboard to clear the entry field, and then press **DONE** 

**Test Duration (sec.):** Shows the selected duration for the entire iPerf test run, with half of the time for the upload portion and half for the download portion of the test. Tap the drop-down button to select a different test duration. The default iPerf duration is 20 seconds.

**Bandwidth (UDP only):** Specifies the desired target bandwidth for the iPerf Test using the UDP protocol. Tap the left or right arrow buttons to adjust the requested bandwidth in Mbps.

**Accessory Battery Type:** Tap the drop-down button to change the battery type to match the batteries in the Test Accessory you use to conduct iPerf Tests. This setting allows the AirCheck G2 to display the battery level on the **Select iPerf Server** screen. If you have multiple Test Accessories, select the most common battery type. This setting is not relevant for Test Accessories running on PoE.

**Thresholds:** This button is a shortcut to the **Settings > Thresholds** screen section for iPerf Thresholds. Tap to open the **Thresholds** settings.

Tap **Apply** to save your changes to the settings.

**Capture**

**[See "Creating a Standalone Packet Capture," page 97.](#page-110-0)**

**AirMapper Settings**

**[See "Changing the Survey Settings," page 46.](#page-59-0)**

**Manage Files**

**[See "Managing Files on the AirCheck G2 Tester," page 102.](#page-115-0)**

### **Manage Certificates**

The Manage Certificates screen allows you to import digital certificates from a USB flash drive. Imported certificates are saved in the active profile.

AirCheck G2 supports the following types of certificate files:

- .pem
- .p12
- .pfx
- .cer
- .crt

Tap the **Add Certificate** button to import a certificate from a USB drive inserted into one of the USB ports on the AirCheck G2.

#### *NOTES:*

- AirCheck G2 requires that a certificate and a key are both saved in a single file.
- Most certificate formats require a password to unencrypt the key.

To delete an imported certificate, tap the  $\blacktriangleright$  (Delete) icon to the right of the certificate's name.

# **Device Settings**

The **Device Settings** screen provides tools for configuring the device settings, as listed below.

*NOTE:* Tap an option to configure it. While some options (i.e., Number Format, Audio, Brightness, Restore Factory Defaults, and Export Log) can be managed directly on the **Device Settings** screen, many open separate screens with tools for configuring those settings.

**Date and Time:** Configures the date and time on AirCheck  $G<sub>2</sub>$ .

**Language:** Sets the AirCheck G2's language. **[See "How to:](#page-78-0)  [Change the Language on the Tester," page 65.](#page-78-0)**

**Number Format:** Toggles between 0.0 and 0,0 number formats. By default, AirCheck G2 uses the decimal (0.0) number format. You can change to comma (0,0) number format (or vice versa) by tapping the down arrow  $\boxed{\smile}$ . selecting the new format, and tapping **Apply**.

**Audio:** Turns audio **On** or **Off**. Audio is used when locating APs or clients.

**USB Headset Volume:** Increases or decreases the headset audio volume when a USB headset is connected to AirCheck G2. *NOTE:* When a USB headset is plugged into the AirCheck G2, audio automatically switches to the headset.

**Brightness:** Increases or decreases the brightness of the screen. *NOTE:* You can help extend the battery life by decreasing screen brightness.

**Auto-Shutoff:** Enables or Disables Auto-Shutoff on AirCheck G2 based on the specified period of inactivity. *NOTE:* Auto-Shutoff is disabled when the tester unit is plugged into AC power.

**Remote User Interface:** Allows access to AirCheck G2's UI from a remote machine loaded with a VNC client. **[See "Using](#page-117-0)  [the Remote Interface," page 104.](#page-117-0)**

**Restore Factory Defaults:** Restores AirCheck G2 to its factory default settings and erases all data. **[See "Restoring](#page-141-0)  [Factory Defaults," page 128.](#page-141-0)**

### **Caution**

**Restoring factory defaults erases all saved test data, screen captures, log files, and Profiles from the AirCheck G2 device.**

**Export Troubleshooting Log:** Exports log files to a USB drive to provide to Technical Support for assistance with your AirCheck G2.

**Clear Browser Cookies:** Deletes any web browser cookies from a Captive Portal that were saved on the unit while connecting to a network or AP.

# **Location Settings**

The Location Settings screen allows you to choose or change AirCheck G2's location settings, which determine the legality of Wi-Fi channels in the selected country or region of the world. Channels that are illegal in the selected country display in **red** text on AirCheck G2. AirCheck G2 does not transmit Wi-Fi probe packets on channels that are illegal for the currently selected country.

**[See "How to: Change the Location Settings," page 65.](#page-78-1)**

### **About**

The **About** screen shows the following information about your AirCheck G2:

- •Serial Number
- •WLAN MAC Address
- •Ethernet MAC
- •Hardware Version
- •Software Version
- •Total Flash Memory
- •Free Flash Memory

# **20. MAINTENANCE**

# W**Warning**X

**To prevent possible fire, electrical shock, personal injury, or damage to the tester:**

- • **Do not open the case. You cannot repair or replace parts in the case.**
- • **Use only replacement parts that are approved by the manufacturer.**
- • **If you replace parts that are not specified as replacement parts, the warranty will not apply to the product and you can make the product dangerous to use.**
- $\bullet$  **Use only service centers that are approved by the manufacturer.**

# **Cleaning the Tester**

To clean the display, use lens cleaner and a soft, lint-free cloth. To clean the case, use a soft cloth that is moist with water or water and a weak soap.

### **Caution**

**To prevent damage to the display or the case, do not use solvents or abrasive materials.**

# **Updating the AirCheck G2 Firmware**

Starting with AirCheck G2 release version 3.0, you have two options for updating your firmware: Update by downloading the installation file from Link-Live Cloud Service or update using AirCheck G2 Manager.

### *How to: Update Firmware over Link-Live*

Once your AirCheck G2 is claimed to Link-Live, tap the **Check for Software Update** button on the **Link-Live Settings** screen to find out if a software update is available to download and install from Link-Live. If an update is available, a pop-up dialog displays the version number and prompts you to confirm if you want to install.

### **[See "Introduction to Link-Live Cloud Service," page 55.](#page-68-1)**

**[See "Link-Live Settings," page 109.](#page-122-0)**

### *How to: Update Firmware With AirCheck G2 Manager*

- **1** Download the AirCheck G2 update file from the NetAlly web site (**[NetAlly.com/AirCheck](http://NetAlly.com/AirCheck)**), or contact NetAlly to get the update.
- **2**Save the file to your PC.
- **3** Ensure the latest version of AirCheck G2 Manager software is installed on your PC. (Download from your Link-Live account at **https://app.link-live.com/downloads**.)
- **4**Start AirCheck G2 Manager on your PC.
- **5**Turn on the tester.
- **6** Use the USB cable supplied with the tester to connect the tester to the PC.
- **7** In AirCheck G2 Manager, select **Device Info**, and click the button to "**Update AirCheck G2 Firmware...**"

#### *NOTES:*

- The update does not begin if the battery in the AirCheck G2 is too low. You must plug into AC power to charge the battery before updating.
- The power key is disabled during a software update.
- **8**Browse for the update file (.acfx) on your PC, and open it.

After receiving the files, the tester disconnects from the PC, installs the updates, and restarts. The tester displays status messages as it updates. Once the tester reboots and the Home Screen appears, it is ready for use.

### **Exporting a Troubleshooting Log**

*NOTE:* The USB drive must be formatted to use a FAT32 or exFAT file system. NTFS systems will not work properly.

- **1** Plug a USB into USB Port 3 of the AirCheck G2 (see **[Figure](#page-19-0)  [1](#page-19-0)**).
- **2**Go to **Settings > Device Settings.**

**3**Tap **Export Troubleshooting Log**.

<span id="page-141-0"></span>**Restoring Factory Defaults**

### **Caution**

**Restoring factory defaults erases all saved test data and settings, session files, screen captures, log files, and profiles from the AirCheck G2 device and returns settings to their default.**

- **1**From the Home Screen, select **Statiff** Settings.
- **2**Select **Device Settings**.
- **3**Tap **Restore Factory Defaults**.
- **4**To continue, tap **Yes** in the **Reboot Required** pop-up box.

After the tester restarts, factory default settings are restored.

*NOTE:* After performing a factory restore on your AirCheck G2 unit, you must un-claim it on Link-Live and re-claim it to continue uploading and viewing new test results.

# **Viewing Device Information**

From the Home Screen, select **Settings,** and then **About**.

- • **Serial Number**: The serial number is also shown under the battery pack.
- • **WLAN MAC**: Media Access Control address. The unique address of the tester on the WLAN.
- **Ethernet MAC:** The unique address of the tester on the wired connection.
- • **Hardware Version:** The version number of the tester's hardware.
- • **Software Version**: The version number of the software in the tester.
- •**Total Flash Memory**: The total memory on the device.
- • **Free Flash Memory:** The amount of memory still available for saving data on the device.

# **Troubleshoot: If the Tester Will Not Turn Off**

If the tester will not turn off, hold down the power button for approximately four seconds to perform a hard shutdown.

### **Caution**

**Do not press or hold the power button during a software update. Doing so may corrupt the file system.**

# **21. SPECIFICATIONS AND COMPLIANCE**

### **Environmental Specifications**

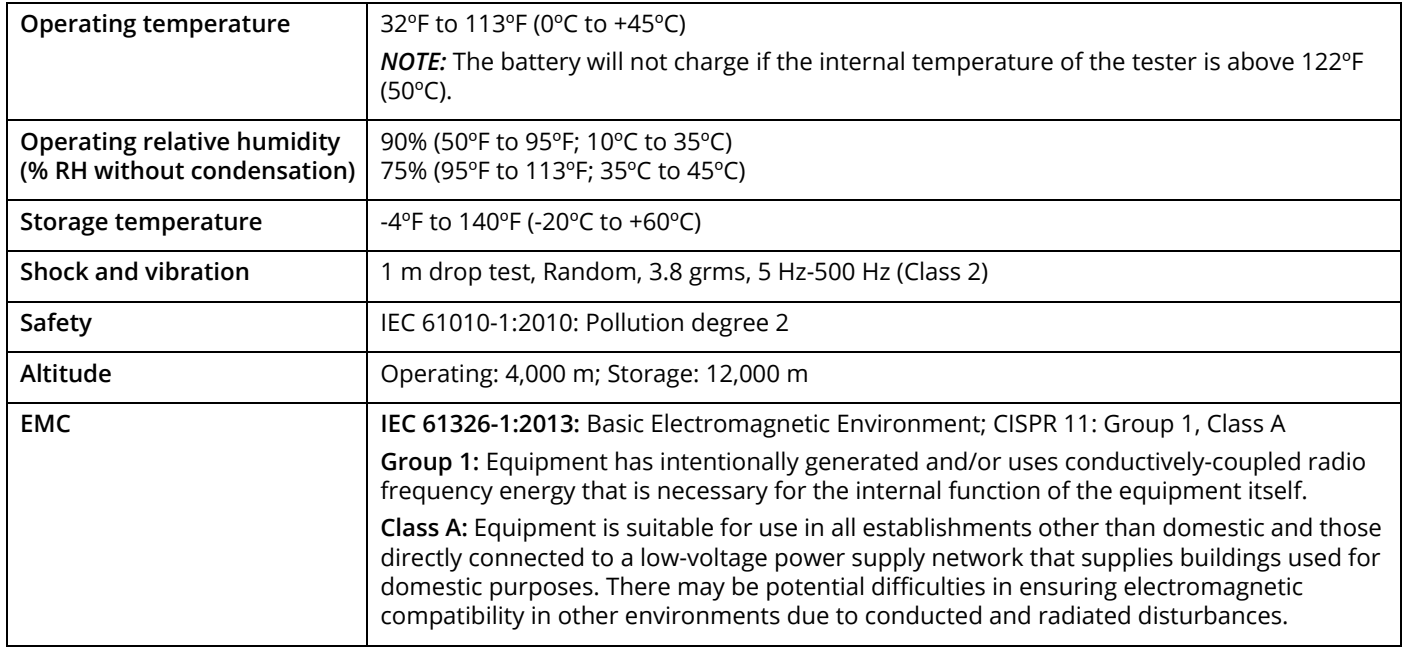

# **General Specifications**

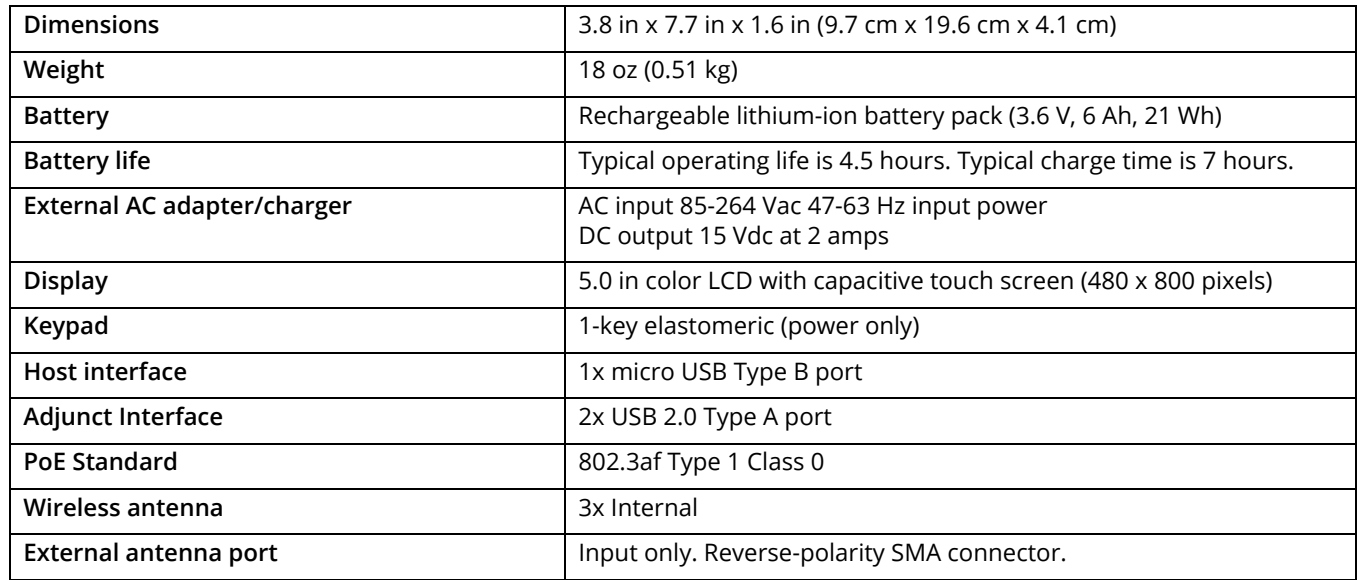
# **Wireless Specifications**

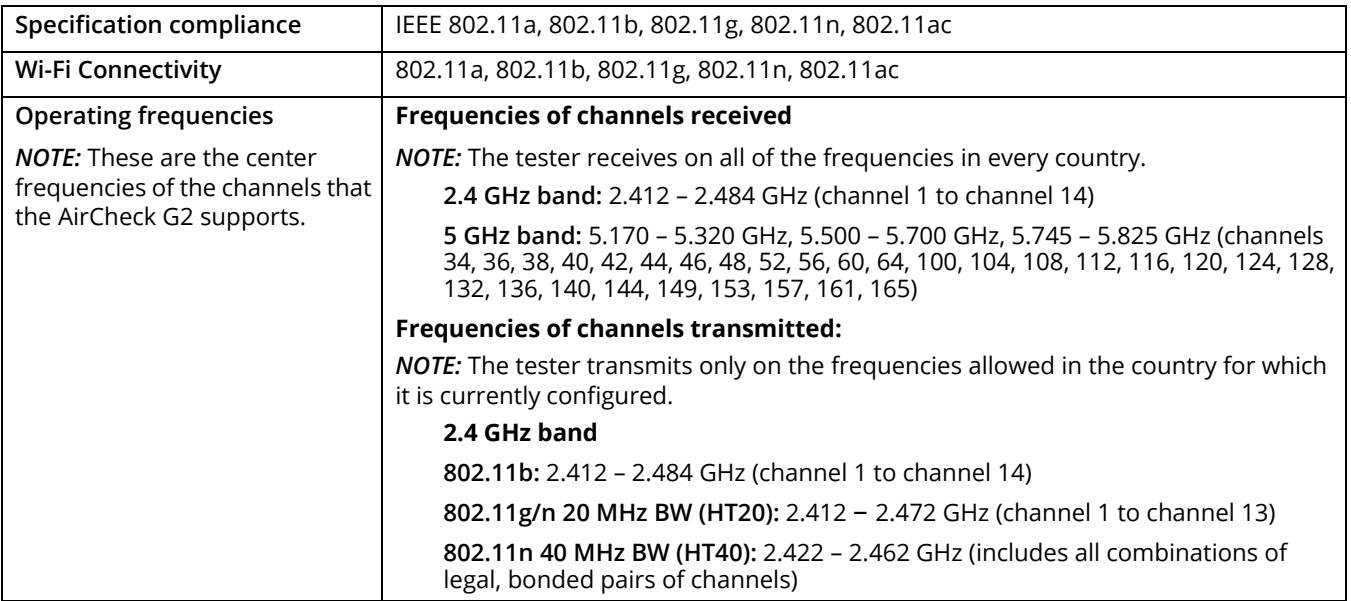

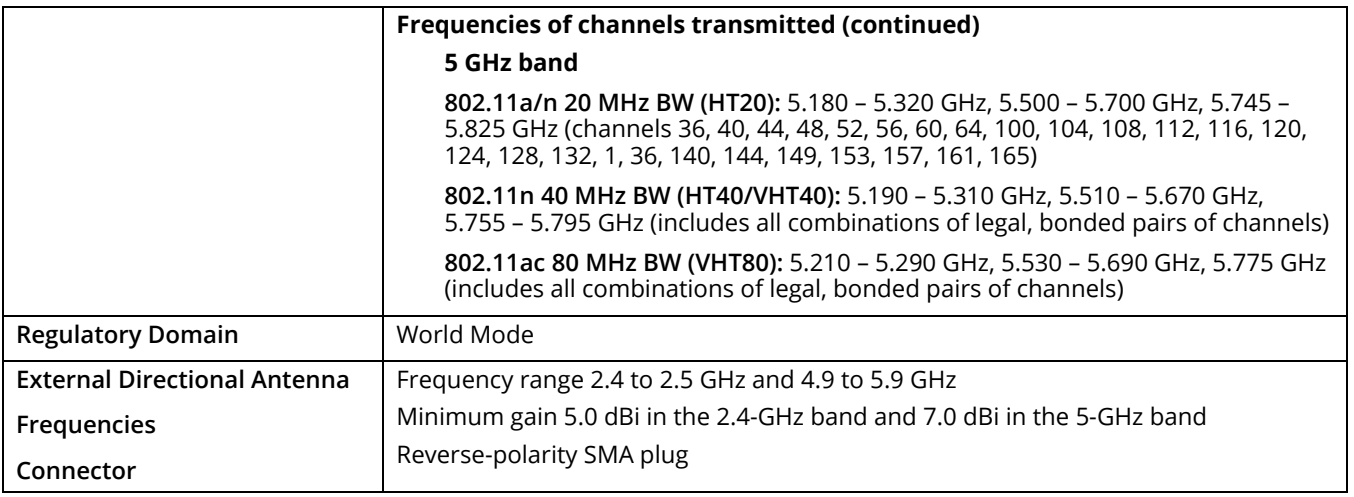

### **Wi-Fi Antennas**

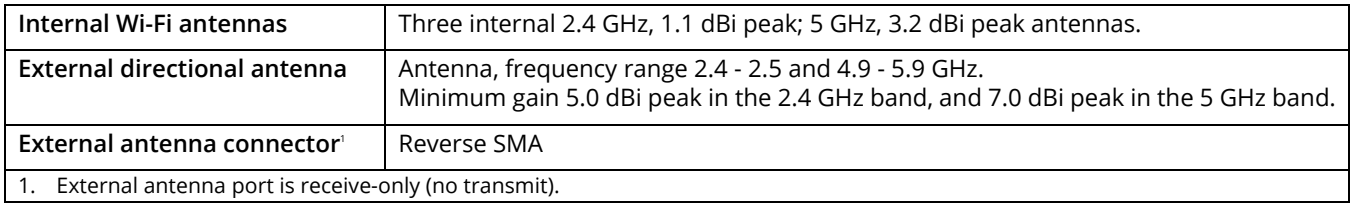

### **Wi-Fi Adapter**

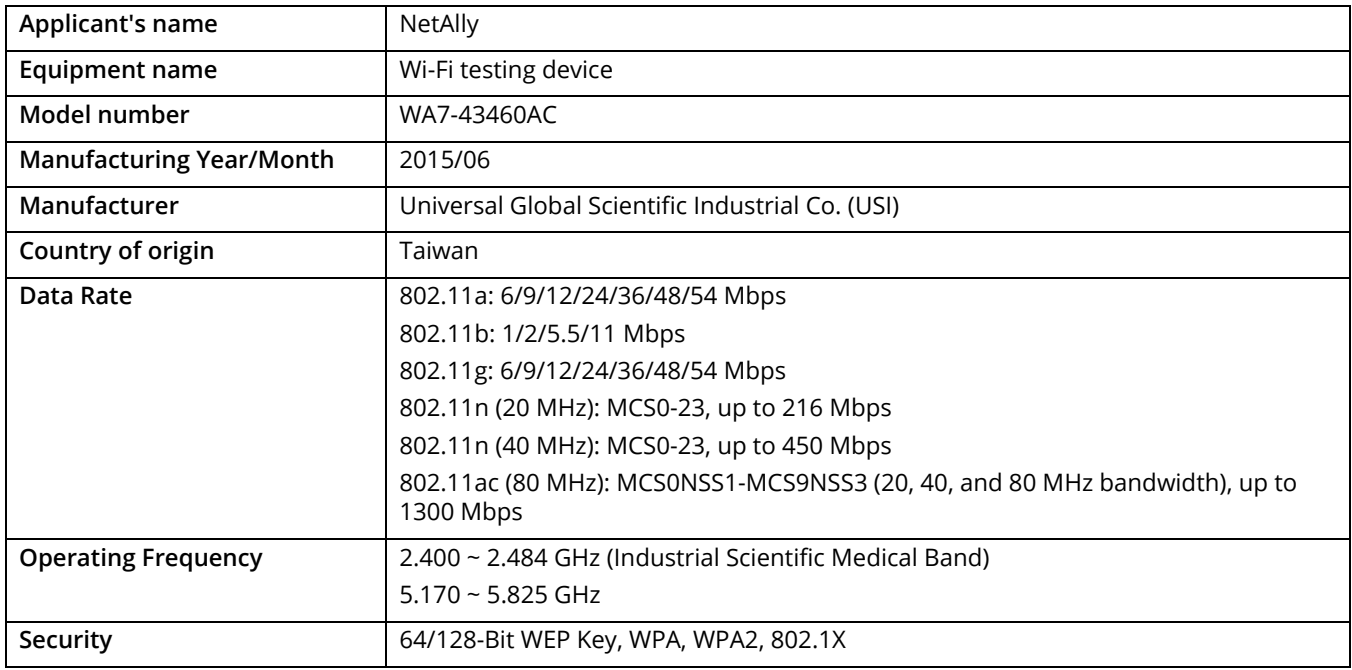

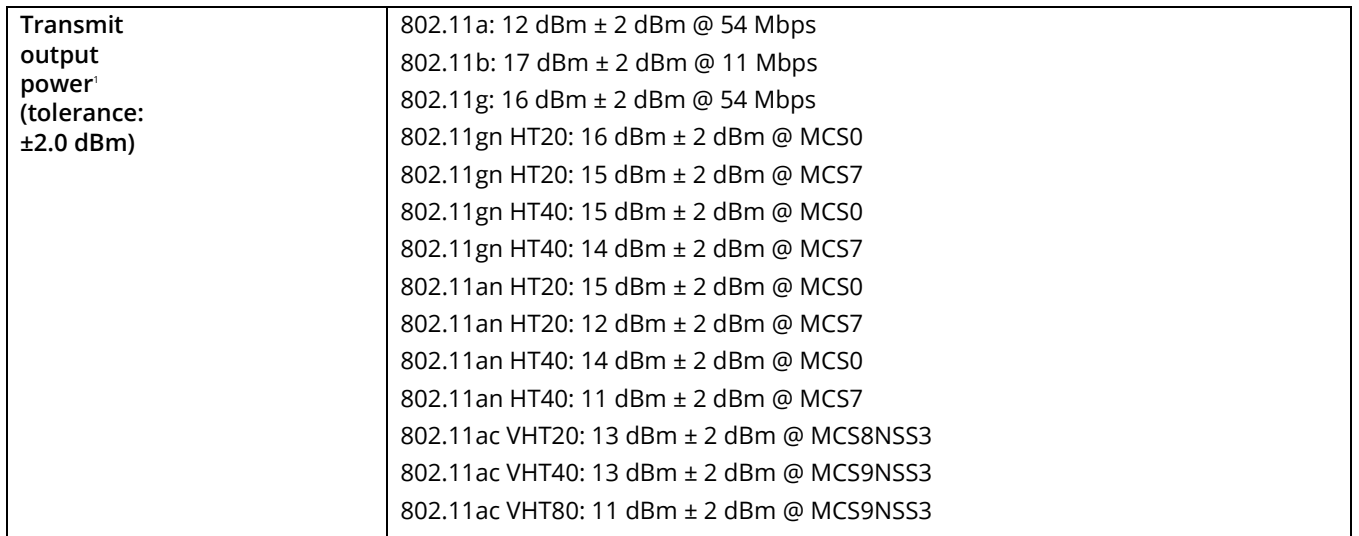

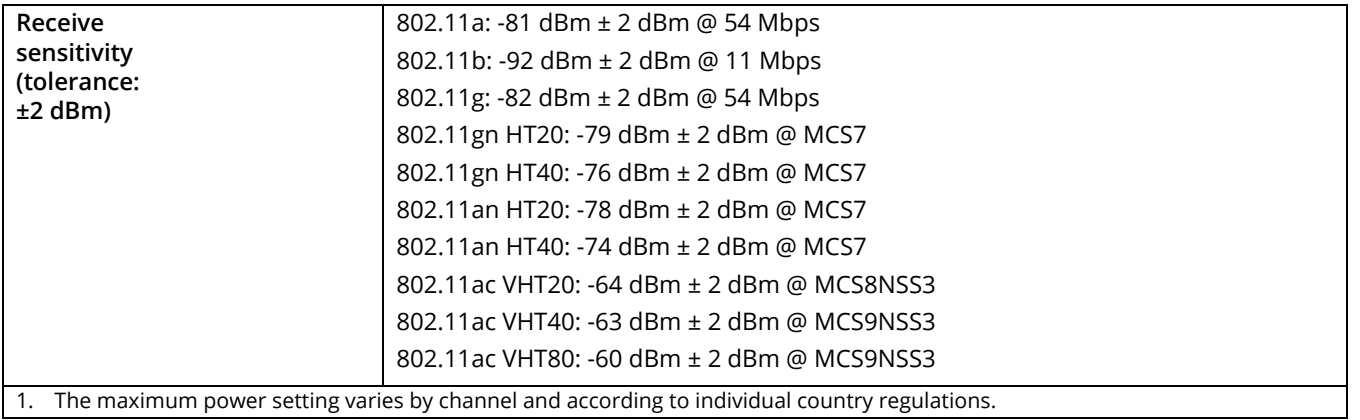

# **Certifications and Compliance**

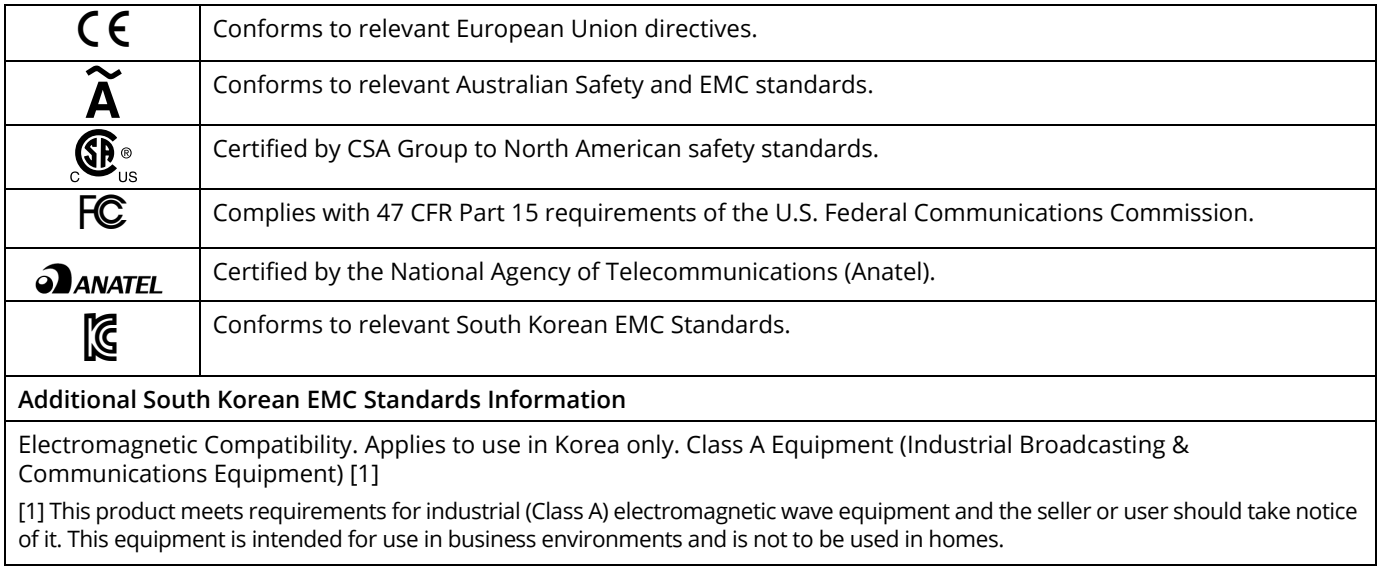

### **Federal Communication Commission and Industry Canada Interference Statement**

This equipment has been tested and found to comply with the limits for a Class B digital device, pursuant to Part 15 of the FCC and IC Rules. These limits are designed to provide reasonable protection against harmful interference in a residential installation. This equipment generates, uses and can radiate radio frequency energy and, if not installed and used in accordance with the instructions, may cause harmful interference to radio communications. However, there is no guarantee that interference will not occur in a particular installation. If this equipment does cause harmful interference to radio or television reception, which can be determined by turning the equipment off and on, the user is encouraged to try to correct the interference by one of the following measures:

- •Reorient or relocate the receiving antenna.
- • Increase the separation between the equipment and receiver.
- • Connect the equipment into an outlet on a circuit different from that to which the receiver is connected.
- • Consult the dealer or an experienced radio or TV technician for help.

FCC Caution: Any changes or modifications not expressly approved by the party responsible for compliance could void the user's authority to operate this equipment.

This device complies with Part 15 of the FCC and IC Rules. Operation is subject to the following two conditions:

(1) This device may not cause harmful interference, and (2) this device must accept any interference received, including interference that may cause undesired operation.

This device complies with Industry Canada license-exempt RSS standard(s). Operation is subject to the following two conditions:

(1) this device may not cause interference, and

(2) this device must accept any interference, including interference that may cause undesired operation of the device.

Le présent appareil est conforme aux CNR d'Industrie Canada applicables aux appareils radio exempts de licence. L'exploitation est autorisée aux deux conditions suivantes :

(1) l'appareil ne doit pas produire de brouillage, et

(2) l'utilisateur de l'appareil doit accepter tout brouillage radioélectrique subi, même si le brouillage est susceptible d'en compromettre le fonctionnement.

Under Industry Canada regulations, this radio transmitter may only operate using an antenna of a type and maximum (or lesser) gain approved for the transmitter by Industry Canada.

To reduce potential radio interference to other users, the antenna type and its gain should be so chosen that the equivalent isotropically radiated power (e.i.r.p.) is not more than that necessary for successful communication.

Conformément à la réglementation d'Industrie Canada, le présent émetteur radio peut fonctionner avec une antenne d'un type et d'un gain maximal (ou inférieur) approuvé pour l'émetteur par Industrie Canada.

Dans le but de réduire les risques de brouillage radioélectrique à l'intention des autres utilisateurs, il faut choisir le type d'antenne et son gain de sorte que la puissance isotrope rayonnée équivalente (p.i.r.e.) ne dépasse pas l'intensité nécessaire à l'établissement d'une communication satisfaisante.

### **Important Note: FCC and IC Radiation Exposure Statement**

This equipment complies with FCC and IC radiation exposure limits set forth for an uncontrolled environment. This equipment should be installed and operated with minimum distance 20 cm between the radiator and your body.

This transmitter must not be co-located or operating in conjunction with any other antenna or transmitter.

Operations in the 5.15 – 5.25 GHz band are restricted to indoor usage only.

The availability of some specific channels and/or operational frequency bands are country dependent and not accessible by the end user.

### **Exposure to RF Energy**

THIS MODEL DEVICE MEETS U.S. AND INTERNATIONAL REQUIREMENTS FOR EXPOSURE TO RADIO FREQUENCY RADIATION.

The AirCheck G2 is a radio transmitter and receiver. It is designed and manufactured not to exceed the emission limits for exposure to radio frequency (RF) energy set by the Federal Communications Commission of the U.S. Government and by the International Commission on Non-Ionizing Radiation Protection (ICNIRP). The device also meets the RED directive, for protecting the health and safety of the user and other persons.

These limits are part of comprehensive guidelines that establish permitted levels of RF energy for the general population. The guidelines are based on standards that were developed by independent scientific organizations through periodic and thorough evaluation of scientific studies. The standards include a substantial safety margin designed to assure the safety of all persons, regardless of age and health.

Before a device model is available for sale to the public, it must be tested and certified to operate within the limits for safe exposure established by the FCC and international organizations. The tests are performed in positions and

locations (e.g., next to the body) as required by the FCC for each model. The FCC has granted an Equipment Authorization for this model device with all reported SAR levels (see below) evaluated as in compliance with the FCC RF emission guidelines.

This device meets RF exposure guidelines when the antennas are positioned at a minimum distance from the body. In order to transmit data or messages, this device requires a quality connection to the network. In some cases, transmission of data or messages may be delayed until such a connection becomes available. Be sure that the recommended distance is observed until the transmission is complete.

The exposure standard for wireless devices employs a unit of measurement known as the Specific Absorption Rate, or SAR. Tests for SAR are conducted using standard operating positions specified by the FCC with the device transmitting at its highest certified power level in all tested frequency bands. The SAR limit set by the FCC is 1.6 W/kg. The international guidelines state that the SAR limit for mobile devices used by the public is 2.0 W/kg averaged over 10 grams of body tissue. SAR values may vary depending on national reporting requirements and the network band. Although the SAR is determined at the highest certified power level, the actual SAR level of the device while operating can be well below the maximum value because the device operates at multiple power levels and uses only the power required to reach the network.

SAR information on this model device is on file with the FCC and can be found under the Display Grant section **[http://](http://www.fcc.gov/oet/fccid) [www.fcc.gov/oet/fccid](http://www.fcc.gov/oet/fccid)** after searching on

#### FCC ID: WA7-43460AC.

This device is a 2.4-GHz wide-band transmission system (transceiver), intended for use in all EU member states and EFTA countries, except in France and Italy where restrictive use applies.

In Italy the end-user should apply for a license at the national spectrum authorities in order to obtain authorization to use the device for setting up outdoor radio links and/or for supplying public access to telecommunications and/or network services.

This device may not be used for setting up outdoor radio links in France and in some areas the RF output power may be limited to 10 mW EIRP in the frequency range of 2454 MHz to 2483.5 MHz. For detailed information the end-user should contact the national spectrum authority in France.

# **Regulatory Statements**

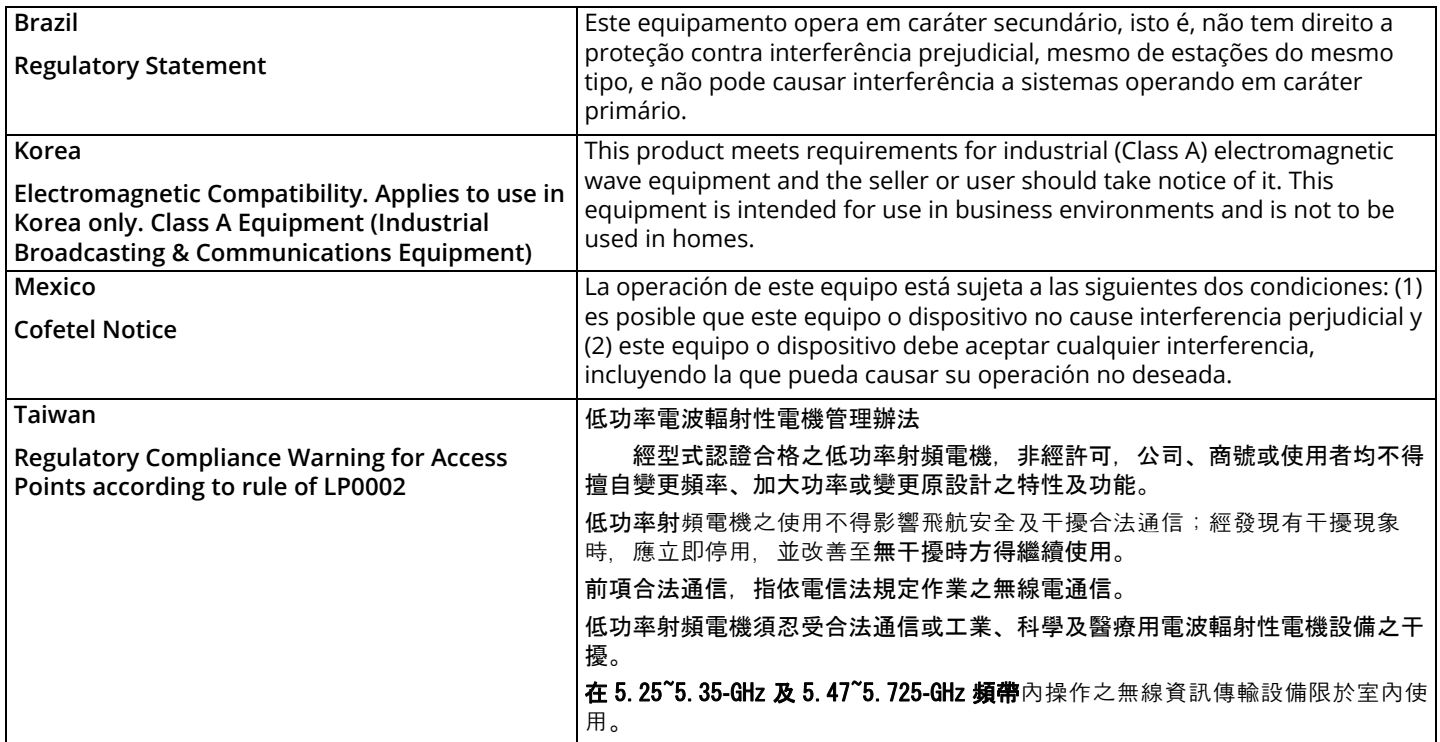

# **Appendix A: Quick Reference: Examining your Network Health**

### **How is my Network Quality?**

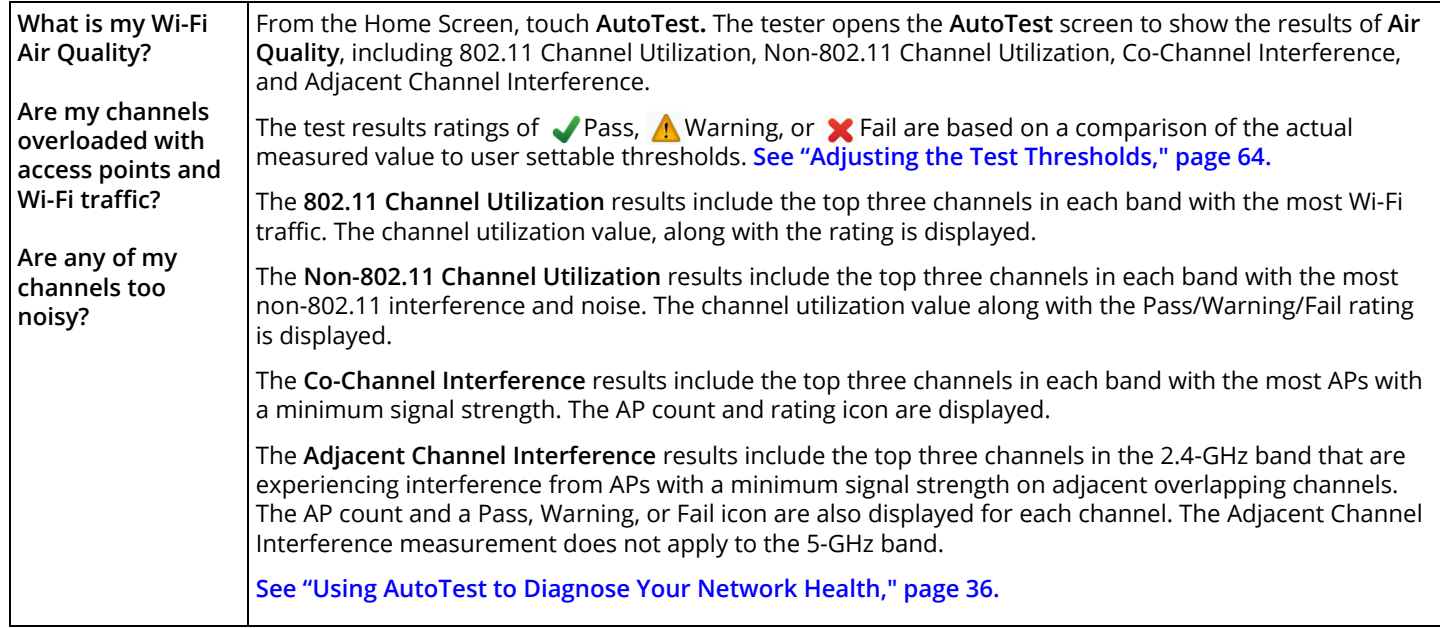

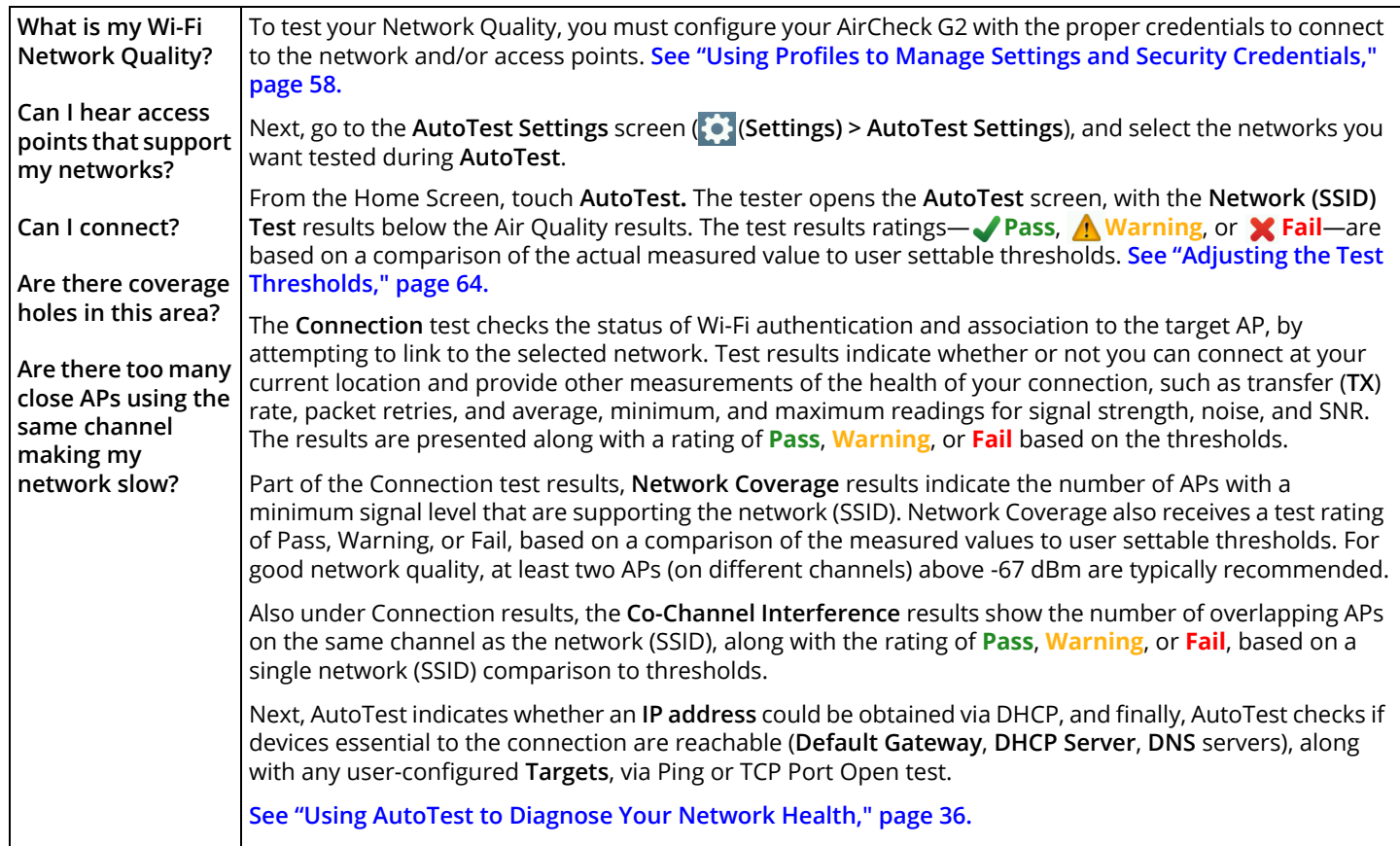

### **What is in the Wireless Environment?**

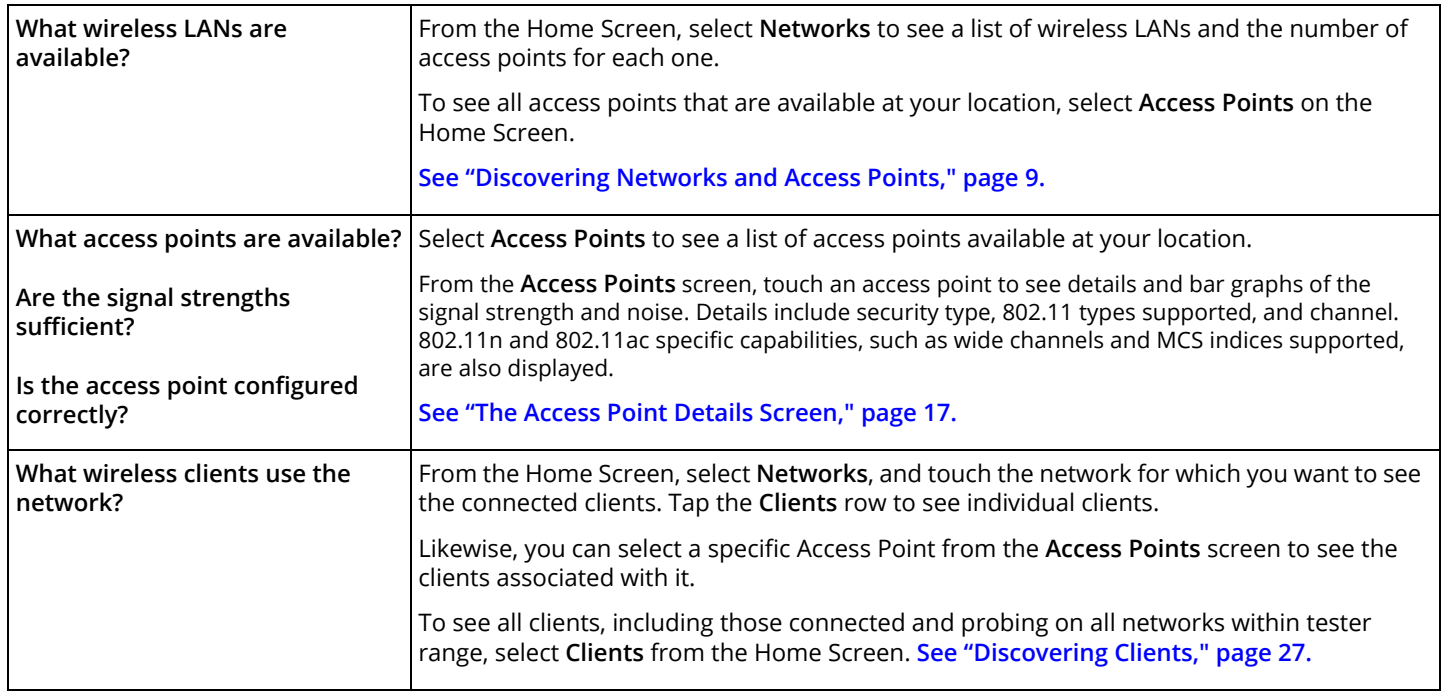

# **Can Devices Connect to My Network?**

Use the tester to verify connectivity. **[See "Verifying Connectivity and Coverage," page 66.](#page-79-0)**

*NOTE:* To connect to a secure network, the tester must have a profile that includes security credentials. If credentials are not available, touch **Connect** to open the Configuration screen, so that you can enter the appropriate credentials**.** 

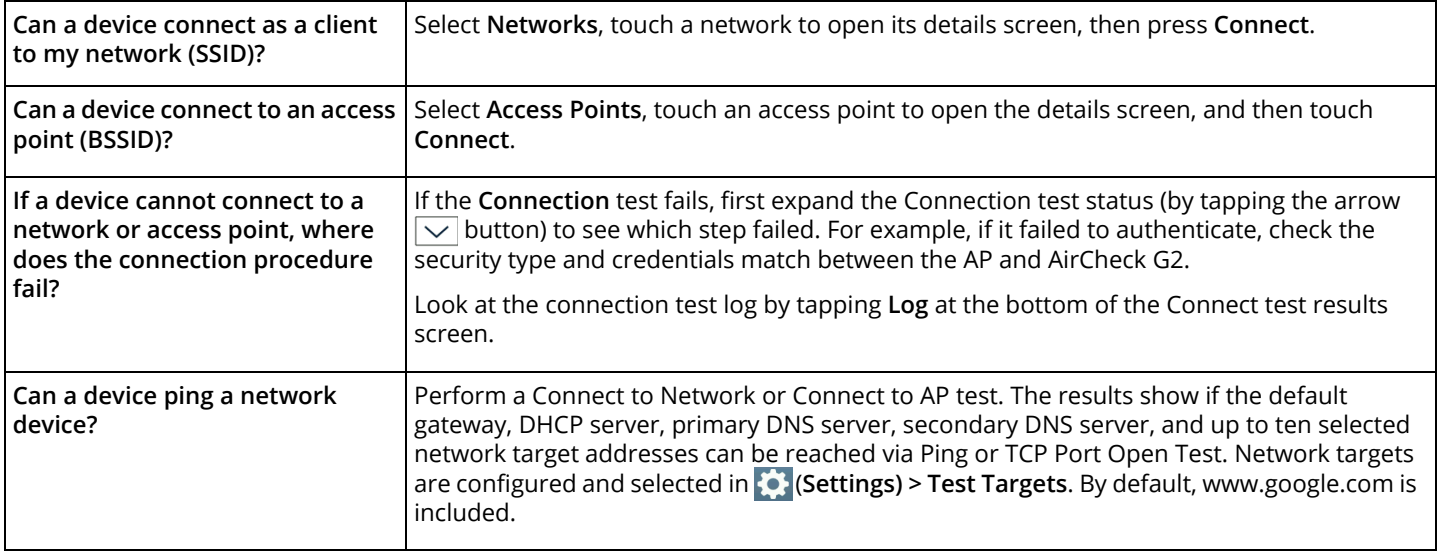

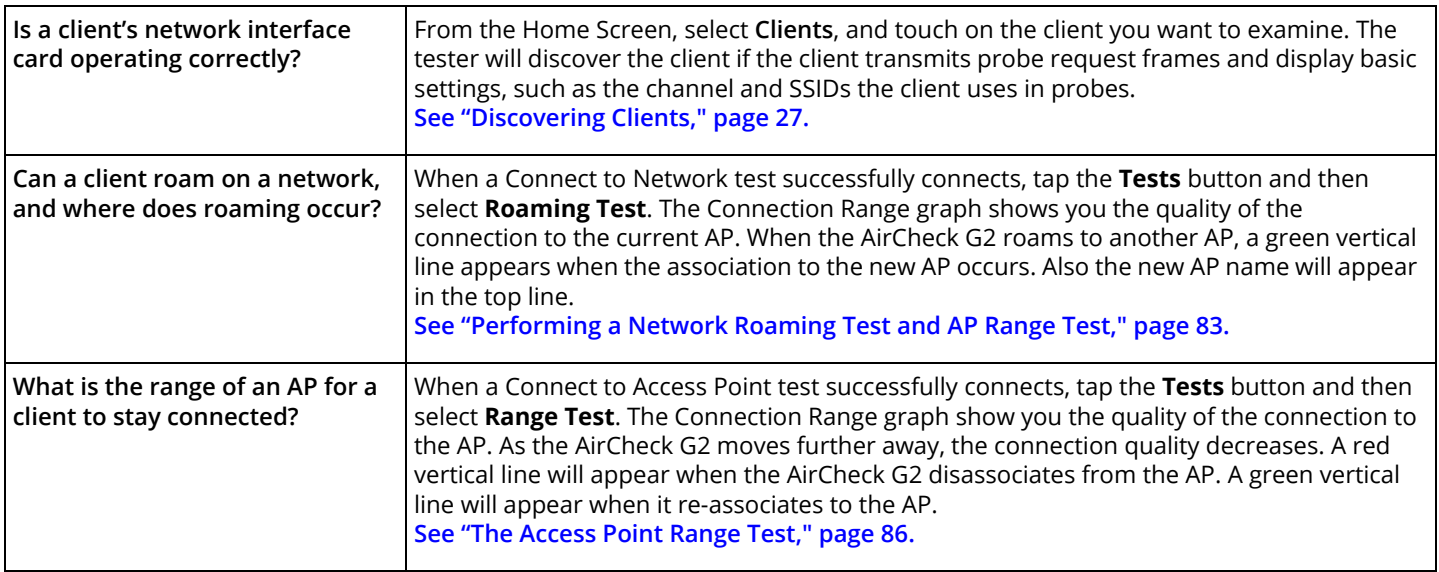

# **What is Causing Slow Network Performance or Dropped Connections?**

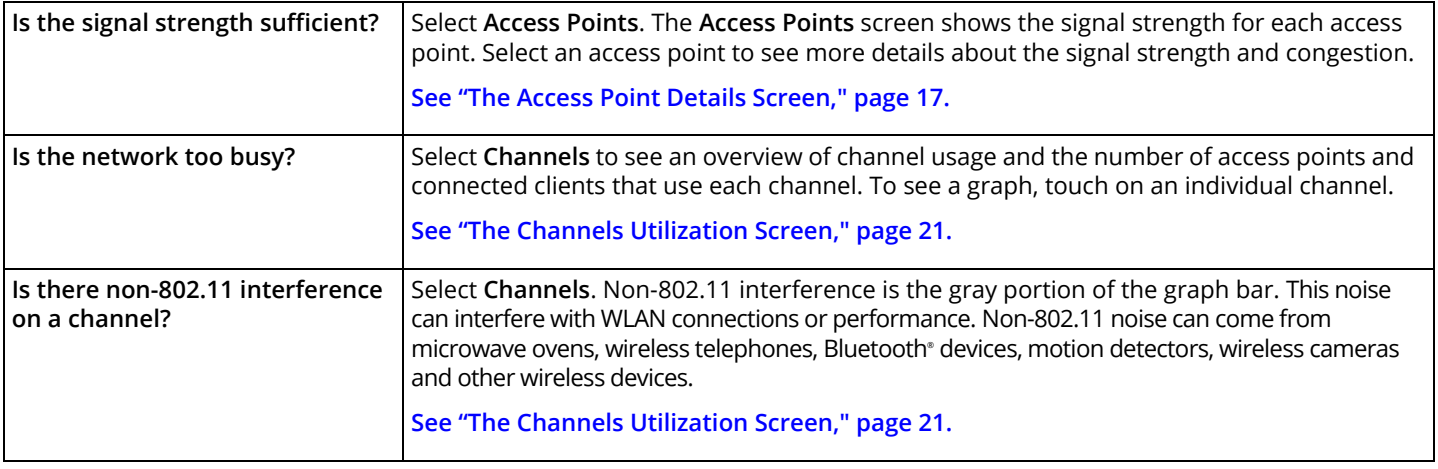

# **Are There Security Risks in My Network?**

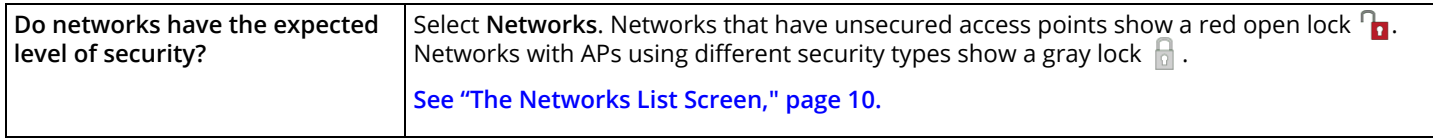

## **Where is an Access Point?**

Select **Access Points**, select one access point, then press **Locate** on the **Access Point Details** screen.

**[See "Locating an Access Point, Client, or Interferer," page 74.](#page-87-0)**

You may also use the optional external directional antenna to help you find access points faster.

**[See "Using the External Directional Antenna," page 80.](#page-93-0)**

### **What Networks or Access Points Come into Range as I Move?**

On the **Networks** screen, touch **Sort:** and under the **Sort Networks/Access Points By:** list, select **Last Seen.** Then, move through an area. Networks or access points that come into range are added to the top of the list.

**[See "Discovering Networks and Access Points," page 9.](#page-22-0)**

### **How Can I Document My Network and My Test Session?**

Touch the  $\Box$  (Save) button to save the session.

Use AirCheck G2 Manager software to transfer the session file to a PC and make a report. **[See "Managing Profiles and Sessions](#page-118-0)  [on a PC using AirCheck G2 Manager," page 105.](#page-118-0)**

Or use Link-Live Cloud Service (**<Link-Live.com>**) to view wireless and Ethernet test results and generate a report. **[See "Getting](#page-68-0)  [Started in Link-Live Cloud Service," page 55.](#page-68-0)**